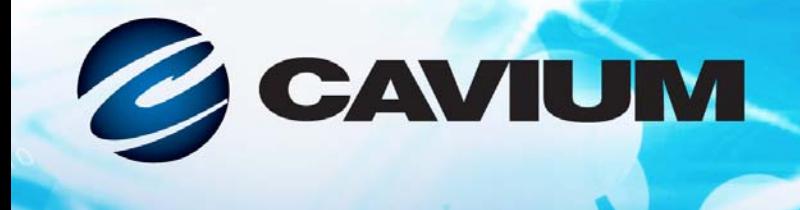

# **Guide d'utilisation Adaptateur Fibre Channel**

QLE2660-DEL, QLE2662-DEL, QME2662-DEL, QLE2690-DEL, QLE2690L-DEL, QLE2692-DEL, QLE2692L-DEL, et QME2692-DEL

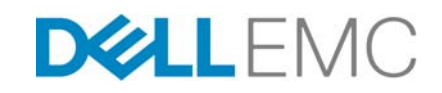

CU0354604-02 M Renseignements de tiers fournis gracieusement par Dell EMC.

11010101000100100101010101

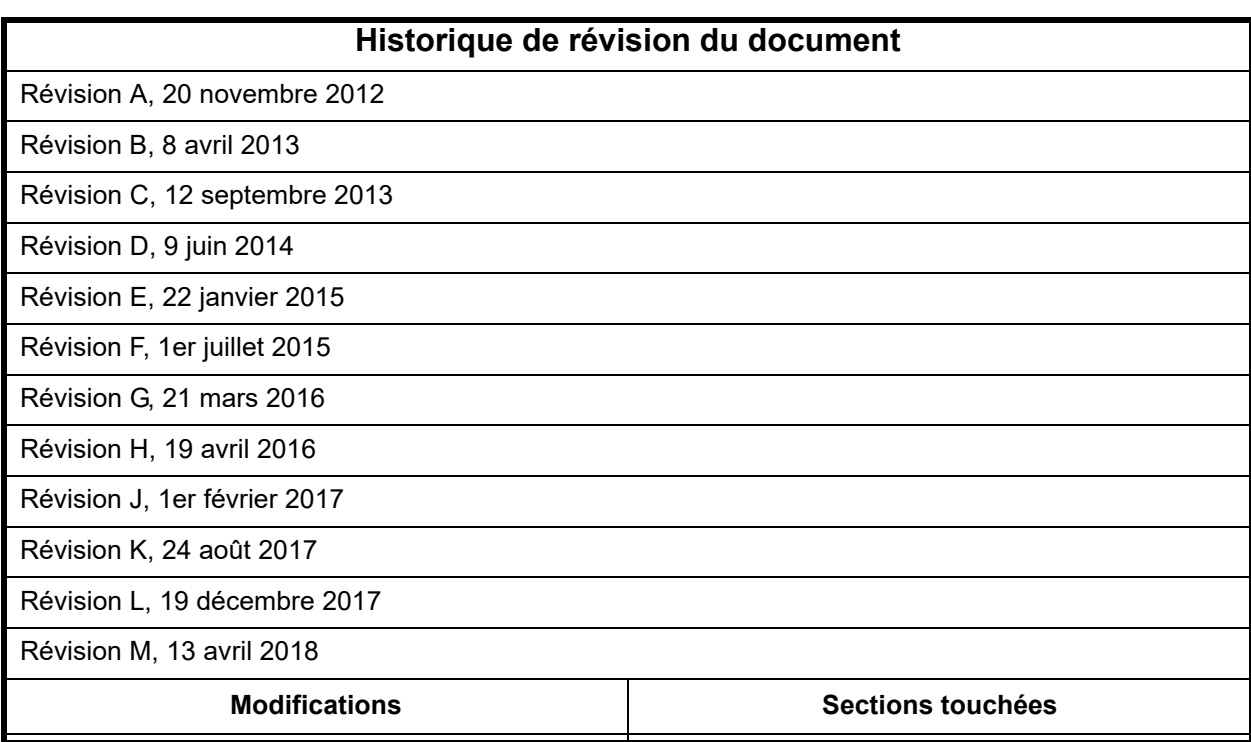

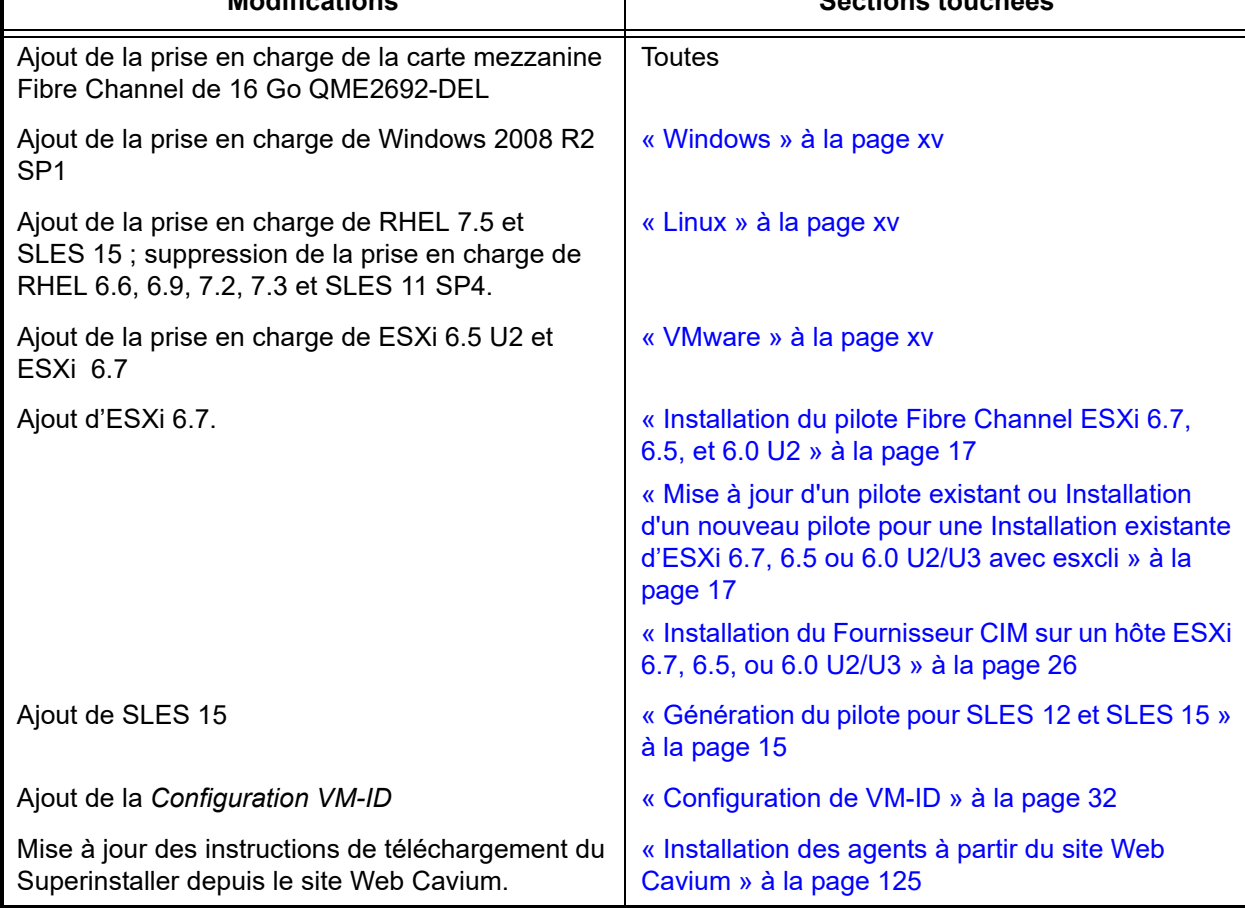

# **Table des matières**

#### **[Mise en route](#page-8-0)**

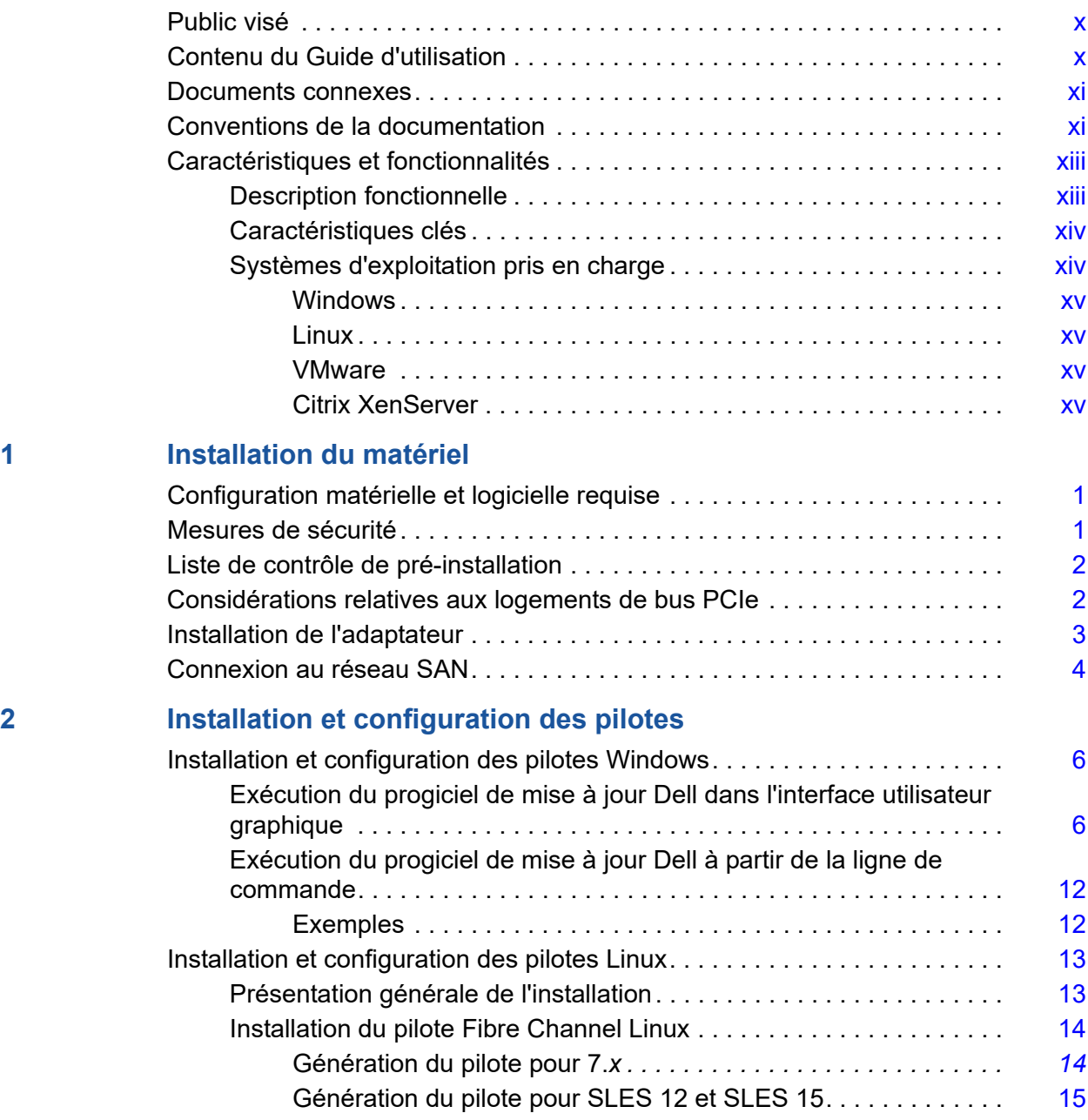

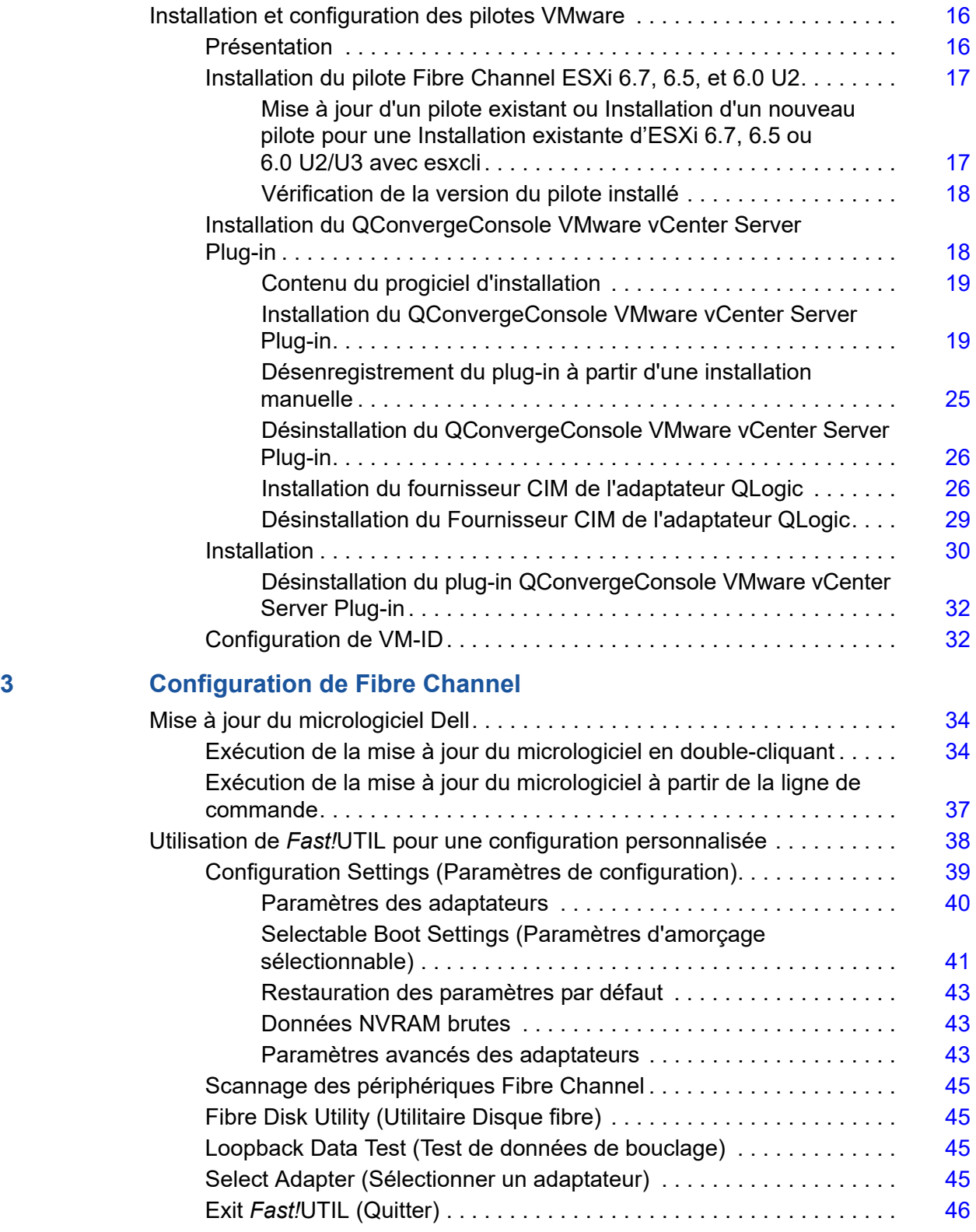

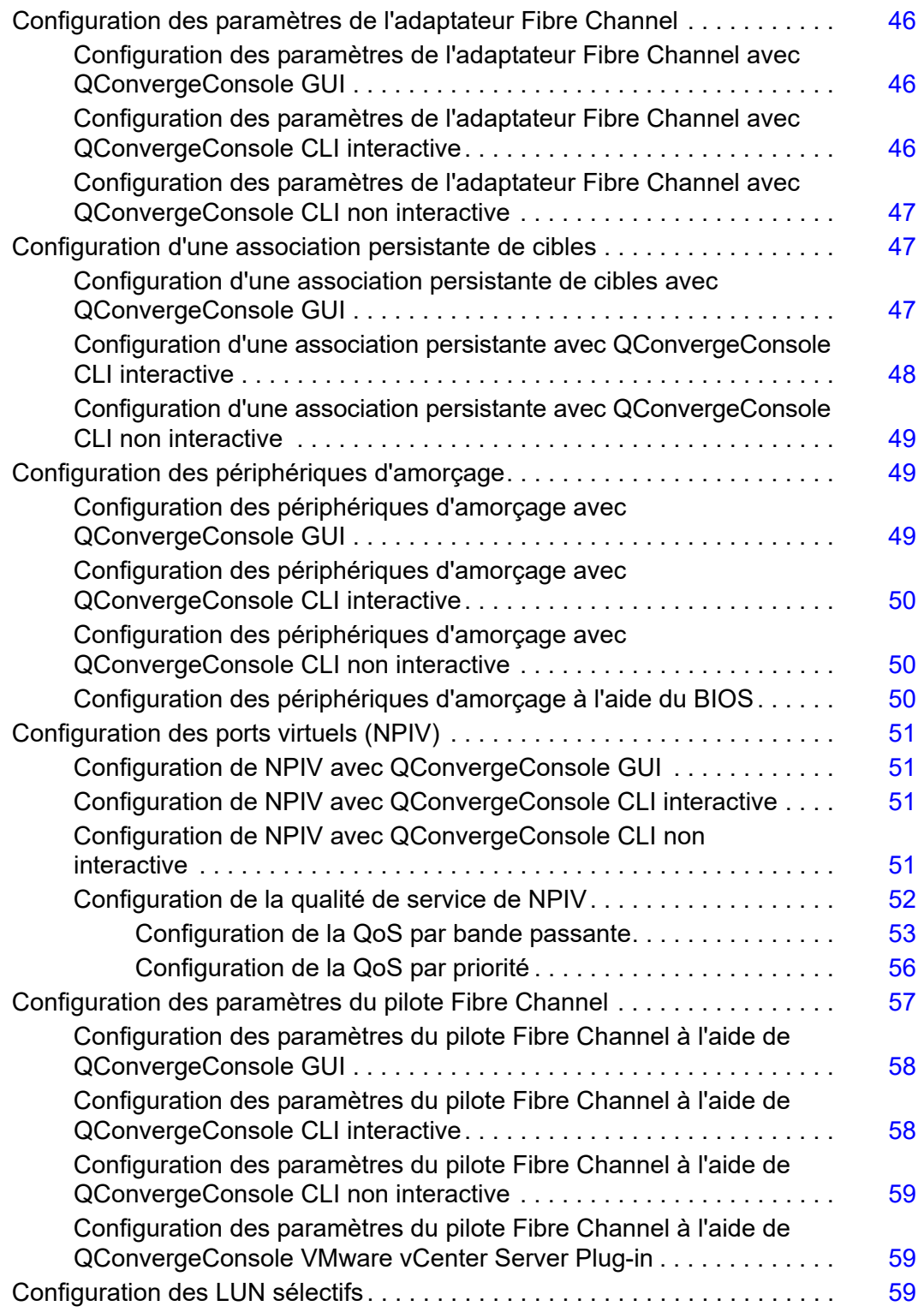

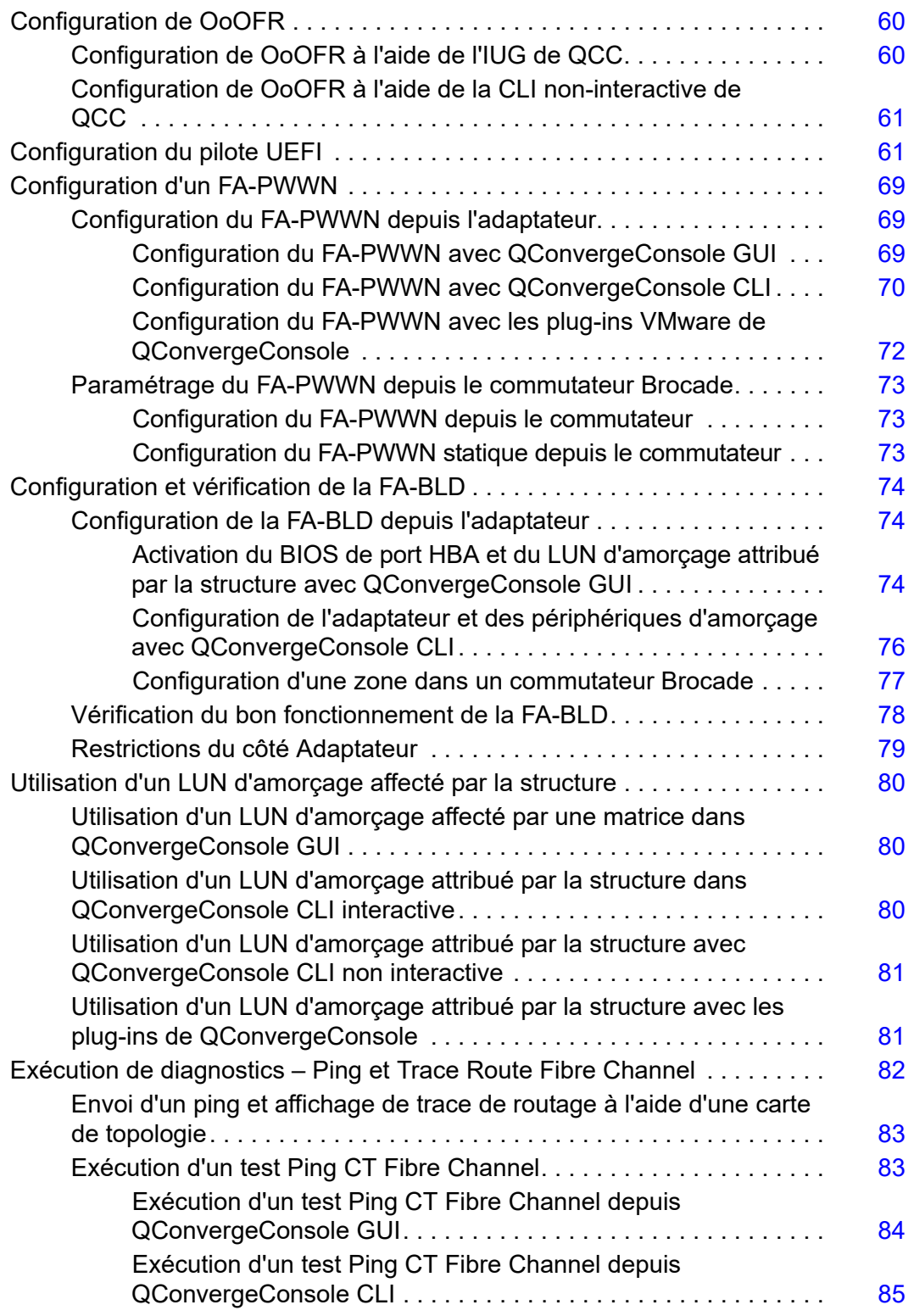

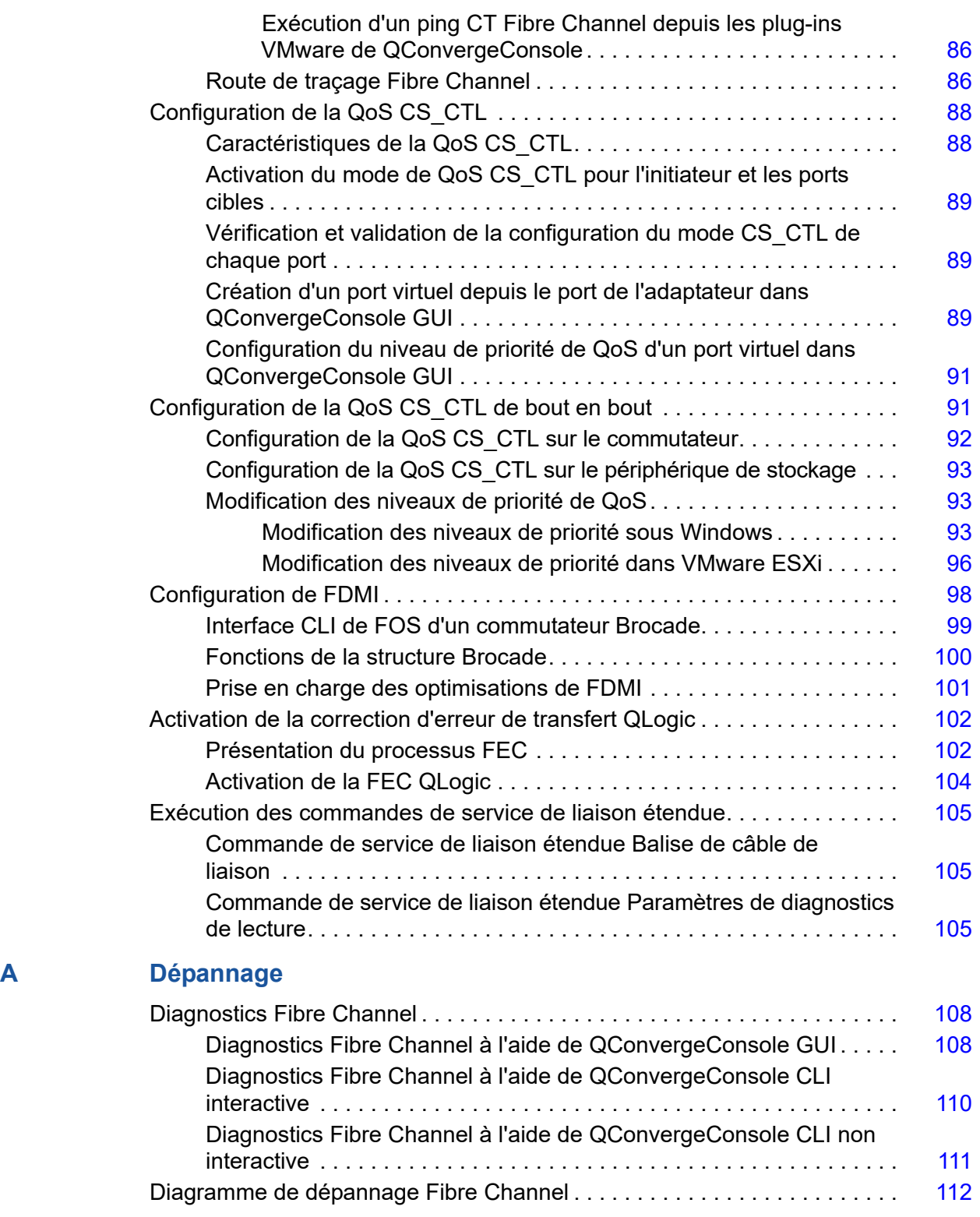

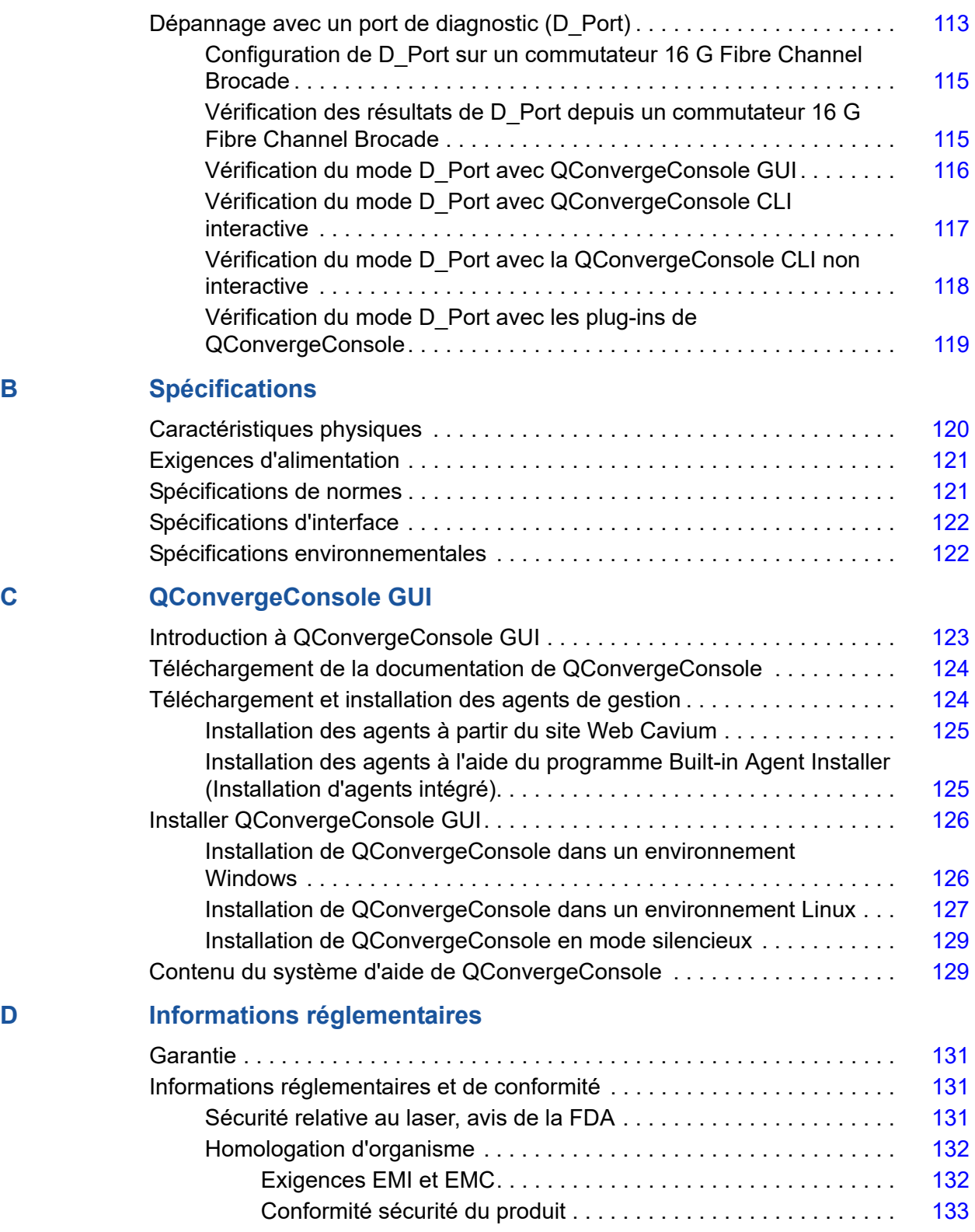

# <span id="page-8-0"></span>**Mise en route**

Ce chapitre de présentation fournit une liste des modèles couverts, décrit l'utilisateur cible et le sommaire de ce guide, répertorie les documents connexes et les conventions de documents, décrit les fonctionnalités et les caractéristiques du produit et répertorie les systèmes d'exploitation pris en charge.

Ce guide d'utilisation couvre les produits suivants :

- Adaptateur QLogic<sup>®</sup> QLE2660-DEL à port unique, extra-plat avec support pleine hauteur
- Adaptateur QLogic QLE2662-DEL à deux ports, extra-plat avec support pleine hauteur
- Adaptateur mezzanine à deux ports QLogic QME2662-DEL
- Adaptateur QLogic QLE2690-DEL à port unique, extra-plat avec support pleine hauteur
- Adaptateur QLogic QLE2690L-DEL à port unique, extra-plat avec support extra-plat
- Adaptateur QLogic QLE2692-DEL à deux ports, extra-plat avec support pleine hauteur
- Adaptateur QLogic QLE2692L-DEL à deux ports, extra-plat avec support extra-plat
- Adaptateur mezzanine à deux ports QLogic QME2692-DEL

#### **REMARQUE**

Dans ce document, le terme *adaptateur* fait référence à l'un de ces produits ou à tous.

Ce guide fournit des informations techniques relatives aux adaptateurs, notamment des informations sur l'installation et la configuration de l'adaptateur, ainsi que des descriptions détaillées des différents usages et différentes fonctions de ce dernier.

# <span id="page-9-0"></span>**Public visé**

Ce guide est destiné aux administrateurs de systèmes et autres membres du personnel technique responsables de la configuration et de la gestion des adaptateurs installés sur des serveurs Dell® PowerEdge® dans des environnements Windows®, Linux® ou VMware®.

# <span id="page-9-1"></span>**Contenu du Guide d'utilisation**

Ce guide fournit des informations dans les chapitres et annexes suivants :

- [Chapitre 1 Installation du matériel](#page-15-3) fournit les exigences matérielles et logicielles, les précautions de sécurité, une liste de contrôle préalable à l'installation, les considérations relatives aux logements PCI Express® (PCIe®) et les procédures d'installation de l'adaptateur et de sa connexion au réseau.
- [Chapitre 2 Installation et configuration des pilotes](#page-19-1) présente l'installation des pilotes inclus avec l'adaptateur sur les systèmes d'exploitation Windows, Linux et VMware.
- [Chapitre 3 Configuration de Fibre Channel](#page-47-1) fournit des informations sur l'image multi-amorçage (Utilitaire de configuration des fonctions de l'adaptateur Fibre Channel) et des instructions pour la configuration des paramètres de l'adaptateur Fibre Channel ; l'association persistante ; la configuration du périphérique d'amorçage, la virtualisation d'ID de N\_port (N\_Port ID Virtualization – NPIV), et les paramètres de pilote ; et le réassemblage des trames désordonnées.
- [Annexe A Dépannage](#page-122-3) contient des informations sur les diagnostics Fibre Channel ainsi qu'un diagramme représentant la résolution des pannes de Fibre Channel.
- [Annexe B Spécifications](#page-134-2) définit les caractéristiques physiques et les exigences d'alimentation et répertorie les normes prises en charge, les interfaces et les spécifications environnementales.
- [Annexe C QConvergeConsole GUI](#page-137-2) fournit une présentation de l'interface de gestion Web de QConvergeConsole®.
- [Annexe D Informations réglementaires](#page-145-4) fournit des informations relatives à la garantie, la réglementation et la conformité.

## <span id="page-10-0"></span>**Documents connexes**

Pour en savoir plus, reportez-vous aux documents QLogic suivants :

- QConvergeConsole Help, disponible via QConvergeConsole GUI, fournit des rubriques d'aide sur la configuration et la gestion des serveurs hôtes et des adaptateurs en utilisant QConvergeConsole GUI.
- Guide d'installation—QConvergeConsole GUI (numéro de pièce SN0051105-00) contient des instructions pour l'installation et le démarrage de QConvergeConsole GUI.
- Guide d'utilisation—QConvergeConsole CLI (numéro de pièce SN0054667-00) fournit l'utilisation spécifique de la ligne de commande dans les modes interactif et non interactif.
- Guide d'utilisation—QConvergeConsole Plug-ins for VMware vSphere (numéro de pièce SN0054677-00) fournit des informations de référence sur l'utilisation de QConvergeConsole VMware vCenter Server Plug-in et de QConvergeConsole VMware vSphere Web Client Plug-in.

#### **REMARQUE**

Pour accéder aux documents QLogic, rendez-vous sur [www.cavium.com](http://www.cavium.com), puis cliquez sur **Downloads** (Téléchargements).

# <span id="page-10-1"></span>**Conventions de la documentation**

Ce guide utilise les conventions de documentation suivantes :

- **REMARQUE** fournit des informations supplémentaires.
- **PRÉCAUTION** sans symbole d'alerte indique la présence d'un risque d'endommagement de l'équipement ou de perte de données.
- Le texte en bleu indique un lien hypertexte vers une figure, un tableau ou une section de ce guide ; les liens vers les sites Web apparaissent soulignés en bleu. Par exemple :
	- Tableau 9-2 répertorie les problèmes relatifs à l'interface utilisateur et à l'agent distant.
	- Voir « Liste de vérification de l'installation » à la page 3-6.
	- Pour plus d'informations, rendez vous sur www.cavium.com.
- Le texte en **gras** indique les éléments de l'interface utilisateur tels que les options de menu, les boutons, les cases à cocher ou les en-têtes de colonne. Par exemple :
- Cliquez sur **Démarrer**, pointez sur **Programmes**, pointez sur **Accessoires**, puis cliquez sur **Invite de commande**.
- Sous **Options de notification**, cochez la case **Alarmes d'avertissement**.
- Le texte en police Courier indique un nom de fichier, un chemin d'accès à un répertoire, ou un texte de ligne de commande. Par exemple :
	- D Pour retourner au répertoire racine à partir de n'importe où dans la structure de fichiers, tapez **cd /root**, et appuyez sur la touche ENTRÉE.
	- Tapez la commande suivante : # **sh ./install.bin**
- Les noms et les séquences de touches sont indiqués en MAJUSCULES :
	- □ Appuyez sur les touches CTRL+P.
	- Appuyez sur la touche FLÈCHE EN HAUT.
- Le texte en *italique* indique des termes, des emphases, des variables ou des titres de document. Par exemple :
	- □ Pour une liste complète des contrats de licence, reportez-vous au *Contrat de licence de l'utilisateur final du logiciel QLogic*.
	- Que sont les *touches de raccourci* ?
	- Pour saisir le type de date *mm/jj/aaaa* (où *mm* est le mois, *jj* est le jour et *aaaa* est l'année).
- Les titres des rubriques entre quillemets identifient les rubriques connexes qui figurent dans ce manuel ou dans l'aide en ligne, également appelée *QConvergeConsole Help* dans ce document.
- Voici les conventions de syntaxe de commande non interactive de QConvergeConsole CLI :
	- $\Box$  Le texte brut indique les éléments que vous devez taper comme indiqué. Par exemple :
		- **qaucli -pr nic -ei**
	- $\Box$  < > (Crochets angulaires) indiquent une variable dont vous devez spécifier la valeur. Par exemple :
		- <hba instance>

#### **REMARQUE**

Pour les commandes de l'interface CLI uniquement, les noms des variables sont toujours indiqués en utilisant des crochets angulaires au lieu de l'*italique*.

- $\Box$  [ ] (Crochets) indiquent un paramètre facultatif. Par exemple :
	- $\blacksquare$  [<file\_name>] signifie spécifier un nom de fichier, ou l'omettre pour sélectionner le nom de fichier par défaut.
- $\Box$  (Barre verticale) indique les options mutuellement exclusives; sélectionnez une seule option. Par exemple :
	- on|off
	- $1|2|3|4$
- □ ... (Points de suspension) indiquent que l'élément précédent peut être répété. Par exemple :
	- x... signifie *une* ou plusieurs instances de x.
	- $\blacksquare$  [x...] signifie *zéro* ou plusieurs instances de x.
- $\Box$  ( ) (Parenthèses) et { } (Accolades) sont utilisés pour éviter toute ambiguïté logique. Par exemple :
	- $\blacksquare$  a | b c est ambigu
	- $\blacksquare$  {(a|b) c} signifie a ou b, suivi de c
	- $\blacksquare$  {a|(b c) } signifie a, ou b c

### <span id="page-12-0"></span>**Caractéristiques et fonctionnalités**

Cette section fournit les informations suivantes :

- **[Description fonctionnelle](#page-12-1)**
- [Caractéristiques clés](#page-13-0)
- [Systèmes d'exploitation pris en charge](#page-13-1)

### <span id="page-12-1"></span>**Description fonctionnelle**

Descriptions du fonctionnement des adaptateurs :

- **E** QLE2660-DEL : Un adaptateur Fibre Channel PCIe à port unique, 16 Go Gen 5, extra-plat.
- **QLE2662-DEL :** Un adaptateur Fibre Channel PCIe à deux ports, 16 Go Gen 5, extra-plat.
- **QME2662-DEL :** Un adaptateur mezzanine Fibre Channel à deux ports, 16 Gb Gen 5, pour un environnement de serveur lame.
- **QLE2690-DEL :** Un adaptateur Fibre Channel-PCIe à port unique, 16 Go Gen 5 amélioré, extra-plat, avec un support pleine hauteur installé.
- **QLE2690L-DEL :** Un adaptateur Fibre Channel-PCIe à port unique, 16 Go Gen 5 amélioré, extra-plat, avec un support extra-plat installé.
- **QLE2692-DEL :** Un adaptateur Fibre Channel-PCIe à deux ports, 16 Go Gen 5 amélioré, extra-plat, avec un support pleine hauteur installé.
- **QLE2692L-DEL :** Un adaptateur Fibre Channel-PCIe à deux ports, 16 Go Gen 5 amélioré, extra-plat, avec un support extra-plat installé.
- **E** QME2692-DEL : Un adaptateur mezzanine Fibre Channel à deux ports, 16 Go Gen 5, pour un environnement de serveur lame.

### <span id="page-13-0"></span>**Caractéristiques clés**

Les principales caractéristiques des adaptateurs comprennent :

- Gestion de périphériques centralisée pour le réseau SAN
- Connectivité aux réseaux Fibre Channel 16 Go / 8 Go / 4 Go<sup>1</sup>
- $\blacksquare$  PCIe 3.0 x 8 et PCIe 2.0 x 8
- Déchargement matériel complet pour le protocole Fibre Channel
- Interruptions signalées par un message (MSI-X) et interruptions héritées (INT-X)
- NPIV
- Démarrage depuis SAN
- Plusieurs fonctionnalités de gestion avancées pour les Adaptateurs 2600 Series :
	- QConvergeConsole (GUI et CLI) est disponible si vous exécutez un système d'exploitation Windows ou Linux.
	- QConvergeConsole VMware vCenter Server Plug-in est disponible si vous exécutez VMware ESXi.

### <span id="page-13-1"></span>**Systèmes d'exploitation pris en charge**

#### **REMARQUE**

Étant donné que le *Dell Update Packages Version xx.xx.xxx User's Guide* n'est pas mis à jour dans le même cycle que le guide de l'utilisateur de l'adaptateur Fibre Channel, considérez les systèmes d'exploitation répertoriés dans cette section comme les plus à jour.

<sup>1</sup> 4 Go ne s'applique pas aux modèles QME2662-DEL et QME2692-DEL ; 8 Go ne s'applique pas au modèle QME2692-DEL.

L'adaptateur prend en charge les systèmes d'exploitation suivants. Pour consulter la liste complète et actualisée, reportez-vous aux notes de mise à jour du produit.

#### <span id="page-14-3"></span><span id="page-14-1"></span>**Windows**

- Windows Server<sup>®</sup> 2016
- Windows Server 2012 R2
- **Number** Windows Server 2012
- Windows Server 2008 R2 SP1

#### <span id="page-14-4"></span><span id="page-14-0"></span>**Linux**

- Red Hat<sup>®</sup> Enterprise Linux (RHEL<sup>®</sup>) 7.5
- $RHEL 7.4$
- $\blacksquare$  SUSE<sup>®</sup> Linux Enterprise Server (SLES<sup>®</sup>) 15
- SLES 12 SP1, SP2

#### <span id="page-14-5"></span><span id="page-14-2"></span>**VMware**

- vSphere<sup>®</sup> : VMware ESXi 6.7
- vSphere : VMware ESXi 6.5/6.5 U1, U2
- vSphere : VMware ESXi 6.0 U2/U3

#### <span id="page-14-6"></span>**Citrix XenServer**

- Citrix<sup>®</sup> XenServer<sup>®</sup> 7.1
- Citrix XenServer 7.0
- Citrix XenServer 6.5

#### **REMARQUE**

Pour obtenir les versions les plus récentes des systèmes d'exploitation et pilotes pris en charge par l'adaptateur, reportez-vous aux notes de mise à jour (release.txt).

# <span id="page-15-3"></span><span id="page-15-0"></span>*1* **Installation du matériel**

Ce chapitre fournit les exigences matérielles et logicielles, les précautions de sécurité, une liste de contrôle préalable à l'installation, les considérations relatives aux logements PCIe et les procédures d'installation de l'adaptateur et de sa connexion au réseau.

## <span id="page-15-1"></span>**Configuration matérielle et logicielle requise**

Avant d'installer l'adaptateur, vérifiez que le système correspond à la configuration matérielle et logicielle requise.

- **Matériel :** 
	- $\Box$  Pour les attributions de port et de logement des adaptateurs QLE2660-DEL, QLE2662-DEL, QLE2690-DEL, QLE2690L-DEL, QLE2692-DEL, et QLE2692L-DEL, reportez-vous à la section « Cartes d'extension » du *Manuel du propriétaire du matériel* de votre serveur Dell PowerEdge.
	- $\Box$  Pour les attributions de port et de logements d'adaptateur QME2662-DEL et QME2692-DEL, reportez-vous au schéma de la lame et du châssis M1000e dans le *Guide de configuration des systèmes Dell PowerEdge M1000e*.
- Logiciel : Pour plus d'informations sur les systèmes d'exploitation, versions de micrologiciel, pilotes d'adaptateur et utilitaires pris en charge, reportez-vous aux notes de mise à jour du produit.

### <span id="page-15-2"></span>**Mesures de sécurité**

#### **! AVERTISSEMENT**

L'adaptateur est installé dans un système fonctionnant à une tension risquant d'être mortelle. Avant d'ouvrir le capot de votre système, prenez les mesures suivantes afin de vous protéger et d'éviter tout risque de destruction des composants du système.

Pour votre sécurité, suivez les précautions suivantes :

- Enlevez les objets métalliques ou les bijoux que vous portez aux mains et aux poignets.
- Veillez à utiliser uniquement des outils isolés ou non conducteurs.
- Avant de toucher des composants Internes, vérifiez que le système est HORS TENSION et débranché.
- Installez ou enlevez les adaptateurs dans un environnement exempt d'électricité statique. Le port d'un bracelet antistatique correctement relié à la terre ou de tout autre dispositif antistatique ainsi que l'utilisation d'un tapis antistatique sont vivement conseillés.

# <span id="page-16-0"></span>**Liste de contrôle de pré-installation**

- 1. Vérifiez que votre système correspond à la configuration matérielle et logicielle indiquée à la section « Configuration matérielle et logicielle [requise » à la page 1](#page-15-1).
- 2. Vérifiez si votre système utilise le BIOS le plus récent.

#### **REMARQUE**

Si vous avez acquis le logiciel de l'adaptateur sur un disque ou depuis le site Web du support Dell ([http://support.dell.com\)](http://support.dell.com), vérifiez le chemin d'accès aux fichiers de pilotes de l'adaptateur.

3. Vérifiez que l'adaptateur ne présente pas de signe visible de dommages. N'essayez jamais d'installer un adaptateur endommagé.

### <span id="page-16-1"></span>**Considérations relatives aux logements de bus PCIe**

La taille du logement de bus PCIe dans lequel vous installez l'adaptateur affectera la vitesse du débit. Le [Table 1-1](#page-17-1) répertorie les débits de vitesse approximatifs pour chaque taille de logement de bus.

<span id="page-17-1"></span>

| Taille de<br><b>logement</b> | Débit (vitesse) de génération PCle |                          |                           |
|------------------------------|------------------------------------|--------------------------|---------------------------|
|                              | PCIe Gen1 (2,5 GT/s)               | <b>PCle 2.0 (5 GT/s)</b> | <b>PCIe 3.0 (8 GT/s)</b>  |
| Logement x8                  | ~20GFC $(2.5 \times 8)$            | ~40GFC $(5 \times 8)$    | ~64GFC ( $8 \times 8$ )   |
| Logement x16                 | ~40GFC $(2,5 \times 16)$           | ~80GFC $(5 \times 16)$   | ~128GFC $(8 \times 16)$   |
| Logement x32                 | ~80GFC $(2.5 \times 32)$           | ~160GFC $(5 \times 32)$  | ~256GFC ( $8 \times 32$ ) |

*Tableau 1-1. Débit approximatif par taille de logement de bus*

Le [Table 1-2](#page-17-2) répertorie les débits requis pour obtenir les vitesses de ligne.

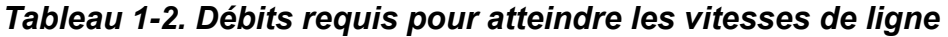

<span id="page-17-2"></span>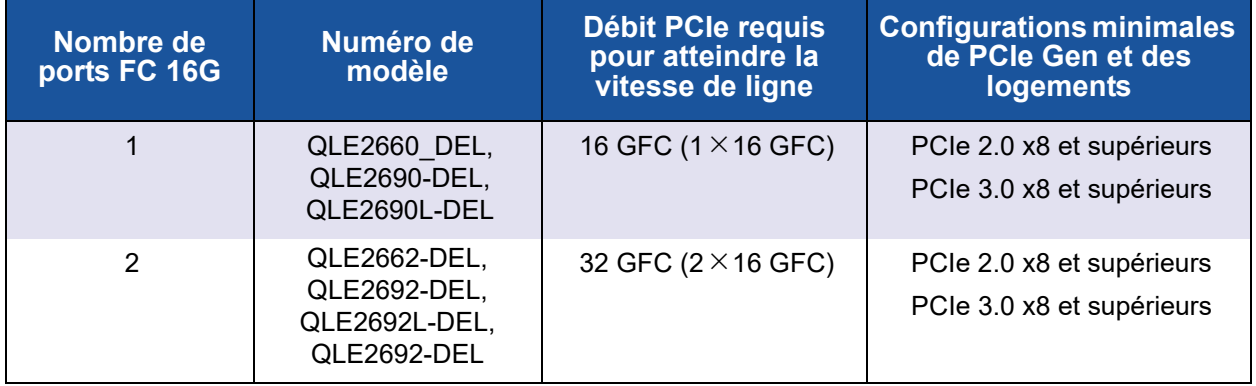

# <span id="page-17-0"></span>**Installation de l'adaptateur**

Suivez les instructions relatives à votre numéro de modèle d'adaptateur.

#### **QLE2660-DEL, QLE2662-DEL, QLE2690-DEL, QLE2690L-DEL, QLE2692-DEL, et QLE2692L-DEL**

#### **Pour installer les adaptateurs QLE26***x***x-DEL et QLE26***xx***L-DEL :**

- 1. Veillez à mettre hors tension l'ordinateur et tous les périphériques reliés tels que les moniteurs, imprimantes et composants externes.
- 2. Déconnectez le câble d'alimentation.
- 3. Retirez le capot de l'ordinateur et cherchez un logement de bus PCIe vide. Pour plus d'informations à propos de la sélection d'un logement de bus, voir [« Considérations relatives aux logements de bus PCIe » à la page 2](#page-16-1).
- 4. Retirez le cache du logement (le cas échéant).
- 5. Prenez l'adaptateur par le bord supérieur et placez-le fermement dans l'emplacement adéquat.
- 6. Resserrez la languette métallique de fixation de l'adaptateur.
- 7. Fermez le capot de l'ordinateur.
- 8. Branchez le câble Fibre Channel dans l'adaptateur.
- 9. Branchez le câble d'alimentation et démarrez l'ordinateur.

Pour en savoir plus, reportez-vous au *Manuel du propriétaire du matériel* de votre serveur Dell PowerEdge.

#### **QME2662-DEL et QME2692-DEL**

Pour obtenir les instructions d'installation, reportez-vous aux sections « Cartes mezzanine à module d'E/S » et « Directives pour l'installation de modules d'E/S » du *Dell PowerEdge Modular Systems Hardware Owner's Manual* :

[ftp://ftp.dell.com/Manuals/all-products/esuprt\\_ser\\_stor\\_net/esuprt\\_poweredge/](ftp://ftp.dell.com/Manuals/all-products/esuprt_ser_stor_net/esuprt_poweredge/poweredge-m610x_Owner%27s%20Manual_en-us.pdf) [poweredge-m610x\\_Owner%27s%20Manual\\_en-us.pdf](ftp://ftp.dell.com/Manuals/all-products/esuprt_ser_stor_net/esuprt_poweredge/poweredge-m610x_Owner%27s%20Manual_en-us.pdf)

# <span id="page-18-0"></span>**Connexion au réseau SAN**

Suivez les instructions relatives à votre numéro de modèle d'adaptateur.

#### **QLE2660-DEL, QLE2662-DEL, QLE2690-DEL, QLE2690L-DEL, QLE2692-DEL, et QLE2692L-DEL**

Pour vous connecter au SAN, reportez-vous au *Manuel du propriétaire du matériel* de votre serveur Dell PowerEdge.

#### **QME2662-DEL et QME2692-DEL**

Pour vous connecter au SAN, reportez-vous aux « Directives pour l'installation de modules d'E/S » du *Dell PowerEdge Modular Systems Hardware Owner's Manual* :

[ftp://ftp.dell.com/Manuals/all-products/esuprt\\_ser\\_stor\\_net/esuprt\\_poweredge/](ftp://ftp.dell.com/Manuals/all-products/esuprt_ser_stor_net/esuprt_poweredge/poweredge-m610x_Owner%27s%20Manual_en-us.pdf) [poweredge-m610x\\_Owner%27s%20Manual\\_en-us.pdf](ftp://ftp.dell.com/Manuals/all-products/esuprt_ser_stor_net/esuprt_poweredge/poweredge-m610x_Owner%27s%20Manual_en-us.pdf)

<span id="page-19-1"></span><span id="page-19-0"></span>

# *2* **Installation et configuration des pilotes**

#### **REMARQUE**

Si vous devez mettre à jour la mémoire Flash de plusieurs adaptateurs à la fois :

- Pour QConvergeConsole GUI, reportez-vous à la rubrique « Update the Flash Using the Flash Update Wizard » (Mettre à jour la mémoire Flash à l'aide de l'Assistant de mise à jour Flash) dans *QConvergeConsole Help*.
- Pour QConvergeConsole CLI, exécutez la commande -flashsupport pour mettre à jour la mémoire Flash pour toutes les cartes prises en charge par le fichier spécifié. Par exemple :

**qaucli -pr nic -flashsupport -i ALL -a p3p11179.bin**

Ce chapitre fournit les informations suivantes sur les pilotes inclus avec les adaptateurs :

- [« Installation et configuration des pilotes Windows » à la page 6](#page-20-0)
- [« Installation et configuration des pilotes Linux » à la page 13](#page-27-0)
- [« Installation et configuration des pilotes VMware » à la page 16](#page-30-0)

#### **REMARQUE**

Lorsque vous désactivez le micrologiciel (par exemple, pendant un vidage ou une mise à jour du micrologiciel) sous Windows ou Linux avec un agent QConvergeConsole, plusieurs messages de l'application sont générés. Ces messages sont générés parce que l'application ne peut pas communiquer avec l'adaptateur pendant que le micrologiciel est désactivé. Une fois le micrologiciel réactivé, les erreurs disparaissent.

# <span id="page-20-0"></span>**Installation et configuration des pilotes Windows**

#### **REMARQUE**

Si vous utilisez les adaptateurs 2600 Series pour démarrer à partir d'une unité de stockage dans un environnement Windows Server 2008 R2/SP1 ou Windows Server 2012, il se peut que vos adaptateurs ne reconnaissent pas les cibles de stockage et LUN lorsque vous chargez le pilote de l'adaptateur pour la première fois. Pour que l'adaptateur reconnaisse l'unité de stockage et les LUN, vous devez charger une seconde fois les pilotes de l'adaptateur.

Vous pouvez exécuter un logiciel ou jeu de pilotes de mise à jour Dell (DUP) de deux façons :

- [Exécution du progiciel de mise à jour Dell dans l'interface utilisateur](#page-20-1)  [graphique](#page-20-1)
- [Exécution du progiciel de mise à jour Dell à partir de la ligne de commande](#page-26-0)

### <span id="page-20-1"></span>**Exécution du progiciel de mise à jour Dell dans l'interface utilisateur graphique**

Avant de commencer, reportez-vous au *Dell Update Packages Version xx.xx.xxx User's Guide*, section « Conditions préalables et fonctionnalités pour les systèmes exécutant Windows ».

#### **Pour exécuter le DUP dans l'IUG :**

1. Double-cliquez sur l'icône représentant le fichier DUP.

#### **REMARQUE**

Le nom de fichier du DUP varie.

2. Dans la fenêtre Dell Update Package [\(Figure 2-1\)](#page-21-0), cliquez sur **Installer**.

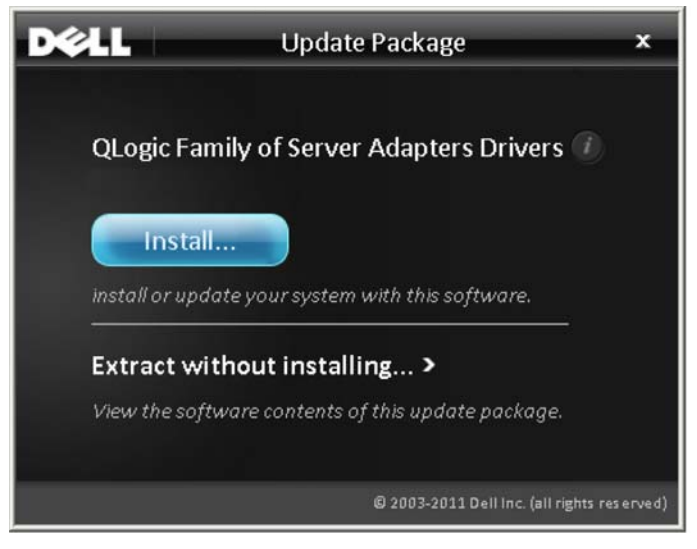

*Figure 2-1. Fenêtre Dell Update Package*

3. Dans la fenêtre de bienvenue de l'Assistant QLogic Super Installer—InstallShield® [\(Figure 2-2](#page-21-1)), cliquez sur **Next** (Suivant).

<span id="page-21-1"></span><span id="page-21-0"></span>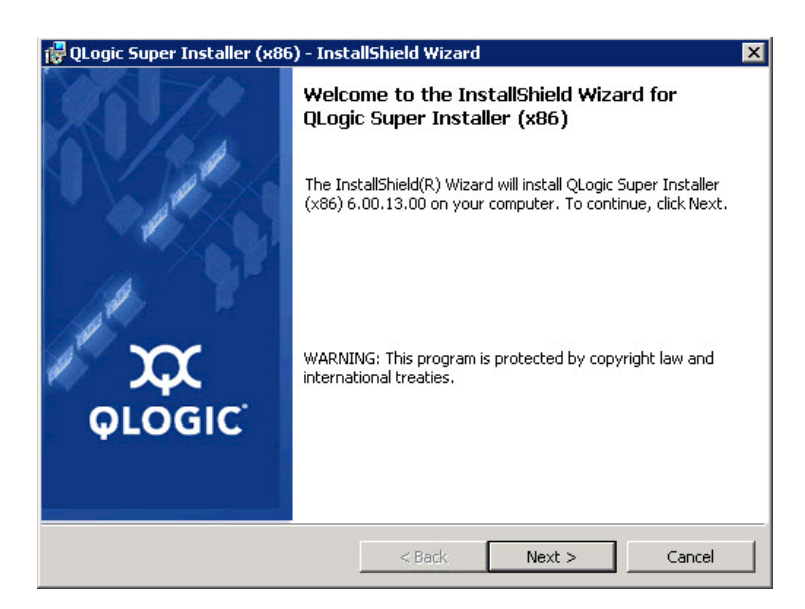

*Figure 2-2. Assistant QLogic InstallShield : Fenêtre de bienvenue*

- 4. Dans la fenêtre de contrat de licence de l'Assistant ([Figure 2-3\)](#page-22-0) :
	- a. Lisez le contrat de licence du logiciel de l'utilisateur final QLogic.
	- b. Pour continuer, sélectionnez **I accept the terms in the license agreement** (J'accepte les conditions du contrat de licence).
	- c. Cliquez sur **Suivant**.

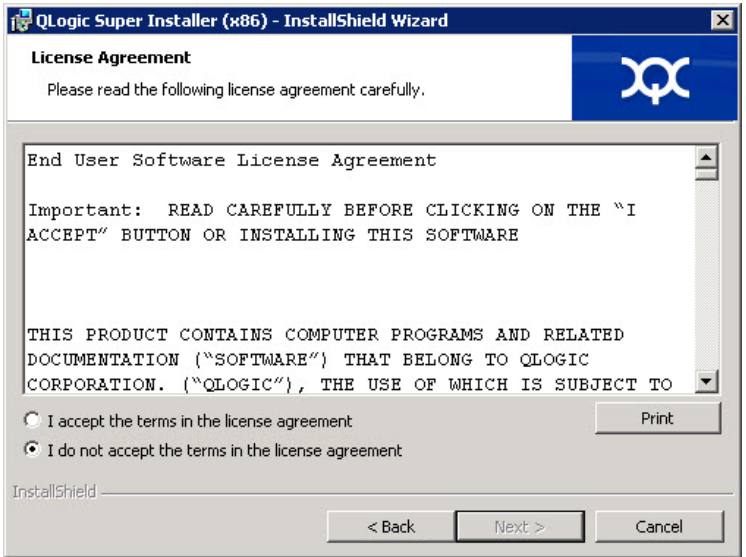

<span id="page-22-1"></span><span id="page-22-0"></span>*Figure 2-3. Assistant QLogic InstallShield : Fenêtre de contrat de licence*

- 5. Remplissez la fenêtre de type d'installation de l'Assistant ([Figure 2-4\)](#page-23-0) comme suit :
	- a. Sélectionnez l'un des types d'installation suivants :
		- Cliquez sur **Complete** (Complète) pour installer *toutes* les fonctions du programme.
		- Cliquez sur **Custom** (Personnalisée) pour sélectionner les fonctions à installer.
	- b. Cliquez sur **Next** (Suivant) pour continuer.

Si vous avez sélectionné **Complete**, passez directement à [étape 6](#page-23-1) [b](#page-24-0).

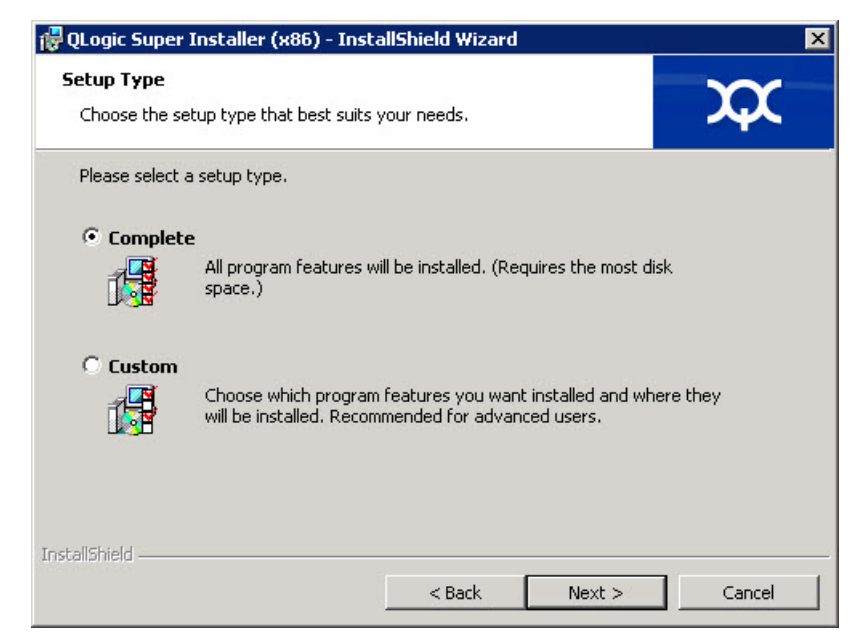

#### <span id="page-23-1"></span><span id="page-23-0"></span>*Figure 2-4. Assistant InstallShield : Fenêtre de type d'installation*

- 6. Si vous avez sélectionné **Custom** à [étape 5,](#page-22-1) remplissez la fenêtre d'installation personnalisée [\(Figure 2-5 à la page 10\)](#page-24-1) comme suit :
	- a. Sélectionnez les fonctions à installer. Par défaut, toutes les fonctions sont sélectionnées. Pour modifier le paramètre d'installation d'une fonction, cliquez sur l'icône en regard de cette fonction et sélectionnez l'une des options suivantes :
		- **This feature will be installed on the local hard drive** (Cette fonctionnalité sera installée sur le disque dur local) : ce paramètre marque la fonction pour installation, sans affecter ses sous-fonctions.
		- This feature, and all subfeatures, will be installed on the **local hard drive** (Cette fonctionnalité et toutes ses sous-fonctionnalités seront installées sur le disque dur local) : ce paramètre marque la fonction et toutes ses sous-fonctions pour installation.
		- This feature will not be available (Cette fonctionnalité ne sera pas disponible) : ce paramètre empêche l'installation de la fonction.

b. Cliquez sur **Next** (Suivant) pour continuer.

<span id="page-24-0"></span>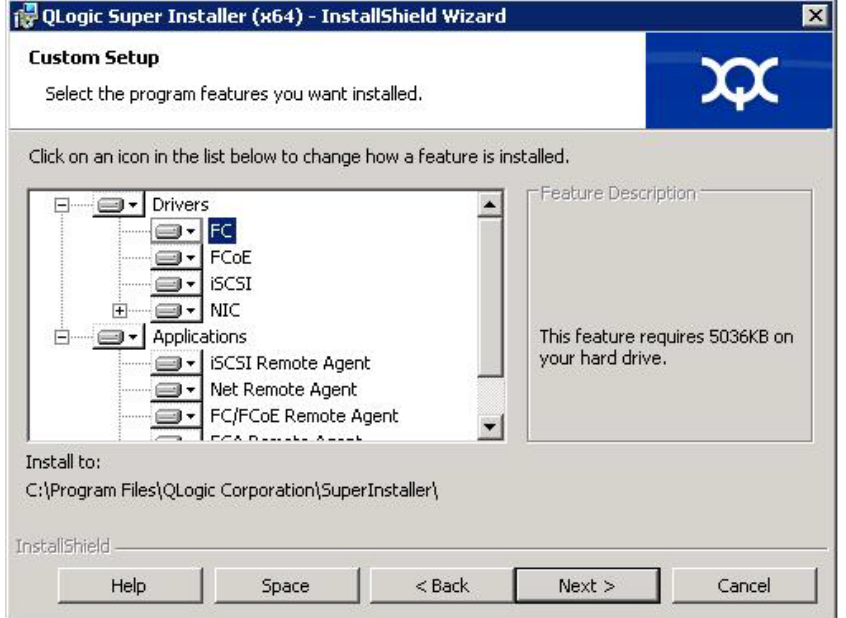

#### <span id="page-24-1"></span>*Figure 2-5. Assistant InstallShield : Fenêtre d'installation personnalisée*

7. Dans la fenêtre Prêt à installer de l'Assistant InstallShield ([Figure 2-6\)](#page-24-2), cliquez sur **Install** (Installer).

<span id="page-24-2"></span>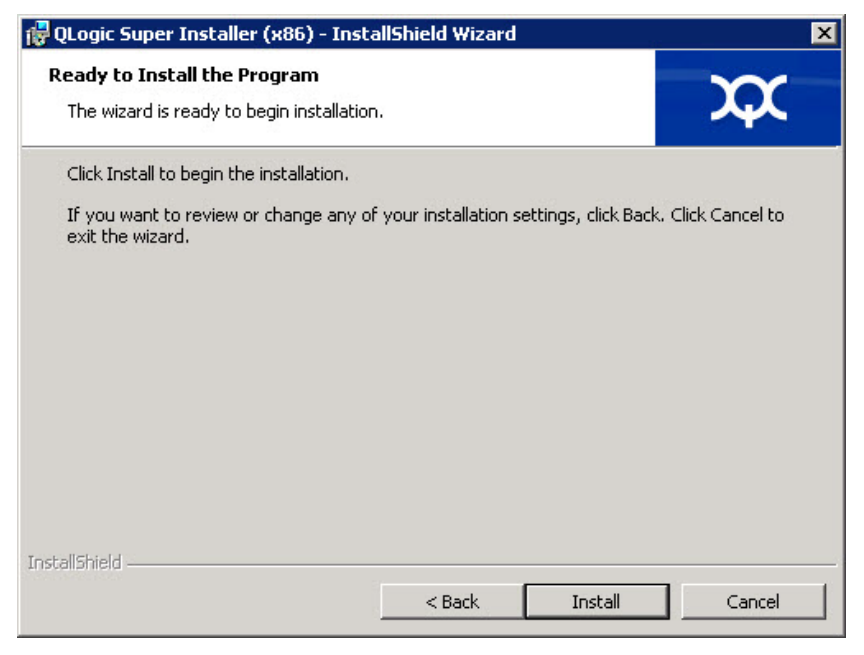

*Figure 2-6. Assistant InstallShield : Fenêtre Prêt à installer le programme*

L'Assistant InstallShield installe les pilotes et le programme d'installation du logiciel de gestion de l'adaptateur QLogic.

8. Une fois l'installation terminée, la fenêtre Assistant InstallShield terminé apparaît ([Figure 2-7\)](#page-25-0). Cliquez sur **Finish** (Terminer) pour fermer le programme d'installation.

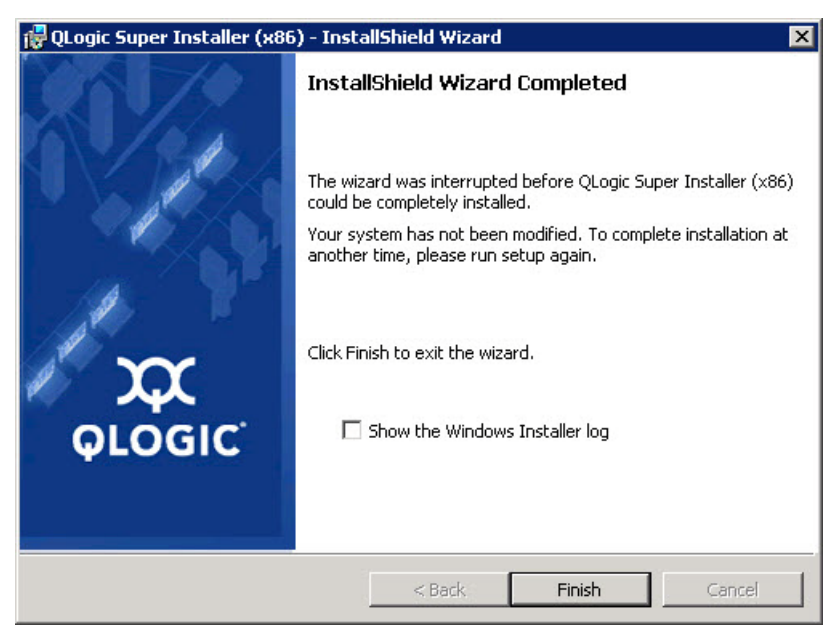

*Figure 2-7. Assistant InstallShield : Fenêtre Terminé*

- <span id="page-25-0"></span>9. Dans la fenêtre Dell Update Package (DUP) [\(Figures 2-8\)](#page-26-2), « Terminé » indique que l'installation a réussi.
	- (Facultatif) Pour ouvrir le fichier journal, cliquez sur **View Log** (Afficher le journal). Le fichier journal affiche la progression de l'installation du DUP, les versions précédentes installées, les messages d'erreur et d'autres informations au sujet de l'installation.
	- Pour fermer la fenêtre Dell Update Package, cliquez sur **OK**.

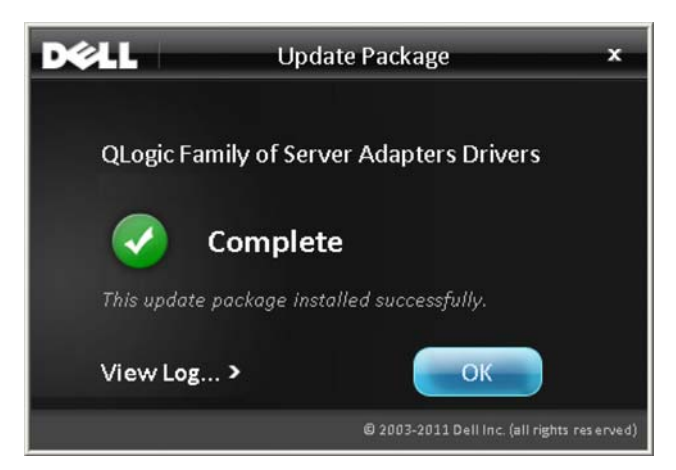

*Figure 2-8. Fenêtre Dell Update Package*

### <span id="page-26-2"></span><span id="page-26-0"></span>**Exécution du progiciel de mise à jour Dell à partir de la ligne de commande**

Pour obtenir la liste des options de l'interface CLI pour les systèmes exécutant Windows, la description de chaque option et la syntaxe de commande, reportez-vous au *Dell Update Packages Version xx.xx.xxx User's Guide*, section « Options de l'interface CLI Windows ».

Exécuter le DUP depuis la ligne de commande, sans option spécifiée, entraîne le même comportement que lorsque vous double-cliquez sur l'icône représentant le DUP.

#### **REMARQUE**

Le nom de fichier du DUP varie.

Pour exécuter le DUP depuis la ligne de commande :

```
C:\><DUP_file_name>.EXE
```
Voici la syntaxe à utiliser pour spécifier des options afin de personnaliser l'installation du progiciel de mise à jour Dell :

**<DUP\_file\_name>.exe [/<**option1**>[=<**value1**>]] [/<**option2**>[=<**value2**>]]**...

Pour afficher l'IUG pour une installation guidée, une mise à jour ou une extraction, n'utilisez aucune option.

#### <span id="page-26-1"></span>**Exemples**

Pour mettre à jour le système automatiquement :

<DUP\_file\_name>.exe /s

Pour extraire le contenu de la mise à jour dans le répertoire  $C:\mbox{mydir}\n$ :

<DUP\_file\_name>.exe /s /e=C:\mydir

Pour extraire les composants du pilote dans le répertoire  $C:\mbox{mvdir}\;$ :

<DUP\_file\_name>.exe /s /drivers=C:\mydir

Pour installer uniquement les composants du pilote :

<DUP\_file\_name>.exe /s /driveronly

Pour modifier l'emplacement du journal par défaut à C:\my path with spaces\log.txt :

<DUP\_file\_name>.exe /l="C:\my path with spaces\log.txt"

# <span id="page-27-0"></span>**Installation et configuration des pilotes Linux**

Cette section fournit les procédures suivantes d'installation des pilotes sur un système Linux :

- **E** [Présentation](#page-30-1)
- [Installation du pilote Fibre Channel Linux](#page-28-0)

### <span id="page-27-1"></span>**Présentation générale de l'installation**

Pour installer et configurer les pilotes de l'adaptateur sur un système Linux, reportez-vous aux notes de mise à jour du pilote, au fichier Lisez-moi et aux instructions d'installation inclus avec le progiciel.

#### **REMARQUE**

Pour installer le Red Hat Package Manager (RPM), saisissez la commande suivante en tant qu'utilisateur racine :

# **rpm -Uvh <rpm name***>*

Par exemple :

```
# rpm -Uvh qla2xxx-kmp-default-
```
**<driver-version\_kernel-version>-<release>.x86\_64.rpm**

Pour désinstaller RPM, entrez la commande suivante en tant qu'utilisateur root :

# **rpm -e** *<***rpm***>*

Par exemple :

# **rpm -e qla2xxx-kmp-default- <driver-version\_kernel-version>-<release***>*

### <span id="page-28-0"></span>**Installation du pilote Fibre Channel Linux**

Cette section fournit les procédures d'installation du pilote Fibre Channel Linux pour les systèmes d'exploitation suivants :

- [Génération du pilote pour 7.x](#page-28-1)
- [Génération du pilote pour SLES 12 et SLES 15](#page-29-1)

#### <span id="page-28-1"></span>**Génération du pilote pour 7.***x*

- 1. À partir du répertoire qui contient le fichier pilote source, qla2*xxx*-src-v*x*.*xx*.*xx*.*xx*.06.*x*-k.tar.gz, exécutez les commandes appropriées pour votre version Linux.
	- # **tar -xzvf qla2xxx-src-vx.xx.xx.xx.07.x-k.tar.gz**
	- # **cd qla2xxx-src-vx.xx.xx.xx.07.x-k**
- 2. Générez et installez les modules du pilote à partir du code source en exécutant le script build.sh comme suit :
	- # **./extras/build.sh install**

Le script build.sh effectue les actions suivantes :

- Génère les fichiers . ko du pilote.
- □ Copie les fichiers . ko dans le répertoire /lib/modules/<version du noyau>/extra/qlgc-qla2*xxx* approprié.
- $\Box$  Ajoute la directive appropriée dans le fichier modprobe.conf (si applicable).

#### **REMARQUE**

Si vous le souhaitez, vous pouvez effectuer l'une ou les deux étapes facultatives suivantes [\(étape 3](#page-28-2) et [étape 4](#page-29-2)) de cette procédure.

- <span id="page-28-2"></span>3. (Facultatif) Pour charger manuellement le pilote, exécutez la commande insmod ou modprobe :
	- $\Box$  Pour charger directement le pilote depuis le répertoire de construction local, émettez les commandes insmod suivantes dans cet ordre :
		- # **modprobe scsi\_tgt.ko** (s'il n'est pas déjà chargé)
		- # **modprobe scsi\_transport\_fc.ko**
		- # **insmod qla2***xxx***.ko**
	- Pour charger le pilote à l'aide de modprobe, émettez la commande suivante :
		- # **modprobe -v qla2***xxx*

 Pour décharger le pilote à l'aide de modprobe, entrez la commande suivante :

```
# modprobe -r qla2xxx
```
- <span id="page-29-2"></span>4. (Facultatif) Pour charger automatiquement le pilote à chaque redémarrage du système, régénérez le disque RAM pour qu'il inclue le pilote comme suit :
	- a. Créez une copie de sauvegarde de l'image RAMDISK en entrant les commandes suivantes :

```
# cd /boot
# cp initramfs-[kernel version].img initramfs-[kernel 
version].img.bak
```
b. Créez le nouveau RAMDISK en saisissant la commande suivante :

# **dracut -f**

c. Pour charger le pilote, redémarrez l'hôte.

#### <span id="page-29-1"></span><span id="page-29-0"></span>**Génération du pilote pour SLES 12 et SLES 15**

1. À partir du répertoire contenant le fichier du pilote source, qla2*xxx*-src-v*x.xx.xx.xx.xx.x*-k.tgz, entrez les commandes suivantes :

```
# tar -xzvf qla2xxx-src-vx.xx.xx.xx.xx.x-k.tgz
```
# **cd qla2***xxx***-***x.xx.xx.xx.xx.xx***-k4**

 $O\mathcal{u} \times \mathcal{u} \times \mathcal$ 

2. Générez et installez les modules du pilote à partir du code source en exécutant le script build.sh comme suit :

# **./extras/build.sh install**

Le script build.s h effectue les actions suivantes :

- Génère les fichiers. ko du pilote
- $\Box$  Copie les fichiers . ko dans le répertoire /lib/modules/3.x.../updates approprié.
- $\Box$  Ajoute la directive appropriée dans le fichier modprobe.conf (si applicable).

#### **REMARQUE**

Si vous le souhaitez, vous pouvez effectuer l'une ou les deux étapes facultatives suivantes [\(étape 3](#page-30-2) et [étape 4](#page-30-3)) de cette procédure.

- <span id="page-30-2"></span>3. (Facultatif) Chargez manuellement le pilote pour Linux.
	- Ouvrez le fichier /etc/modprobe.d/unsupported\_modules pour effectuer la modification suivante :

```
allow unsupported modules 1 (remplacez 0 par 1)
```
 $\Box$  Pour charger le pilote à l'aide de modprobe, tapez la commande suivante :

```
# modprobe -v qla2xxx
```
□ Pour décharger le pilote à l'aide de modprobe, entrez la commande suivante :

```
# modprobe -r qla2xxx
```
- <span id="page-30-3"></span>4. (Facultatif) Pour charger automatiquement le pilote à chaque redémarrage du système, régénérez le disque RAM pour qu'il inclue le pilote comme suit :
	- a. Créez une copie de sauvegarde de l'image RAMDISK en entrant les commandes suivantes :

```
# cd /boot
# cp initramfs-[kernel version].img initramfs-[kernel 
version].img.bak
```
- b. Créez le nouveau RAMDISK en saisissant la commande suivante :
	- # **dracut -f**
- 5. Pour charger le pilote, redémarrez l'hôte.

### <span id="page-30-0"></span>**Installation et configuration des pilotes VMware**

Cette section fournit les procédures suivantes d'installation des pilotes sur un système VMware :

- **[Présentation](#page-30-1)**
- [Installation du pilote Fibre Channel ESXi 6.7, 6.5, et 6.0 U2](#page-31-2)
- [Installation du QConvergeConsole VMware vCenter Server Plug-in](#page-32-1)
- **[Installation](#page-44-0)**
- [Configuration de VM-ID](#page-46-2)

### <span id="page-30-1"></span>**Présentation**

Pour installer et configurer les pilotes de l'adaptateur sur un système VMware, reportez-vous aux notes de mise à jour des pilotes et fichiers Lisez-moi inclus dans le paquet.

### <span id="page-31-2"></span><span id="page-31-0"></span>**Installation du pilote Fibre Channel ESXi 6.7, 6.5, et 6.0 U2**

Le système d'exploitation gère et contrôle le processus d'installation du pilote. Pour installer le pilote ESXi, suivez les étapes décrites dans cette section.

#### **REMARQUE**

Cette section fournit les méthodes les plus courantes pour installer et mettre à niveau le pilote. Pour les autres procédures d'installation, consultez les manuels du système d'exploitation et le fichier Lisez-moi du pilote.

Cette section fournit les procédures pour les actions suivantes :

- [« Mise à jour d'un pilote existant ou Installation d'un nouveau pilote pour une](#page-31-3)  [Installation existante d'ESXi 6.7, 6.5 ou 6.0 U2/U3 avec esxcli » à la page 17](#page-31-3)
- [« Vérification de la version du pilote installé » à la page 18](#page-32-0)

#### <span id="page-31-3"></span><span id="page-31-1"></span>**Mise à jour d'un pilote existant ou Installation d'un nouveau pilote pour une Installation existante d'ESXi 6.7, 6.5 ou 6.0 U2/U3 avec esxcli**

#### **Pour utiliser le paquet de pilote (<offline-bundle>.zip) :**

- 1. Copiez le paquet de pilote (<offline-bundle>.zip) sur cet hôte ESXi.
- 2. Installez l'ensemble de pilotes (<offline-bundle>.zip) comme suit :
	- a. Pour créer un répertoire temporaire, émettez les commandes suivantes :

**mkdir /install cd /install**

b. Dézippez le paquet de pilote dans le répertoire temporaire :

**/install : unzip <**offline-bundle**>.zip**

c. Tapez la commande suivante :

**esxcli software vib install -n qlnativefc -d /install**

#### **Pour utiliser le VIB du pilote :**

1. Copiez le VIB du pilote sur cet hôte ESXi en émettant la commande suivante :

**qlnativefc-<**driver-version**>-1OEM.<**esx-build**>.x86\_64.vib**

- 2. Installez le VIB du pilote à l'aide des commandes esxcli suivantes :
	- a. Pour créer un répertoire temporaire, émettez les commandes suivantes :

```
mkdir /install
cd /install
```
b. Tapez la commande suivante :

**esxcli software vib install -v /install/<**driver-vib**>**

#### <span id="page-32-0"></span>**Vérification de la version du pilote installé**

Pour vérifier le progiciel installé sur le système, entrez la commande suivante :

**# esxcli software vib list | grep qlnativefc**

La version du pilote est intégrée dans la version du VIB.

Par exemple, la sortie ressemble à la sortie suivante :

```
# esxcli software vib list | grep qlnativefc
qlnativefc 2.1.50.0-1OEM.600.0.0.2768847 
QLogic VMwareCertified 2017-01-19
```
### <span id="page-32-1"></span>**Installation du QConvergeConsole VMware vCenter Server Plug-in**

Pour utiliser QConvergeConsole VMware vCenter Server Plug-in, installez les logiciels suivants dans cet ordre :

- 1. **QConvergeConsole VMware vCenter Server Plug-in** sur le serveur vCenter
- 2. **Fournisseur CIM pour adaptateurs QLogic** sur le serveur ESXi

Les sections suivantes expliquent comment installer et désinstaller les logiciels requis :

- [« Contenu du progiciel d'installation » à la page 19](#page-33-0)
- [« Installation du QConvergeConsole VMware vCenter Server Plug-in](#page-33-1) » à la [page 19](#page-33-1)
- « Désenregistrement du plug-in à partir d'une installation manuelle » à la [page 25](#page-39-0)
- « Désinstallation du QConvergeConsole VMware vCenter Server Plug-in » à [la page 26](#page-40-1)
- [« Installation du fournisseur CIM de l'adaptateur QLogic » à la page 26](#page-40-2)
- [« Désinstallation du Fournisseur CIM de l'adaptateur QLogic » à la page 29](#page-43-0)

Pour en savoir plus sur l'installation du plug-in, reportez-vous à « Installation du [QConvergeConsole VMware vCenter Server Plug-in » à la page 19.](#page-33-1)

#### <span id="page-33-0"></span>**Contenu du progiciel d'installation**

La dernière version du progiciel du QConvergeConsole VMware vCenter Server Plug-in et du Fournisseur CIM de l'adaptateur QLogic contient les fichiers nécessaires à l'installation du plug-in et du fournisseur CIM. Les fichiers requis comprennent les éléments suivants (où *x*\_*x*\_*x* est le numéro de version) :

- QLogic Adapter VI Plugin *x x x*.exe—**Ce fichier est le progiciel** d'installation de QConvergeConsole VMware vCenter Server Plug-in.
- qlogic adapter provider vmware esx55 60-*x.x.x* Ce fichier contient le progiciel d'installation du Fournisseur CIM de l'adaptateur QLogic pour ESXi 6.0 U2/U3, où *x*.*x*.*x* est la version du Fournisseur CIM.
- qlogic adapter provider vmware esx65-*x.x.x* Ce fichier contient le progiciel d'installation du Fournisseur CIM de l'adaptateur QLogic pour ESXi 6.5 et ESXi 6.5 U1, où *x*.*x*.*x* est la version du Fournisseur CIM.
- $\blacksquare$  readme.txt Il s'agit du fichier « Lisez-moi » qui décrit les configurations matérielles et logicielles requises, la prise en charge des systèmes d'exploitation, les fonctionnalités prises en charge, les instructions d'installation et de retrait, les problèmes documentés et les solutions à ces problèmes, ainsi que les coordonnées du support.
- $\blacksquare$  release notes.txt Il s'agit des notes de mise à jour dans lesquelles les modifications, correctifs, problèmes documentés et détails concernant la version sont répertoriés.

Pour en savoir plus sur l'installation du QConvergeConsole VMware vCenter Server Plug-in, reportez-vous à [« Installation du QConvergeConsole VMware](#page-33-1)  [vCenter Server Plug-in » à la page 19.](#page-33-1)

Pour en savoir plus sur l'installation du Fournisseur CIM, reportez-vous à [« Installation du fournisseur CIM de l'adaptateur QLogic » à la page 26](#page-40-2).

#### <span id="page-33-1"></span>**Installation du QConvergeConsole VMware vCenter Server Plug-in**

#### **Pour installer le QConvergeConsole VMware vCenter Server Plug-in :**

- 1. Téléchargez le fichier QLogic Adapter VI Plugin x x x.exe (où  $x \times x$  est le numéro de version).
- 2. Démarrez l'installation en double-cliquant sur le fichier . exe, en saisissant le nom du fichier . exe dans une fenêtre Exécuter, ou en cliquant sur **Parcourir** et en localisant le fichier . exe.

L'Assistant InstallAnywhere s'ouvre, comme illustré à la [Figure 2-9](#page-34-0).

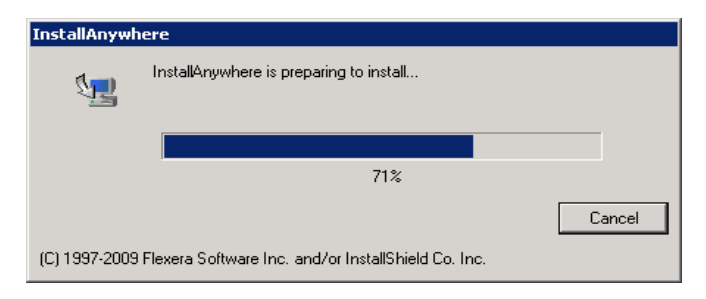

*Figure 2-9. Fenêtre initiale InstallAnywhere*

<span id="page-34-0"></span>3. Dans la fenêtre d'introduction de l'Assistant QLogic Adapter VI Plug-in (voir [Figure 2-10\)](#page-34-1), cliquez sur **Next** (Suivant).

<span id="page-34-1"></span>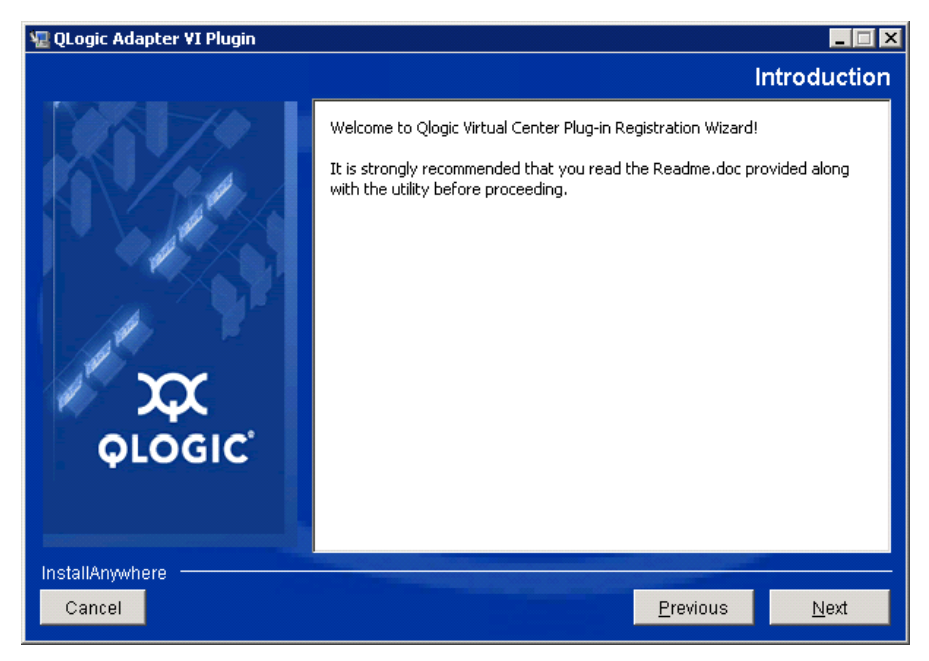

*Figure 2-10. Assistant QLogic Adapter VI Plug-in : Introduction*

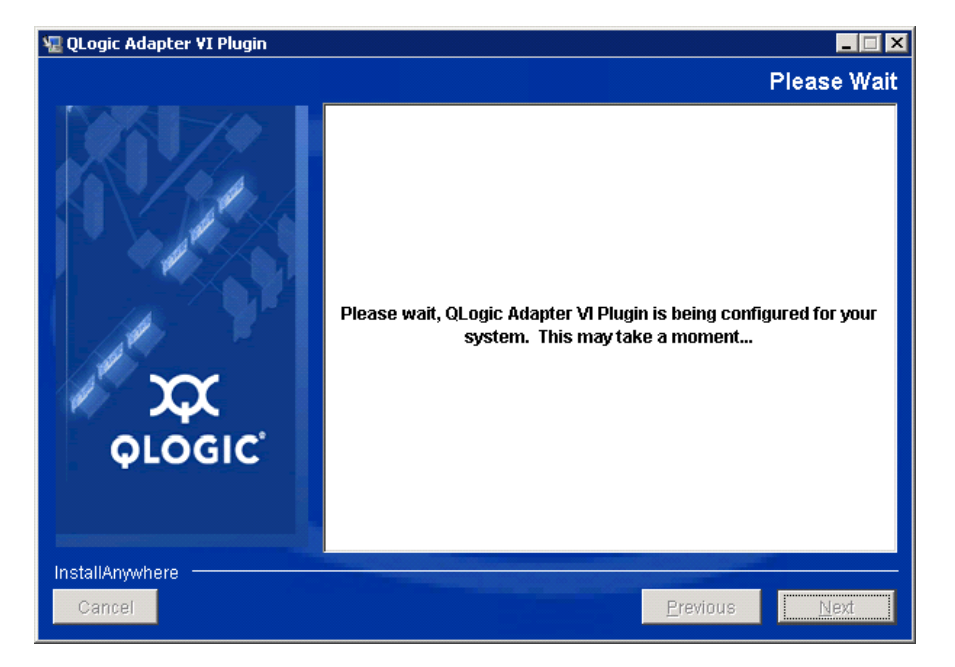

Attendez que l'Assistant configure le plug-in (voir [Figure 2-11](#page-35-0)).

<span id="page-35-0"></span>*Figure 2-11. Assistant QLogic Adapter VI Plug-in : Configuration du plug-in*
4. Sélectionnez le répertoire d'installation, puis cliquez sur **Install** (Installer) (voir [Figure 2-12\)](#page-36-0).

<span id="page-36-0"></span>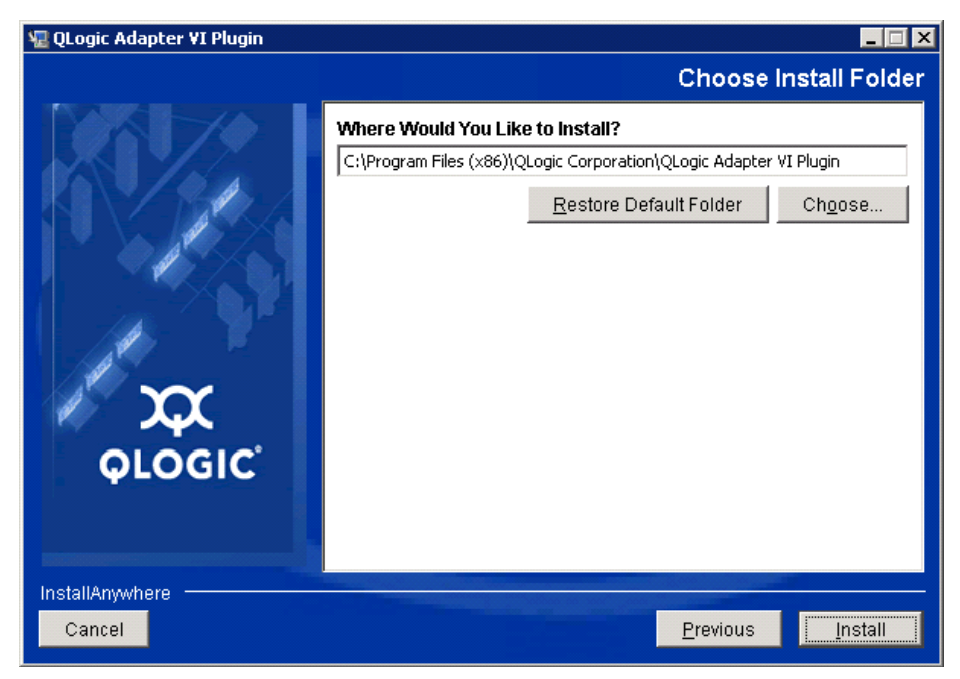

*Figure 2-12. Assistant QLogic Adapter VI Plug-in : Choisissez le dossier d'installation*

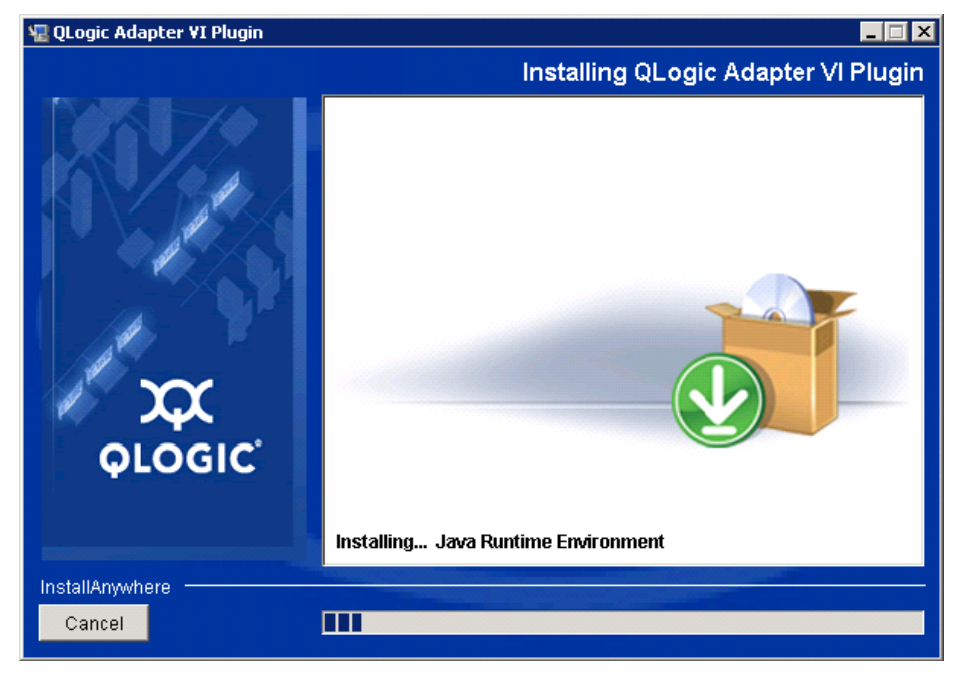

Attendez que l'Assistant ait terminé l'installation (voir [Figure 2-13](#page-37-0)).

<span id="page-37-0"></span>*Figure 2-13. Assistant QLogic Adapter VI Plug-in : Installation du plug-in*

5. Saisissez les informations demandées, puis cliquez sur **Next** (Suivant) (voir [Figure 2-14\)](#page-37-1).

<span id="page-37-1"></span>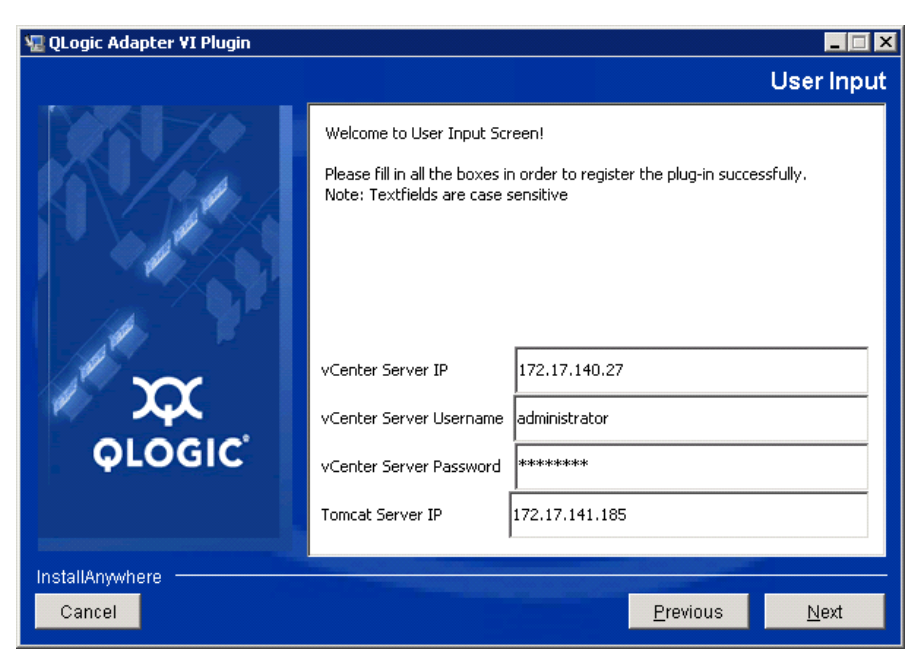

*Figure 2-14. Assistant QLogic Adapter VI Plug-in : Entrée de l'utilisateur*

Attendez que l'Assistant ait terminé la configuration du plug-in, (voir [Figure 2-15\)](#page-38-0).

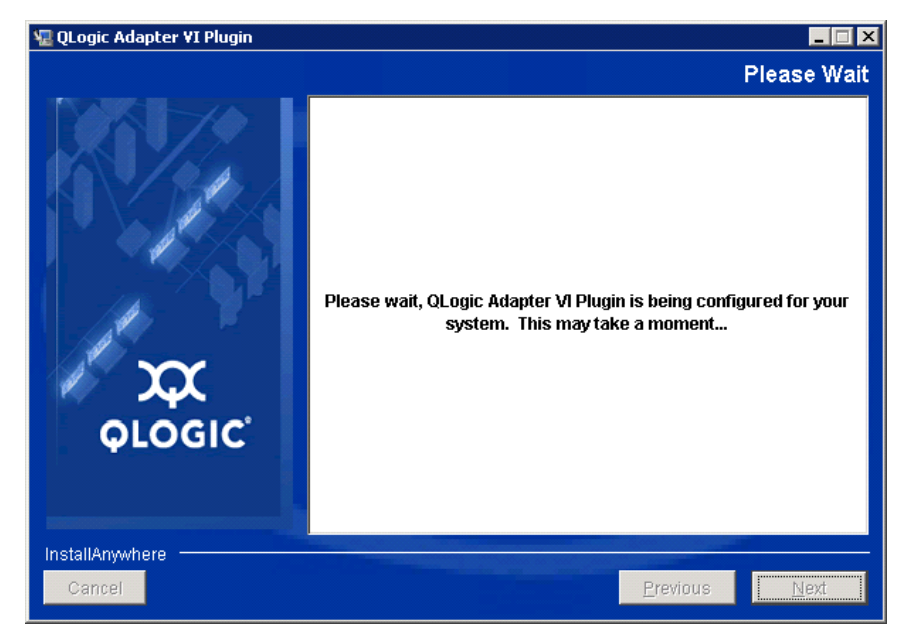

*Figure 2-15. Assistant QLogic Adapter VI Plug-in : Configuration en cours*

6. Lorsque la fenêtre de résultat d'enregistrement ([Figure 2-16](#page-38-1)) apparaît, cliquez sur **Finish** (Terminer) pour quitter.

<span id="page-38-1"></span><span id="page-38-0"></span>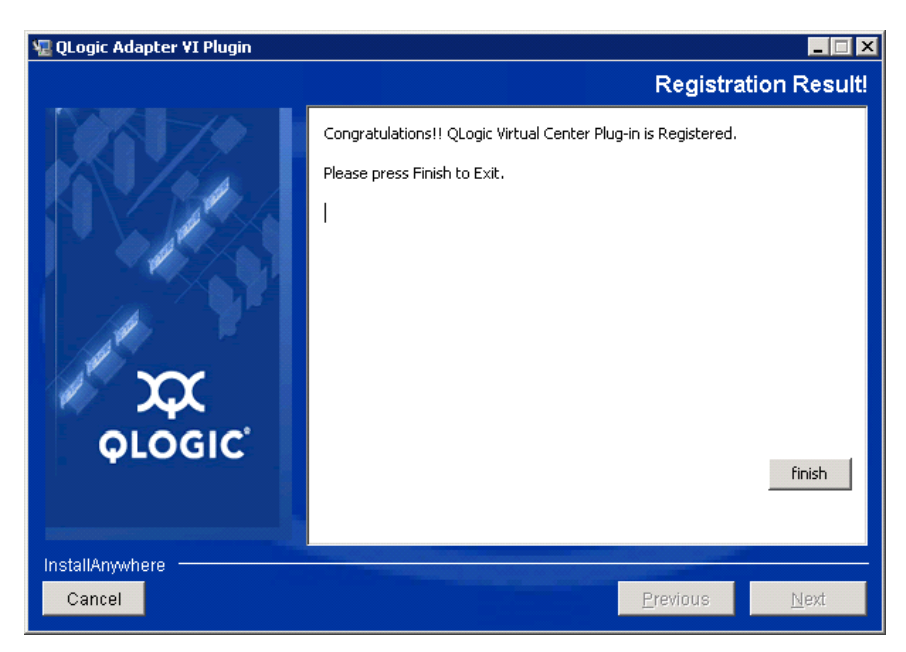

*Figure 2-16. Assistant QLogic Adapter VI Plug-in : Résultat d'enregistrement*

- 7. Une fois l'installation terminée, redémarrez le service Tomcat™ comme suit :
	- □ Si le plug-in est installé sur le VMware vCenter Server, redémarrez les services Web VMware Virtual Center Management.
	- □ Si le plug-in est installé sur un autre serveur que vCenter Server, redémarrez le service Apache Tomcat.

### **Désenregistrement du plug-in à partir d'une installation manuelle**

Si vous avez réalisé une installation manuelle du QConvergeConsole VMware vCenter Server Plug-in, vous devez réaliser une désinstallation manuelle avant d'exécuter l'Assistant d'installation du plug-in.

VMware offre deux types de script pour l'enregistrement du plug-in (et le désenregistrement) :

**Pour PowerShell :** 

http://communities.vmware.com/docs/DOC-4521

**Pour Perl**<sup>®</sup>

http://communities.vmware.com/docs/DOC-4530

Vous devez télécharger le VI SDK approprié de VMware pour pouvoir utiliser le script :

■ Pour Perl VI SDK, téléchargez vSphere SDK pour Perl :

http://www.vmware.com/support/developer/viperltoolkit/

■ Pour PowerShell, téléchargez vSphere PowerCLI :

http://communities.vmware.com/community/vmtn/vsphere/automationtools/ powercli

Une fois le téléchargement et l'installation du SDK et du script d'enregistrement terminés, suivez les instructions de VMware pour désenregistrer le plug-in. Par exemple, la commande de désenregistrement en Perl est :

```
perl registerPlugin.pl --server="127.0.0.1" 
-username="administrator" --password="password" 
--key="com.qlogic.QLogicAdapterVIPlugIn" --action="remove"
```
Pour vous connecter à vCenter Server, remplacez administrator (administrateur) et password (mot de passe) par les informations correctes.

### **Désinstallation du QConvergeConsole VMware vCenter Server Plug-in**

#### **Pour supprimer le QConvergeConsole VMware vCenter Server Plug-in :**

- 1. Dans le Panneau de configuration Windows, sélectionnez **Programmes et fonctionnalités**.
- 2. Dans la boîte de dialogue Ajout ou suppression de programmes, sélectionnez le QConvergeConsole VMware vCenter Server Plug-in, puis cliquez sur **Modifier/Supprimer**.
- 3. Pour supprimer le plug-in, suivez les instructions du programme d'installation du QConvergeConsole VMware vCenter Server Plug-in.

### **Installation du fournisseur CIM de l'adaptateur QLogic**

Cette section décrit les procédures d'installation, de démarrage et de suppression du fournisseur CIM d'adaptateur QLogic pour VMware ESXi. Étant donné qu'il y a plusieurs progiciels zip, assurez-vous de choisir le progiciel zip correspondant à votre environnement : ESXi 6.7, 6.5 et ESXi 6.0. U2.

### **REMARQUE**

Le fournisseur CIM d'adaptateur QLogic pour VMware ESXi a été généré en tant que fichier VIB. Un fichier VIB contient l'ensemble complet de fichiers et de binaires requis pour installer le fournisseur sur VMware ESXi. Le fichier offline-bundle.zip contient le VIB et les métadonnées nécessaires pour installer le fournisseur sur VMware ESXi.

### <span id="page-40-1"></span>**Méthodes d'installation initiale**

Les méthodes d'installation initiale du Fournisseur CIM incluent les éléments suivants :

- **En ligne**. Voir « Installation du Fournisseur CIM sur un hôte ESXi 6.7, 6.5, [ou 6.0 U2/U3 » à la page 26](#page-40-0).
- **Hors ligne**. Voir « Installation ESXi existante à l'aide du gestionnaire de [mise à jour VMware Update Manager » à la page 27](#page-41-1).
- **À distance**. Voir « Installation à distance du fournisseur CIM sur un hôte [ESXi existant » à la page 28.](#page-42-0)

#### <span id="page-40-0"></span>**Installation du Fournisseur CIM sur un hôte ESXi 6.7, 6.5, ou 6.0 U2/U3**

- 1. Pour un hôte ESXi 6.5/6.7, procédez comme suit ; sinon, passez à [étape 2](#page-41-0).
	- a. Désactivez le pare-feu sur l'hôte ESXi 6.5/ESXi 6.7 en émettant la commande suivante :

```
esxcli network firewall set --enabled false
```
- b. Redémarrez l'hôte ESXi 6.5/6.7.
- c. Sur certaines plateformes, les adaptateurs FC ne sont pas identifiés à partir d'ESXi 6.7 à travers vCenter. Si cela se produit, redémarrez le CIMON en émettant les commandes suivantes :

**/etc/init.d/sfcbd-watchdog stop /etc/init.d/sfcbd-watchdog restart**

<span id="page-41-0"></span>2. Copiez le fichier suivant dans le répertoire racine (/) du système ESXi :

```
QLGC-ESX-5.5.0-qlogic-adapter-provider-x.x.xx.xxxxxxx-
offline_bundle-xxxxxxx.zip
```
### **REMARQUE**

Pour un hôte ESXi 6.0 U2/U3 sélectionnez le fichier . zip correspondant à cette version.

3. Entrez la commande esxcli de la façon suivante :

```
# cd /
```

```
# esxcli software acceptance set --level=CommunitySupported
# esxcli software vib install -d
```
- **file://<offline bundle>.zip --maintenance-mode**
- 4. Redémarrez le système autant de fois que nécessaire.

### <span id="page-41-1"></span>**Installation ESXi existante à l'aide du gestionnaire de mise à jour VMware Update Manager**

Un hôte ESXi existant est doté de pilotes asynchrones utilisant VMware Update Manager (VUM). Pour plus d'informations, voir « Using vSphere ESXi Image Builder CLI » (Utilisation de l'interface CLI vSphere ESXi Image Builder) dans le *vSphere Installation and Setup Guide* (Guide d'installation et de configuration de vSphere) à l'adresse :

[http://www.vmware.com/support/pubs/vsphere-esxi-vcenter-server-pubs.html](http://www.vmware.com/support/pubs/vsphere-esxi-vcenter-server-pubs.html?rct=j&q=vsphere%20installation%20and%20setup%20guide&source=web&cd=2&ved=0CEoQFjAB&url=http://www.vmware.com/go/support-pubs-vsphere&ei=X48qUNi7GOmoiQKwsIDwCQ&usg=AFQjCNGXtIiO0Z1fajLgAxEYdJ3VXGQBcA)

#### **Pour installer les pilotes asynchrones :**

- 1. Extrayez le contenu du fichier zippé du pilote asynchrone.
- 2. Identifiez le ou les fichiers offline-bundle.zip.
- 3. À partir de vCenter Server, allez à **Home** (Accueil) et sélectionnez **Update Manager** (Gestionnaire de mise à jour).
- 4. Cliquez sur l'onglet **Patch Repository** (Référentiel de correctifs).
- 5. Cliquez sur le lien **Import Patches** (Importer les correctifs) situé dans le coin supérieur droit de la fenêtre.

#### 6. Cliquez sur **Terminer**.

Le pilote asynchrone est maintenant ajouté au référentiel de correctifs.

7. Créer une référence et réparer l'hôte ESXi. Pour en savoir plus, reportez-vous à *Installing and Administering VMware vSphere Update Manager* (Installation et administration de VMware vSphere Update Manager) :

[http://www.vmware.com/support/pubs/vum\\_pubs.html](http://www.vmware.com/support/pubs/vum_pubs.html).

### <span id="page-42-0"></span>**Installation à distance du fournisseur CIM sur un hôte ESXi existant**

### **REMARQUE**

Avant d'effectuer cette procédure, assurez-vous que le système ESXi distant est en mode Maintenance. Pour ce faire à l'aide du client vSphere, sélectionnez **Inventory** (Inventaire), **Host** (Hôte), puis **Enter Maintenance Mode** (Passer en mode maintenance).

- 1. Copiez le fichier offline-bundle.zip dans un emplacement quelconque de l'hôte dans lequel le progiciel de l'interface CLI vSphere est installé ou vSphere Management Assistant (vMA) est hébergé.
- 2. Naviguez jusqu'à l'emplacement du fichier offline-bundle.zip.
- $3.$  Pour installer le fichier 'offline bundle', entrez la commande  $v$ ihostupdate comme suit :

```
# vihostupdate.pl <conn_options> --install --bundle 
offline-bundle.zip --nosigcheck
```
4. Suivez les instructions qui s'affichent à l'écran pour terminer l'installation. Vous devrez peut-être redémarrer le système ESXi.

### **REMARQUE**

Pour en savoir plus sur la commande vihostupdate, consultez *vSphere Command-Line Interface Installation and Reference Guide* (Guide de référence et d'installation de l'interface de ligne de commande vSphere) à l'adresse suivante :

[http://www.vmware.com/pdf/vsphere4/r40/vsp\\_40\\_vcli.pdf](http://www.vmware.com/pdf/vsphere4/r40/vsp_40_vcli.pdf)

### **Installation de mises à jour ultérieures**

Pour mettre à jour le fournisseur CIM de l'adaptateur QLogic suite à une installation VIB, suivez les instructions qui figurent dans la section [« Désinstallation du Fournisseur CIM de l'adaptateur QLogic » à la page 29](#page-43-0) pour supprimer le VIB existant. Une fois le retrait du VIB terminé, suivez les mêmes étapes qui figurent dans la section [« Méthodes d'installation initiale » à la page 26](#page-40-1) pour installer le nouveau VIB.

### **Démarrage du Fournisseur CIM de l'adaptateur QLogic**

Après un démarrage du système, le SFCB (Small-Footprint CIM Broker) CIMOM (gestionnaire d'objets CIM) dans le système ESXi doit démarrer automatiquement et charger le fournisseur CIM de l'adaptateur QLogic, lorsque c'est nécessaire.

Si le fournisseur CIM ne démarre pas automatiquement, vous pouvez arrêter, démarrer ou redémarrer manuellement le CIMOM de SFBC à l'aide des commandes suivantes.

- Pour arrêter le CIMOM de SFCB et le fournisseur CIM de l'adaptateur QLogic :
	- # **/etc/init.d/sfcbd-watchdog stop**
- Pour démarrer le CIMOM de SFCB et le fournisseur CIM de l'adaptateur QLogic :
	- # **/etc/init.d/sfcbd-watchdog start**
- Pour redémarrer le CIMOM de SFCB et le fournisseur CIM de l'adaptateur QLogic :
	- # **/etc/init.d/sfcbd-watchdog restart**

Après le démarrage du CIMOM de SFCB, utilisez un utilitaire de client CIM pour demander des informations au fournisseur CIM de l'adaptateur QLogic.

### <span id="page-43-0"></span>**Désinstallation du Fournisseur CIM de l'adaptateur QLogic**

Vous pouvez désinstaller le fournisseur CIM de l'adaptateur QLogic pour votre version de VMware. Pour en savoir plus sur le retrait du fournisseur CIM de l'adaptateur QLogic via un hôte à distance, consultez le fichier *QLogic Adapter CIM Provider and vCenter Plug-in for VMware ESX/ESXi Readme* (Lisez-moi du fournisseur CIM et du Plug-in vCenter VMware ESX/ESXi de l'adaptateur QLogic).

#### **Pour désinstaller le fournisseur CIM d'un hôte ESXi 5.***x* **:**

1. Pour afficher la liste de VIB, entrez la commande suivante :

# **esxcli software vib list**

2. Pour supprimer le fournisseur CIM de l'adaptateur QLogic, entrez la commande suivante :

```
# esxcli software vib remove --vibname qlogic-adapter-provider 
--maintenance-mode –f
```
**Pour désinstaller le fournisseur CIM depuis un hôte distant :**

### **REMARQUE**

Avant d'effectuer cette procédure, assurez-vous que le système ESXi est en mode Maintenance. Pour ce faire à l'aide du client vSphere, sélectionnez **Inventory** (Inventaire), **Host** (Hôte), puis **Enter Maintenance Mode** (Passer en mode Maintenance).

- 1. À partir d'une console de l'hôte dans lequel le progiciel de l'interface de ligne de commande vSphere est installé ou le vMA est hébergé, faites la requête suivante pour trouver l'ID de Bulletin du fournisseur existant :
	- # **vihostupdate.pl <conn\_options> --query**
- 2. Supprimez le VIB existant en entrant la commande suivante :

```
# vihostupdate.pl <conn_options> --remove --bulletin 
<bulletinID>
```
### **REMARQUE**

Pour plus de détails sur vihostupdate, voir *vSphere Command-Line Interface Installation and Reference Guide* (Guide de référence et d'installation de l'interface de ligne de commande vSphere) à cette adresse : [http://www.vmware.com/pdf/vsphere4/r40/vsp\\_40\\_vcli.pdf](http://www.vmware.com/pdf/vsphere4/r40/vsp_40_vcli.pdf)

### **Installation**

- 1. Collectez les informations nécessaires à l'installation, y compris :
	- □ Adresse IP du serveur vCenter
	- Références du serveur vCenter (nom d'utilisateur et mot de passe)
	- Où héberger le QConvergeConsole VMware vSphere Web Client Plug-in (sur vCenter Server ou un autre serveur)

Si vous hébergez le QConvergeConsole VMware vSphere Web Client Plug-in sur un serveur autre que le serveur vCenter, assurez-vous que ce serveur dispose de Tomcat (exécuté en tant que service) et gardez à portée de main l'adresse IP de l'instance Tomcat. Vérifiez également que la variable d'environnement Tomcat CATALINA\_HOME est configurée sur le répertoire approprié.

- 2. Exécutez le programme d'installation sur le serveur qui fournit le service Tomcat. Entrez les informations que le programme d'installation vous demande.
	- Sous Windows, double-cliquez sur le programme d'installation et suivez les instructions de l'interface GUI fournie.
	- $\Box$  Sous Linux  $\Box$ 
		- a. Vérifiez que l'utilisateur est bien l'utilisateur root (ou un utilisateur avec des privilèges root).
		- b. Créez l'exécutable du programme d'installation s'il n'existe pas. Choisissez le programme d'installation correspondant à votre système (32 ou 64 bits) et entrez la commande suivante :

**chmod +x <installer>**

Où <installer> est le nom de fichier du programme d'installation.

c. Exécutez le programme d'installation à l'aide de la commande suivante :

**./<installer>**

Où <installer> est le nom de fichier du programme d'installation.

- d. Suivez les instructions du programme d'installation.
- 3. Redémarrez le service Tomcat.

Si le QConvergeConsole VMware vCenter Server Plug-in est hébergé sur vCenter Server, vous devez redémarrer les services Web VMware Virtual Center Management.

- Sous Windows, accédez au menu **Outils d'administration**, sélectionnez **Services** et redémarrez les services Web VMware Virtual Center Management.
- Dans vCenter Server Appliance (Linux), exécutez la commande suivante :

**/etc/init.d/vmware-vpxd tomcat-restart**

4. Redémarrez toutes les sessions de client Web vSphere.

Si vous mettez à jour une version précédente du QConvergeConsole VMware vCenter Server Plug-in, redémarrez les services de client Web vSphere comme suit :

 Sous Windows, accédez au menu **Outils d'administration**, sélectionnez **Services** et redémarrez le client Web VMware vSphere.  Dans vCenter Server Appliance (Linux), exécutez la commande suivante :

**/etc/init.d/vsphere-client restart**

### **Désinstallation du plug-in QConvergeConsole VMware vCenter Server Plug-in**

Pour désinstaller le QConvergeConsole VMware vCenter Server Plug-in, reportez-vous à la procédure pour Windows ou Linux :

- **Windows**. Désinstallez le QConvergeConsole VMware vCenter Server Plug-in sous Windows à l'aide de la fenêtre de désinstallation de programmes du panneau de configuration Windows. Suivez les instructions de l'interface utilisateur du programme de désinstallation pour retirer le plug-in.
- Linux. Désinstallez le QConvergeConsole VMware vCenter Server Plug-in sous Linux en émettant la commande suivante dans une fenêtre d'invite de commande :

**/opt/qlogic/QLogic\ Adapter\ Web\ Client\ Plugin/Uninstall\_QLogic\ Adapter\ Web\ Client\ Plugin/Uninstall\ QLogic\ Adapter\ Web\ Client\ Plugin**

Suivez les invites (dans l'interface utilisateur ou sur la ligne de commande de la console) pour désinstaller le plug-in ; vous devez être l'utilisateur root.

# **Configuration de VM-ID**

L'activité d'E/S de VM Storage génère automatiquement l'étiquetage VM-ID dans les trames FC. VM-ID étiquette les trames d'E/S en leur attribuant un ID qui identifie la machine virtuelle qui les a envoyés ou reçus. Cet ID permet aux applications de gestion de surveiller les flux de trafic jusqu'au niveau de la machine virtuelle. VM-ID est désactivé par défaut et requiert un commutateur exécutant la version FOS 8.1.0a ou ultérieure sur des commutateurs Brocade. Pour des informations détaillées sur VM-ID, reportez-vous à la documentation de votre commutateur.

■ Pour activer VM-ID (et désactiver QoS), saisissez la commande suivante, puis redémarrez le système :

```
$ esxcfg-module -s "ql2xvmidsupport=1, 
ql2xfabricpriorityqos=0" qlnativefc
```
■ Pour désactiver VM-ID, saisissez la commande suivante, puis redémarrez le système :

\$ esxcfg-module -s "ql2xvmidsupport=0" qlnativefc

Pour plus de détails sur la configuration de VM-ID, voir le *Guide de l'utilisateur de QLogic Fibre Channel et des Adaptateurs réseau convergents pour VMware ESXi 5.5 et 6.x* (SN0154529-00).

# **2 Configuration de Fibre Channel**

Ce chapitre fournit les informations suivantes concernant la configuration de Fibre Channel :

- [« Mise à jour du micrologiciel Dell » à la page 34](#page-48-0)
- « Utilisation de Fast!UTIL pour une configuration personnalisée » à la [page 38](#page-52-0)
- « Configuration des paramètres de l'adaptateur Fibre Channel » à la [page 46](#page-60-0)
- [« Configuration d'une association persistante de cibles » à la page 47](#page-61-0)
- [« Configuration des périphériques d'amorçage » à la page 49](#page-63-0)
- [« Configuration des ports virtuels \(NPIV\) » à la page 51](#page-65-0)
- [« Configuration des paramètres du pilote Fibre Channel » à la page 57](#page-71-0)
- [« Configuration des LUN sélectifs » à la page 59](#page-73-0)
- [« Configuration de OoOFR » à la page 60](#page-74-0)
- [« Configuration du pilote UEFI » à la page 61](#page-75-0)
- [« Configuration d'un FA-PWWN » à la page 69](#page-83-0)
- **E** [« Configuration et vérification de la FA-BLD » à la page 74](#page-88-0)
- [« Utilisation d'un LUN d'amorçage affecté par la structure » à la page 80](#page-94-0)
- « Exécution de diagnostics Ping et Trace Route Fibre Channel » à la [page 82](#page-96-0)
- « Configuration de la QoS CS CTL » à la page 88
- « Configuration de la QoS CS CTL de bout en bout » à la page 91
- [« Configuration de FDMI » à la page 98](#page-112-0)
- [« Activation de la correction d'erreur de transfert QLogic » à la page 102](#page-116-0)
- [« Exécution des commandes de service de liaison étendue » à la page 105](#page-119-0)

### **REMARQUE**

Pour en savoir plus sur la configuration de l'adaptateur Fibre Channel à l'aide de VMware vCenter Server, reportez-vous au *Guide d'utilisation— QConvergeConsole Plug-ins for VMware vSphere* (numéro de pièce SN0054677-00) disponible sur :

[www.cavium.com,](www.cavium.com) **Téléchargements**

# <span id="page-48-0"></span>**Mise à jour du micrologiciel Dell**

Le paquet de mise à jour Dell (Dell Update Package – DUP) du micrologiciel est un utilitaire de mise à jour Flash uniquement. Il ne sert pas à la configuration de l'adaptateur. Pour exécuter le DUP du micrologiciel, double-cliquez sur le fichier exécutable. Vous pouvez également exécuter le DUP du micrologiciel depuis la ligne de commande, qui prend en charge plusieurs options de ligne de commande.

### **REMARQUE**

Si vous mettez à jour le micrologiciel en utilisant le DUP avec le Contrôleur d'accès distant intégré de Dell (iDRAC) ou le Contrôleur de cycle de vie (LC), vous découvrez que le FFV dispose de la version MBI de l'adaptateur QLogic Fibre Channel. Ce problème se produit seulement la première fois que vous utilisez le DUP du micrologiciel ; suite à un redémarrage, le FFV apparaîtra correctement lors des mises à jour ultérieures du micrologiciel avec le DUP.

### **Exécution de la mise à jour du micrologiciel en double-cliquant**

Pour en savoir plus, reportez-vous au *Dell Update Packages Version xx.xx.xxx User's Guide*, section « Utilisation des progiciels de mise à jour Dell ».

#### **Pour exécuter le DUP du micrologiciel en double-cliquant sur le fichier exécutable :**

1. Double-cliquez sur l'icône représentant le fichier DUP du micrologiciel. Lorsque l'écran de démarrage du DUP apparaît ([Figure 3-1\)](#page-49-0), cliquez sur **Installer** pour continuer.

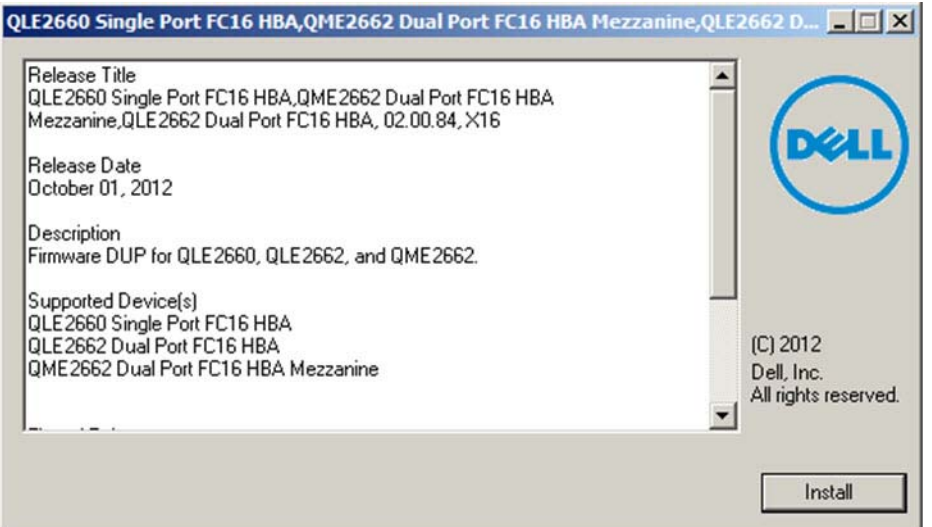

<span id="page-49-0"></span>*Figure 3-1. Écran de démarrage de Dell Update Package*

2. Suivez les instructions du programme d'installation. Si un message d'avertissement apparaît [\(Figure 3-2\)](#page-49-1), cliquez sur **Yes** (Oui) pour continuer l'installation.

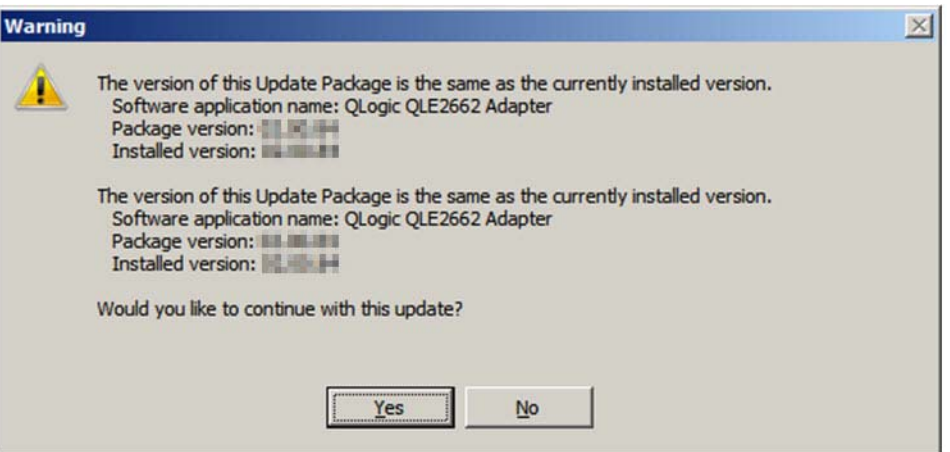

<span id="page-49-1"></span>*Figure 3-2. Poursuivre l'installation du Dell Update Package*

Le programme d'installation indique qu'il est en train de charger le nouveau micrologiciel [\(Figure 3-3](#page-50-0)).

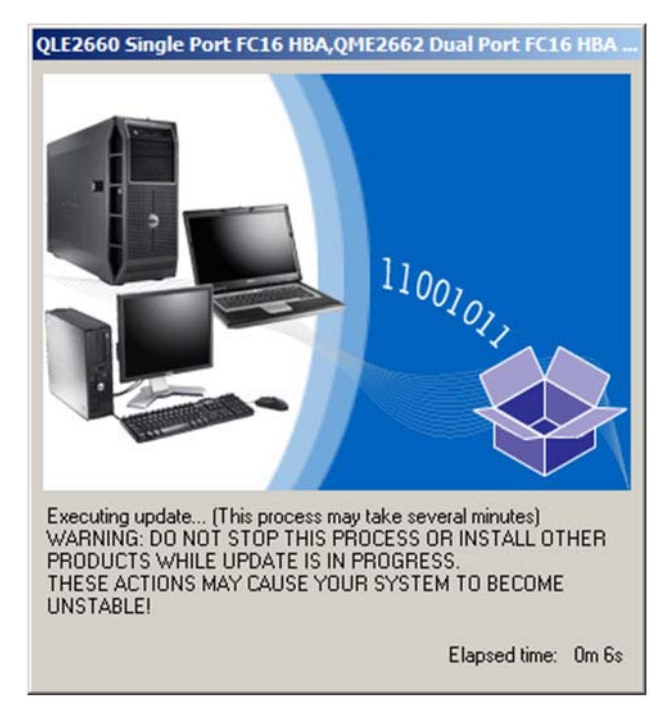

### *Figure 3-3. Chargement du nouveau micrologiciel*

<span id="page-50-0"></span>3. Une fois le chargement terminé, le programme d'installation affiche le résultat de l'installation [\(Figure 3-4](#page-50-1)). Cliquez sur **Oui** pour redémarrer.

<span id="page-50-1"></span>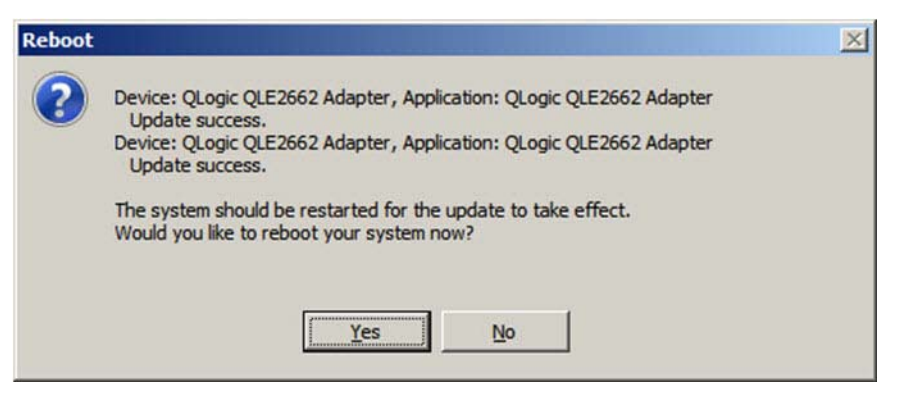

*Figure 3-4. Résultats de l'installation*

4. Pour terminer l'installation, cliquez sur **Finish** (Terminer) ([Figure 3-5\)](#page-51-0).

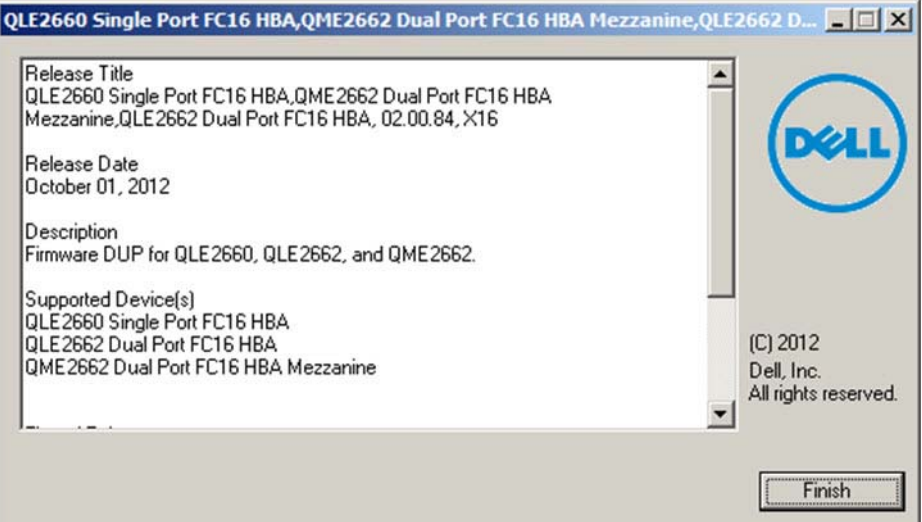

*Figure 3-5. Terminer l'installation*

# <span id="page-51-0"></span>**Exécution de la mise à jour du micrologiciel à partir de la ligne de commande**

Exécuter le DUP du micrologiciel depuis la ligne de commande, sans options spécifiées, entraîne le même comportement que lorsque vous double-cliquez sur l'icône représentant le DUP. Notez que le nom de fichier actuel du DUP varie.

C:\> **Network\_Firmware\_2T12N\_WN32\_<version>\_X16.EXE**

[Figure 3-6](#page-52-1) indique les options qui peuvent être utilisées pour personnaliser l'installation du DUP.

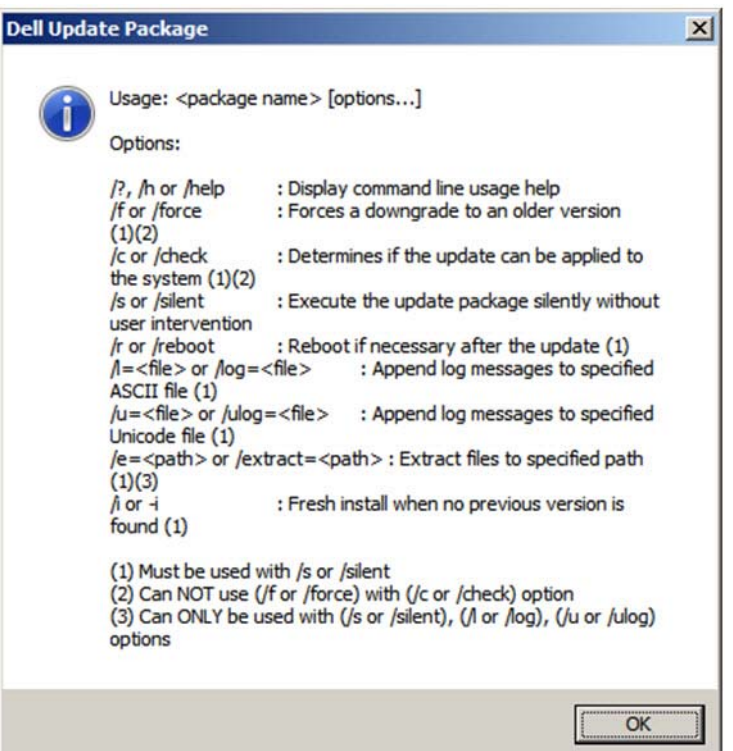

*Figure 3-6. Options de ligne de commande*

# <span id="page-52-1"></span><span id="page-52-0"></span>**Utilisation de** *Fast!***UTIL pour une configuration personnalisée**

Cette section fournit des informations de configuration détaillées pour les utilisateurs avancés qui souhaitent personnaliser la configuration des adaptateurs et des périphériques connectés à l'aide de *Fast!*UTIL (l'utilitaire BIOS des adaptateurs Fibre Channel QLogic) dans un environnement de pré système d'exploitation.

### **Pour configurer les adaptateurs en utilisant** *Fast!***UTIL :**

- 1. Au cours de l'initialisation BIOS de l'adaptateur HBA, appuyez sur ALT+Q ou CTRL+Q. Il peut falloir attendre quelques secondes pour que le menu de *Fast!*UTIL apparaisse.
- 2. Lorsque la fenêtre de sélection de l'adaptateur hôte apparaît, sélectionnez le type d'adaptateur.
- 3. Dans la fenêtre de paramètres de l'adaptateur (voir [« Paramètres des](#page-54-0)  [adaptateurs » à la page 40](#page-54-0)), configurez les paramètres de l'adaptateur.
- 4. Un message indique que les paramètres de configuration ont été modifiés. Sélectionnez **Save Changes** (Enregistrer les modifications).
- 5. Pour charger les nouveaux paramètres, redémarrez le système.

### **PRÉCAUTION**

Si les paramètres de configuration ne sont pas corrects, il se peut que votre Adaptateur 2600 Series ne fonctionne pas correctement.

Le menu *Fast!*UTIL **Options** offre les options suivantes :

- [Configuration Settings \(Paramètres de configuration\)](#page-53-0)
- [Scannage des périphériques Fibre Channel](#page-59-0)
- **[Fibre Disk Utility \(Utilitaire Disque fibre\)](#page-59-1)**
- [Loopback Data Test \(Test de données de bouclage\)](#page-59-2)
- [Select Adapter \(Sélectionner un adaptateur\)](#page-59-3)
- **[Exit Fast!UTIL \(Quitter\)](#page-60-1)**

# <span id="page-53-0"></span>**Configuration Settings (Paramètres de configuration)**

Les sections suivantes montrent et décrivent les options du menu **Configuration Settings** (Paramètres de configuration) dans *Fast!*UTIL pour les Adaptateur 2600 Series :

- **[Paramètres des adaptateurs](#page-54-0)**
- [Selectable Boot Settings \(Paramètres d'amorçage sélectionnable\)](#page-55-0)
- [Restauration des paramètres par défaut](#page-57-0)
- **[Données NVRAM brutes](#page-57-1)**
- [Paramètres avancés des adaptateurs](#page-57-2)

### <span id="page-54-0"></span>**Paramètres des adaptateurs**

Le [Tableau 3-1](#page-54-1) décrit les paramètres de l'adaptateur.

<span id="page-54-1"></span>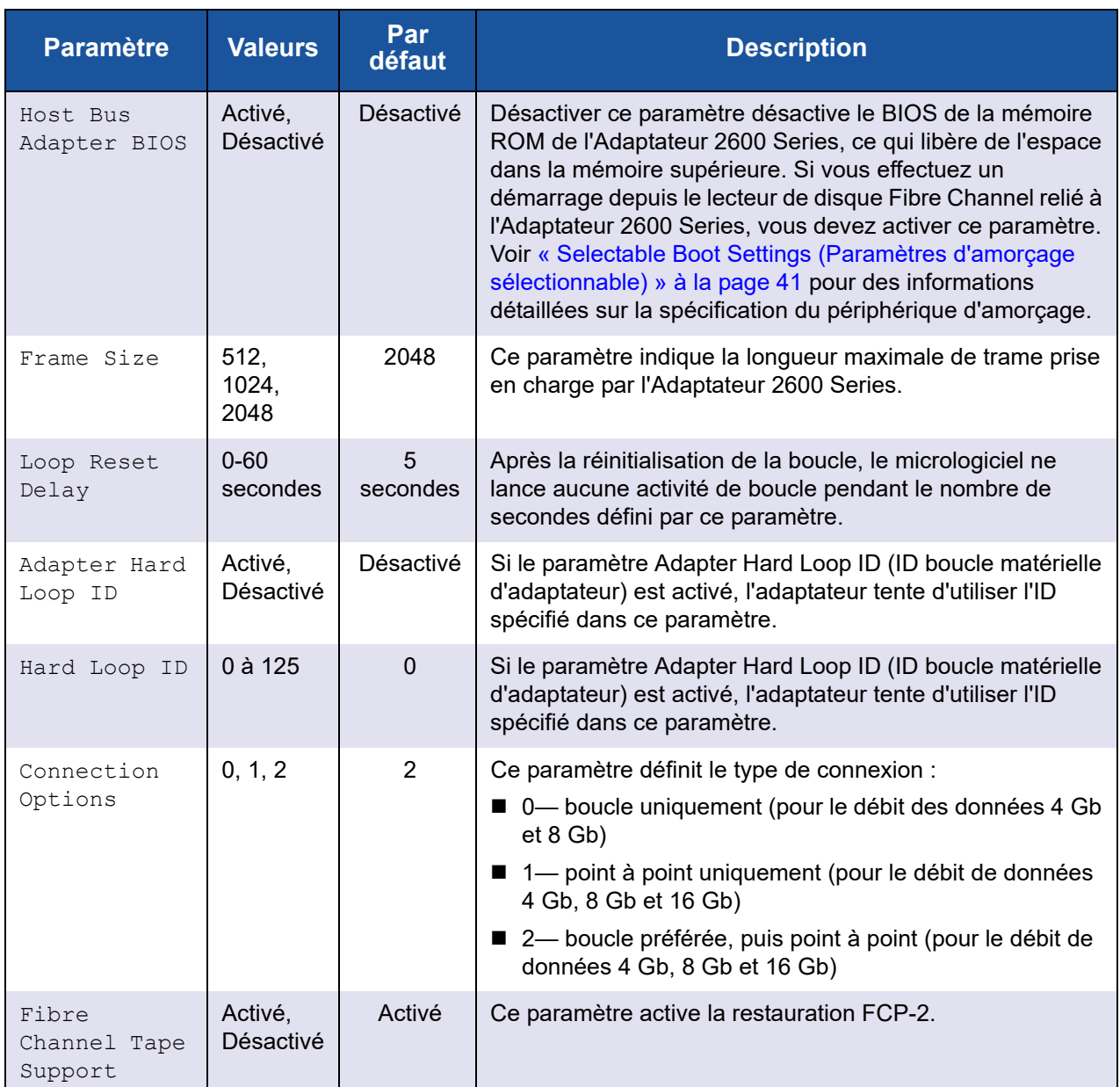

### *Tableau 3-1. Paramètres d'adaptateur*

| <b>Paramètre</b> | <b>Valeurs</b> | <b>Par</b><br>défaut | <b>Description</b>                                                                       |
|------------------|----------------|----------------------|------------------------------------------------------------------------------------------|
| Data Rate        | 2, 3, 4, 5     | 2                    | Ce paramètre détermine le débit des données :                                            |
|                  |                |                      | ■ 2- L'adaptateur auto-négocie et détermine le débit des<br>données.                     |
|                  |                |                      | $\blacksquare$ 3— L'adaptateur s'exécute à 4 GFC <sup>1</sup> .                          |
|                  |                |                      | $\blacksquare$ 4— L'adaptateur s'exécute à 8 GFC <sup>2</sup> .                          |
|                  |                |                      | ■ 5— L'adaptateur s'exécute à 16 GFC. Le mode Loop<br>(Boucle) n'est pas pris en charge. |

*Tableau 3-1. Paramètres d'adaptateur (Suite)*

<sup>1</sup> QME2662-DEL et QME2692-DEL ne prennent pas en charge le débit de données 4 GFC.

<sup>2</sup> QME2692-DEL ne prend pas en charge le débit de données 8 GFC.

### <span id="page-55-0"></span>**Selectable Boot Settings (Paramètres d'amorçage sélectionnable)**

Le menu **Configuration Settings** (Paramètres de configuration) permet d'accéder aux options **Selectable Boot Settings** (Paramètres d'amorçage sélectionnable). Si vous activez le BIOS de l'adaptateur de bus hôte, vous pouvez sélectionner le périphérique d'amorçage, tel qu'illustré dans le [Tableau 3-2](#page-55-1)

### *Tableau 3-2. Selectable Boot Settings (Paramètres d'amorçage sélectionnable)*

<span id="page-55-1"></span>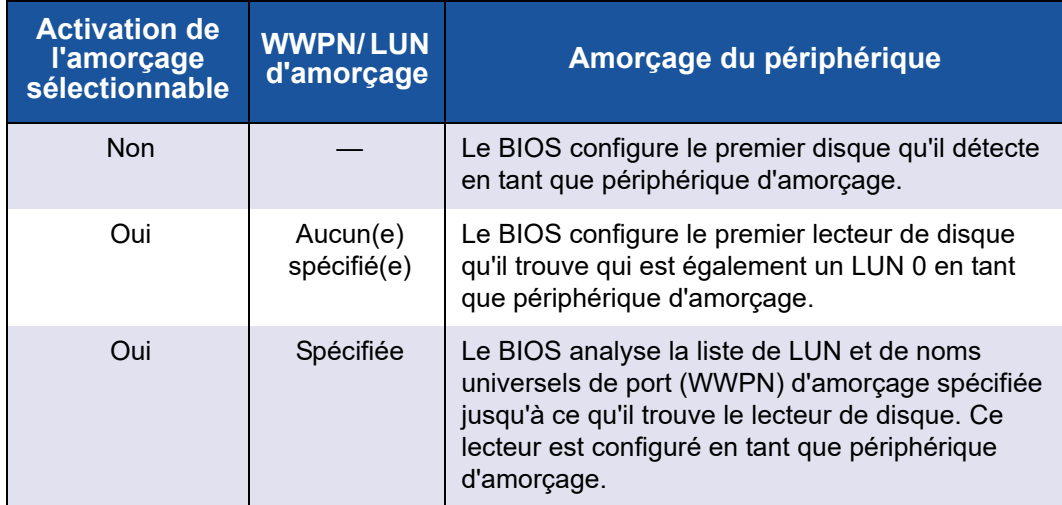

L'option **Selectable Boot Settings** (Paramètres d'amorçage sélectionnable) vous permet de définir jusqu'à quatre WWPN ou LUN en tant que périphériques d'amorçage.

**Pour activer l'option Selectable Boot (Amorçage sélectionnable) et insérer les périphériques dans les emplacements de périphériques d'amorçage :**

- 1. Dans le menu **Configuration Settings** (Paramètres de configuration), sélectionnez **Host Adapter Settings** (Paramètres de l'adaptateur hôte).
- 2. Activez **Host Bus Adapter BIOS** (BIOS de l'adaptateur de bus hôte), puis appuyez sur la touche ÉCHAP. pour revenir au menu **Configuration Settings** (Paramètres de configuration).
- 3. Dans le menu **Configuration Settings** (Paramètres de configuration), sélectionnez **Selectable Boot Settings** (Paramètres d'amorçage sélectionnable).
- 4. Pour activer ou désactiver (basculer) l'option **Selectable Boot** (Amorçage sélectionnable), appuyez sur la touche ENTRÉE. Pour passer à l'emplacement principal du menu **Selectable Boot List** (Liste d'amorçage sélectionnable), appuyez sur la touche FLÈCHE vers le BAS.
- 5. Pour afficher une liste des périphériques accessibles (dans le menu Select Fibre Channel Device – Sélectionnez un périphérique Fibre Channel), appuyez sur la touche ENTRÉE.
- 6. Sélectionnez un lecteur en appuyant sur les touches FLÈCHE vers le HAUT et FLÈCHE vers le BAS ou les touches PAGE PRÉCÉDENTE et PAGE SUIVANTE pour faire défiler vers le périphérique que vous souhaitez insérer dans votre liste de menu **Selectable Boot** (Amorçage sélectionnable). Puis appuyez sur ENTRÉE pour sélectionner le périphérique souhaité et le charger dans la liste de menu **Selectable Boot** (Amorçage sélectionnable).
- 7. Pour spécifier un périphérique d'amorçage alternatif sur l'Adaptateur 2600 Series, utilisez les touches fléchées pour vous déplacer jusqu'à l'entrée alternative disponible suivante, appuyez sur ENTRÉE, sélectionnez le lecteur de disque souhaité, puis appuyez à nouveau sur ENTRÉE. Cette méthode vous permet de spécifier jusqu'à trois périphériques d'amorçage.

### **REMARQUE**

Compatibilité BIOS du système : Pour démarrer depuis un Adaptateur 2600 Series hôte QLogic sur un système informatique doté d'un BIOS à système à amorçage multiple, l'Adaptateur 2600 Series doit être inclus dans la liste des périphériques amorçables du menu **Boot** (Amorçage) du système.

### <span id="page-57-0"></span>**Restauration des paramètres par défaut**

L'option **Restore Defaults** (Restauration des valeurs par défaut) rétablit les valeurs par défaut des paramètres du BIOS.

### <span id="page-57-1"></span>**Données NVRAM brutes**

L'option **Raw NVRAM Data** (Données brutes de la NVRAM) affiche le contenu de la NVRAM de l'Adaptateur 2600 Series au format hexadécimal. Cette option est un outil de résolution des pannes QLogic. Vous ne pouvez pas modifier les données brutes de la NVRAM.

### <span id="page-57-2"></span>**Paramètres avancés des adaptateurs**

Dans le menu **Configuration Settings** (Paramètres de configuration) de *Fast!*UTIL, sélectionnez **Advanced Adapter Settings** (Paramètres avancés de l'adaptateur). Le [Tableau 3-3](#page-57-3) décrit les paramètres par défaut de l'Adaptateur 2600 Series.

<span id="page-57-3"></span>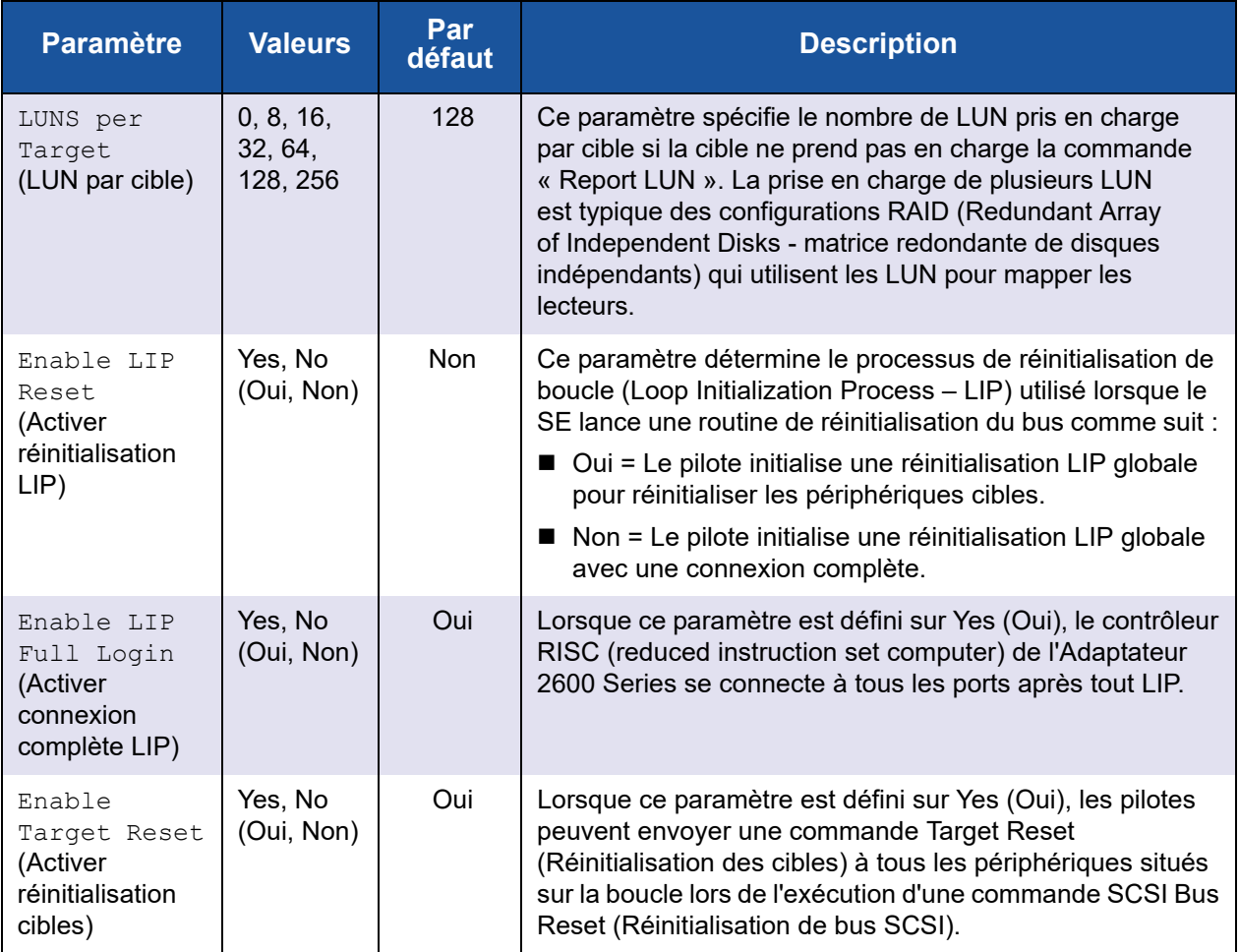

### *Tableau 3-3. Paramètres avancés de l'adaptateur*

| <b>Paramètre</b>                                                                       | <b>Valeurs</b>                       | Par<br>défaut  | <b>Description</b>                                                                                                    |
|----------------------------------------------------------------------------------------|--------------------------------------|----------------|----------------------------------------------------------------------------------------------------|
| Login Retry<br>Count (Nombre<br>de tentatives de<br>connexion)                         | $0 - 255$                            | 8              | Ce paramètre spécifie le nombre de tentatives de<br>connexion à un périphérique effectuées par le logiciel.                                                                                                    |
| Port Down<br>Retry Count<br>(Nombre de<br>tentatives de<br>désactivation<br>d'un port) | $0 - 255$<br>secondes                | 30<br>secondes | Ce paramètre spécifie le temps d'attente en secondes du<br>logiciel avant le renvoi de la commande à un port dont l'état<br>indique qu'il est désactivé.                                                                                                    |
| Link Down<br>Timeout (Délai<br>de désactivation<br>de liaison)                         | $0 - 255$<br>secondes                | 30<br>secondes | Ce paramètre définit le délai en secondes avant que le<br>logiciel n'identifie une désactivation de liaison.                                                                                                    |
| Operation<br>Mode<br>(Mode de<br>fonctionnement)                                       | 0, 5, 6                              | 6              | Ce paramètre spécifie les modes RIO (reduced interrupt<br>operation - fonctionnement à interruptions réduites), si<br>ceux-ci sont pris en charge par le pilote logiciel. Les modes<br>RIO permettent d'envoyer plusieurs fins de commandes<br>dans une seule interruption. Ce paramètre prend en charge<br>les modes suivants : |
|                                                                                        |                                      |                | ■ 0- Interruption pour toutes les fins d'E/S<br>■ 5- Interruption lorsque l'horloge de délai d'interruption<br>expire<br>■ 6- Interruption lorsque l'horloge de délai d'interruption                                                                                                    |
|                                                                                        |                                      |                | expire ou qu'aucune E/S n'est active                                                                                                    |
| Interrupt<br>Delay Timer<br>(Interrompre le<br>temporisateur<br>de délai)              | $0 - 255$<br>(unités<br>$100\mu s$ ) | $2(200 \mu s)$ | Ce paramètre contient la valeur utilisée par une horloge<br>pour définir le temps d'attente devant s'écouler avant la<br>génération d'une interruption.                                                                                                    |
| Enable<br>Interrupt<br>(Activer<br>l'interruption)                                     | Yes, No<br>(Oui, Non)                | Non            | Ce paramètre active ou désactive l'interruption :<br>■ Yes (Oui) — Ce paramètre active le BIOS pour utiliser la<br>demande d'interruption (IRQ) attribuée à l'Adaptateur<br>2600 Series.<br>■ No (Non) — Le BIOS interroge l'état d'achèvement de la<br>commande mailbox du contrôleur RISC de l'Adaptateur<br>2600 Series.      |

*Tableau 3-3. Paramètres avancés de l'adaptateur (Suite)*

# <span id="page-59-0"></span>**Scannage des périphériques Fibre Channel**

L'option **Scan Fibre Devices** (Scan des périphériques Fibre Channel) scanne la boucle Fibre Channel et répertorie tous les périphériques connectés par ID de boucle. Elle affiche les informations sur chaque périphérique. Par exemple, le nom du fournisseur, le nom du produit, et la révision. Ces informations vous aident à configurer votre Adaptateur 2600 Series et les périphériques qui y sont reliés.

# <span id="page-59-1"></span>**Fibre Disk Utility (Utilitaire Disque fibre)**

L'option **Fibre Disk Utility** (Utilitaire de disque Fibre) scanne la boucle Fibre Channel et répertorie tous les périphériques connectés par ID de boucle. Vous pouvez sélectionner un disque dur Fibre Channel et effectuer l'une des tâches suivantes :

- **Formatage à bas niveau**
- Vérification du support du disque
- Vérification des données du disque (certaines cibles ne prennent pas en charge cette fonctionnalité.)
- Sélection d'un périphérique de disque

### **PRÉCAUTION**

La réalisation d'un formatage de bas niveau détruit toutes les données présentes sur le disque.

# <span id="page-59-2"></span>**Loopback Data Test (Test de données de bouclage)**

L'option **Loopback Data Test** (Test de données de bouclage) vous permet d'effectuer les tests de bouclage suivants :

- Test des données de bouclage externe
- Test des données de bouclage interne

### **REMARQUE**

Lors de l'exécution d'un test des données de bouclage externe, assurez-vous que la liaison Fibre Channel est active ou qu'une fiche de circuit à réaction est reliée à l'Adaptateur 2600 Series avant de commencer le test.

# <span id="page-59-3"></span>**Select Adapter (Sélectionner un adaptateur)**

Si vous disposez d'un adaptateur multi-ports ou de plusieurs Adaptateur 2600 Series dans le système, utilisez l'option **Select Adapter** (Sélectionner un adaptateur) pour sélectionner puis configurer ou afficher les paramètres d'un Adaptateur 2600 Series spécifique ou d'un de ses ports.

# <span id="page-60-1"></span>**Exit** *Fast!***UTIL (Quitter)**

L'option **Exit** *Fast!*UTIL (Quitter) permet de quitter l'utilitaire et de redémarrer le système. Après avoir modifié l'Adaptateur 2600 Series dans *Fast!*UTIL, assurez-vous d'avoir enregistré les modifications avant de redémarrer le système.

# <span id="page-60-0"></span>**Configuration des paramètres de l'adaptateur Fibre Channel**

Utilisez QConvergeConsole pour configurer les paramètres de l'adaptateur Fibre Channel :

- [Configuration des paramètres de l'adaptateur Fibre Channel avec](#page-60-2) [QConvergeConsole GUI](#page-60-2)
- [Configuration des paramètres de l'adaptateur Fibre Channel avec](#page-60-3) [QConvergeConsole CLI interactive](#page-60-3)
- [Configuration des paramètres de l'adaptateur Fibre Channel avec](#page-61-1) [QConvergeConsole CLI non interactive](#page-61-1)

### <span id="page-60-2"></span>**Configuration des paramètres de l'adaptateur Fibre Channel avec QConvergeConsole GUI**

Pour plus d'informations sur la façon de configurer les paramètres de l'adaptateur Fibre Channel à l'aide de QConvergeConsole GUI, reportez-vous à la rubrique sur la gestion des ports des adaptateurs Fibre Channel et Fibre Channel over Ethernet (FCoE) dans *l'Aide à la console QConverge*.

## <span id="page-60-3"></span>**Configuration des paramètres de l'adaptateur Fibre Channel avec QConvergeConsole CLI interactive**

**Pour configurer les paramètres de l'adaptateur Fibre Channel avec QConvergeConsole CLI interactive :**

- 1. Dans le menu **adaptateurs Fibre Channel Configuration** (Configuration de l'adaptateur Fibre Channel), sélectionnez **HBA Parameters** (Paramètres HBA).
- 2. Dans le menu des ports, sélectionnez un port pour ouvrir le menu **HBA Parameters** (Paramètres HBA).
- 3. Dans le menu **HBA Parameters**, sélectionnez l'option **Configure HBA Parameters** (Configurer les paramètres HBA) pour ouvrir le menu **Configure Parameters** (Configurer les paramètres).

Pour en savoir plus, reportez-vous à la section concernant les commandes interactives Fibre Channel dans le *Guide d'utilisation—QConvergeConsole CLI* (numéro de pièce SN0054667-00).

# <span id="page-61-1"></span>**Configuration des paramètres de l'adaptateur Fibre Channel avec QConvergeConsole CLI non interactive**

Pour plus d'informations sur la façon de configurer les paramètres de l'adaptateur Fibre Channel en utilisant le mode non interactif de QConvergeConsole CLI, reportez-vous à la section sur les commandes non interactives Fibre Channel dans le *Guide d'utilisation—QConvergeConsole CLI* (numéro de pièce SN0054667-00).

# <span id="page-61-0"></span>**Configuration d'une association persistante de cibles**

### **REMARQUE**

L'association persistante de cibles est uniquement prise en charge sous Windows.

Utilisez QConvergeConsole pour configurer une association persistante de cibles :

- Configuration d'une association persistante de cibles avec [QConvergeConsole GUI](#page-61-2)
- Configuration d'une association persistante avec QConvergeConsole CLI [interactive](#page-62-0)
- Configuration d'une association persistante avec QConvergeConsole CLI [non interactive](#page-63-1)

### <span id="page-61-2"></span>**Configuration d'une association persistante de cibles avec QConvergeConsole GUI**

**Pour associer des périphériques cibles reliés à un port d'adaptateur à l'aide de QConvergeConsole GUI :**

- 1. Dans l'arborescence système, développez un nœud Fibre Channel.
- 2. Dans l'arborescence du système d'un Adaptateur 2600 Series, sélectionnez le numéro de port physique.
- 3. Cliquez sur l'onglet **Targets** (Cibles), puis cliquez sur l'onglet **Target Persistent Binding** (Association persistante de cibles).
- 4. Choisissez les options d'association :
	- Cochez la case **Bind All** (Tout associer) pour associer tous les périphériques répertoriés aux ports de l'adaptateur.
- Cochez la case **Bind** (Associer) si vous souhaitez configurer un port spécifique et l'associer à l'ID de cible que vous avez sélectionné dans la liste **Target ID** (ID de cible). Si vous ne souhaitez pas configurer le port, décochez la case. Si vous décochez la case, le port correspondant est non configuré.
- 5. Pour enregistrer les modifications de la configuration, cliquez sur **Save**  (Enregistrer).
- 6. Si la boîte de dialogue Security Check (Vérification de sécurité) apparaît, tapez le mot de passe dans la zone **Enter Password** (Saisissez le mot de passe), puis cliquez sur **OK**.
- 7. Le système écrase toute configuration précédemment enregistrée de l'adaptateur actuel et affiche un message. Cliquez sur **OK** pour fermer le message.

Pour en savoir plus, reportez-vous à la rubrique concernant l'association de périphériques cibles dans *l'Aide à la console QConverge*.

### <span id="page-62-0"></span>**Configuration d'une association persistante avec QConvergeConsole CLI interactive**

**Pour associer une cible à l'aide de QConvergeConsole CLI interactive :**

- 1. Dans le menu **adaptateurs Fibre Channel Configuration** (Configuration de l'adaptateur Fibre Channel), sélectionnez **Target Persistent Bindings** (Associations persistantes de cibles).
- 2. Dans le menu des ports, sélectionnez un port puis sélectionnez **Bind Target(s)** (Associer des cibles) pour associer une cible à un port.
- 3. Sélectionnez une cible et spécifiez l'ID de cible pour ouvrir le menu **Target Persistent Binding – FC Port Configuration** (Association persistante de cibles – Configuration des ports FC) doté d'options vous permettant de sélectionner plus de cibles, d'enregistrer les modifications ou d'annuler une opération d'association.

Pour en savoir plus, reportez-vous à la section concernant les commandes interactives Fibre Channel dans le *Guide d'utilisation—QConvergeConsole CLI* (numéro de pièce SN0054667-00).

# <span id="page-63-1"></span>**Configuration d'une association persistante avec QConvergeConsole CLI non interactive**

Pour associer une cible sélectionnée à un adaptateur spécifique en utilisant le mode non interactif de QConvergeConsole CLI, exécutez la commande suivante :

```
# qaucli -pr fc -p (<hba instance> | <hba wwpn>) (<target wwnn> 
<target wwpn> <target port id> <target id>)
```
où :

hba instance = Numéro de l'adaptateur (utilisez la commande  $-q$  pour le trouver)

- hba wwnn = Nom universel du nœud de l'adaptateur
- hba wwpn = Nom universel du port de l'adaptateur

target wwnn = Nom universel du nœud de la cible

target wwpn = Nom universel du port de la cible

target port id = ID du port de la cible

 $target$   $id$  = ID auquel la cible est associée

Pour en savoir plus, reportez-vous à la section concernant les commandes non interactives Fibre Channel dans le *Guide d'utilisation—QConvergeConsole CLI* (numéro de pièce SN0054667-00).

# <span id="page-63-0"></span>**Configuration des périphériques d'amorçage**

Utilisez QConvergeConsole ou *Fast!*UTIL pour configurer les périphériques d'amorçage :

- [Configuration des périphériques d'amorçage avec QConvergeConsole GUI](#page-63-2)
- Configuration des périphériques d'amorcage avec QConvergeConsole CLI [interactive](#page-64-0)
- Configuration des périphériques d'amorçage avec QConvergeConsole CLI [non interactive](#page-64-1)
- [Configuration des périphériques d'amorçage à l'aide du BIOS](#page-64-2)

### <span id="page-63-2"></span>**Configuration des périphériques d'amorçage avec QConvergeConsole GUI**

Pour plus d'informations sur la configuration des périphériques d'amorçage avec QConvergeConsole GUI, consultez les rubriques sur les paramètres HBA, l'affichage ou la modification des paramètres de port, et la sélection des périphériques d'amorçage dans *l'Aide à la console QConverge*.

# <span id="page-64-0"></span>**Configuration des périphériques d'amorçage avec QConvergeConsole CLI interactive**

Dans le menu **adaptateurs Fibre Channel Configuration** (Configuration de l'adaptateur Fibre Channel), sélectionnez **Boot Devices Configuration** (Configuration des périphériques d'amorçage) pour ouvrir le menu **Boot Device Settings** (Paramètres des périphériques d'amorçage) doté d'options permettant d'afficher et de configurer les périphériques d'amorçage.

Pour en savoir plus, reportez-vous à la section concernant les commandes interactives Fibre Channel dans le *Guide d'utilisation—QConvergeConsole CLI* (numéro de pièce SN0054667-00).

### <span id="page-64-1"></span>**Configuration des périphériques d'amorçage avec QConvergeConsole CLI non interactive**

Pour configurer une cible spécifique en tant que périphérique d'amorçage d'un adaptateur spécifique, exécutez la commande suivante :

```
# qaucli -pr fc -e (<hba instance> | <hba wwpn>) <target wwnn> 
<target wwpn> <target id> <lun id>
```
où :

- hba instance = Numéro de l'adaptateur (utilisez la commande  $-q$  pour le trouver)
	- hba wwpn = Nom universel du port de l'adaptateur
	- target wwnn = Nom universel du nœud de la cible
	- target wwpn = Nom universel du port de la cible
		- $target$  id = ID auquel la cible est associée
			- lun id = ID du LUN

Pour en savoir plus, reportez-vous à la section concernant les commandes non interactives Fibre Channel dans le *Guide d'utilisation—QConvergeConsole CLI* (numéro de pièce SN0054667-00).

# <span id="page-64-2"></span>**Configuration des périphériques d'amorçage à l'aide du BIOS**

Pour plus d'informations sur la configuration des périphériques d'amorçage avec l'utilitaire BIOS *Fast!*UTIL, reportez-vous à [« Utilisation de Fast!UTIL pour une](#page-52-0)  [configuration personnalisée » à la page 38.](#page-52-0)

# <span id="page-65-0"></span>**Configuration des ports virtuels (NPIV)**

Utilisez QConvergeConsole pour configurer les ports virtuels pour NPIV (N\_Port ID Virtualization) et la qualité de service :

- [Configuration de NPIV avec QConvergeConsole GUI](#page-65-1)
- [Configuration de NPIV avec QConvergeConsole CLI interactive](#page-65-2)
- [Configuration de NPIV avec QConvergeConsole CLI non interactive](#page-65-3)
- [Configuration de la qualité de service de NPIV](#page-66-0)

# <span id="page-65-1"></span>**Configuration de NPIV avec QConvergeConsole GUI**

Pour plus d'informations sur l'utilisation de la virtualisation (NPIV) dans QConvergeConsole GUI, reportez-vous à *l'Aide à la console QConverge*.

Pour accéder au système *l'Aide à la console QConverge* tandis que l'utilitaire GUI

est en cours d'exécution, pointez sur l'icône d'engrenage , pointez sur **Help** (Aide), puis cliquez sur **Browse Contents** (Parcourir le contenu). Pour installer QConvergeConsole GUI, voir [« Installer QConvergeConsole GUI » à la page 126.](#page-140-0)

### <span id="page-65-2"></span>**Configuration de NPIV avec QConvergeConsole CLI interactive**

Pour plus d'informations sur l'utilisation de la virtualisation (NPIV) dans le mode interactive de QConvergeConsole CLI, reportez-vous à *Guide d'utilisation—QConvergeConsole CLI* (numéro de pièce SN0054667-00). Pour télécharger le guide, allez sur le site [www.cavium.com](http://www.cavium.com) et cliquez sur **Downloads** (Téléchargements).

### <span id="page-65-3"></span>**Configuration de NPIV avec QConvergeConsole CLI non interactive**

Pour créer un port virtuel avec un WWPN automatique en utilisant le mode non interactif de QConvergeConsole CLI, exécutez la commande suivante :

# **qaucli -pr fc -vp (<hba instance> | <hba wwpn>) create auto**

où :

hba instance = Numéro de l'adaptateur (utilisez la commande  $-g$  pour le trouver)

hba wwpn = Nom universel du port de l'adaptateur

Pour en savoir plus, reportez-vous à la section concernant les commandes non interactives Fibre Channel dans le *Guide d'utilisation—QConvergeConsole CLI* (numéro de pièce SN0054667-00).

# <span id="page-66-0"></span>**Configuration de la qualité de service de NPIV**

La solution des Adaptateur 2600 Series QLogic offre une qualité de service (QoS) conforme aux normes, assurant des performances de haute qualité pour les applications nécessitant une livraison préférentielle. La solution QoS QLogic est basée sur l'attribution des niveaux QoS aux ports virtuels (ports NPIV). Vous pouvez configurer la QoS à l'aide de la **méthode de priorité** ou de la **méthode de bande passante**, tel qu'illustré à la [Figure 3-7](#page-66-1).

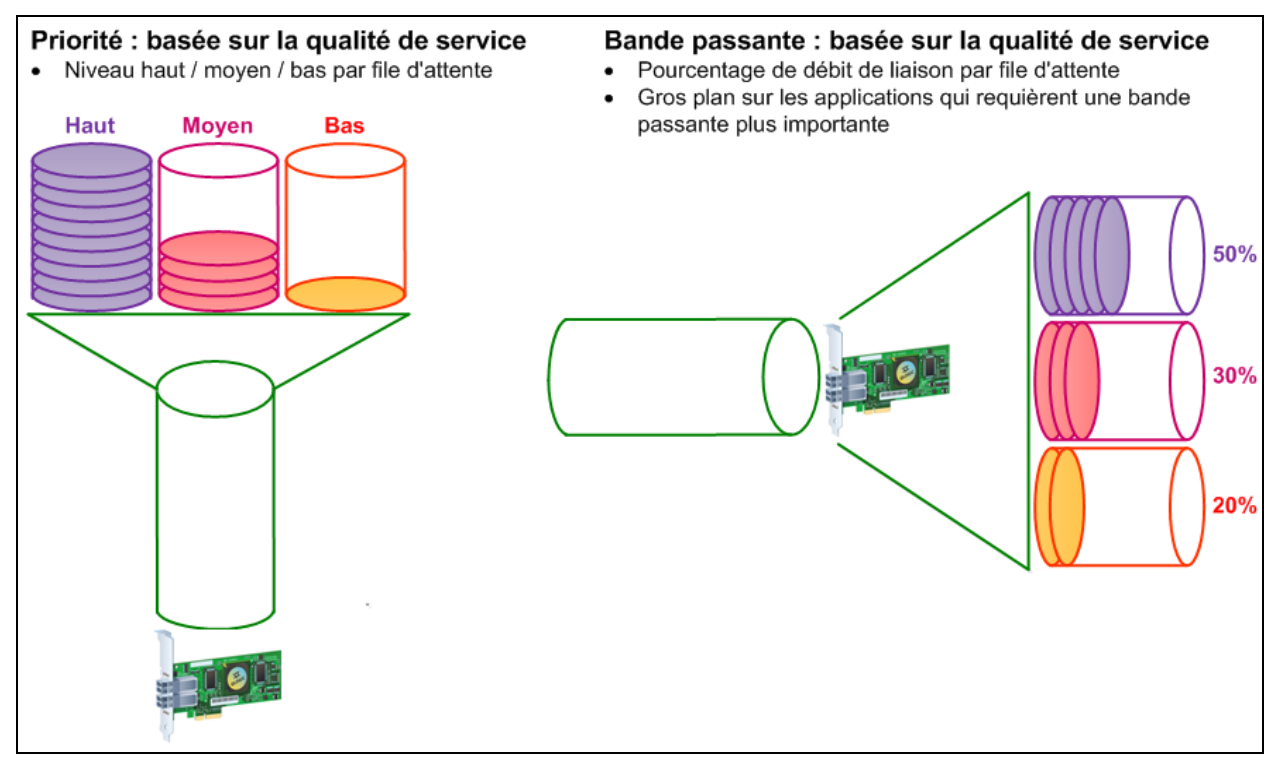

*Figure 3-7. QoS de priorité et de bande passante*

<span id="page-66-1"></span>Sur un port physique unique, vous pouvez configurer la QoS à l'aide de la méthode de priorité ou de la méthode de bande passante, mais pas des deux.

- La **méthode de priorité** permet d'attribuer des niveaux de priorité (bas, moyen et haut) aux ports virtuels basés sur la qualité de service requise pour les applications ou les machines virtuelles utilisant le port virtuel. Cette méthode offre divers niveaux d'exigences de latence aux ports virtuels.
- La **méthode de bande passante** permet d'attribuer un pourcentage de bande passante (0 à 100) ou un taux de bande passante (par exemple, 6 GFC) aux applications ou machines virtuelles qui utilisent un port virtuel. Cette méthode offre une garantie de bande passante minimale. La configuration QoS basée sur la bande passante s'applique uniquement lorsque l'exigence de bande passante totale des applications dépasse la bande passante disponible. La bande passante n'est pas réservée pour un port virtuel particulier et la bande passante non utilisée est partagée par les autres ports virtuels.

Le port physique ou le WWN a toujours une haute priorité, indépendamment de la bande passante ou du schéma de priorité choisi pour la création de ports virtuels. Vous n'avez pas besoin d'attribuer un niveau QoS à tous les ports que vous créez. Si aucun niveau QoS n'est attribué à un port virtuel, le niveau par défaut est celui de basse priorité (meilleur effort), indépendamment de la bande passante ou du schéma de priorité. Cette flexibilité vous permet de porter toute votre attention aux applications critiques afin d'assurer la fourniture du plus haut niveau de service. Vous pouvez modifier les niveaux QoS des ports virtuels à l'aide de QConvergeConsole CLI

Pour modifier les niveaux QoS, la configuration doit répondre aux exigences matérielles et logicielles :

- Système d'exploitation du serveur Microsoft<sup>®</sup> Windows Server 2012 ou version ultérieure
- Prise en charge de MSI-X par le serveur
- **Un Adaptateur 2600 Series QLogic**
- La version la plus récente du pilote de miniport QLogic STOR, disponible auprès de Dell :

<http://support.dell.com>

- Le commutateur Fibre Channel qui prend en charge NPIV
- Le port physique relié à une connexion point à point

### **Configuration de la QoS par bande passante**

Configurer la QoS par bande passante alloue jusqu'à 80 % de la bande passante du port physique à ses ports virtuels. Les 20 % restants sont réservés pour le traitement des applications et ports virtuels non QoS.

Définir la QoS par bande passante garantit de la bande passante à chaque port virtuel et à l'application ou machine virtuelle associée à chaque port virtuel. Le bon paramètre QoS peut empêcher l'apparition de goulots d'étranglement pouvant se produire lorsque les machines virtuelles sont en concurrence pour la bande passante.

Prenez en compte la quantité de bande passante requise afin de maximiser les performances des applications ou des machines virtuelles et définissez le niveau de QoS à 105 % de cette valeur. Par exemple, si une application critique s'exécutant sur une machine virtuelle nécessite 1 Gb de bande passante pour transmettre ses données sur la structure, QLogic recommande une bande passante de 1,05 Gb pour le port virtuel.

Ou alors, vous pouvez définir les valeurs de QoS du port virtuel en tant que pourcentage de la bande passante totale disponible.

### **REMARQUE**

Définir la QoS par bande passante garantit une bande passante minimale pour le port virtuel, cependant cela ne garantit pas une limite maximale. Si l'application ou le port virtuel nécessite davantage de bande passante que la valeur de bande passante de la QoS ne le permet et si le port physique a une bande passante disponible, l'application reçoit la bande passante supplémentaire. Le port alloue de la bande passante supplémentaire à la demande jusqu'à ce que la capacité maximale du port soit atteinte ou jusqu'à ce que les ports virtuels se fassent concurrence pour la bande passante.

Lorsque le port physique est partitionné en quatre ports virtuels, la bande passante du port est répartie sur chaque port virtuel en fonction de la charge du trafic.

QConvergeConsole vous permet de configurer la QoS pour chaque port virtuel en définissant les pourcentages maximum et minimum de la bande passante du port physique pour chaque port virtuel. Cette fonction vous permet de garantir la vitesse de transmission de chaque port nécessitant une bande passante particulière pour exécuter les applications essentielles à la continuité des activités en utilisant des ports virtuels. La configuration d'une QoS particulière peut résoudre les goulets d'étranglement qui existent lorsque des machines virtuelles sont en concurrence pour la bande passante.

### **Pour configurer la QoS par pourcentage de bande passante à l'aide de QConvergeConsole GUI :**

- 1. Dans le volet d'arborescence système de QConvergeConsole sur la gauche, développez un Adaptateur 2600 Series.
- 2. Sélectionnez un port virtuel.
- 3. Dans le volet de droite, cliquez sur l'onglet **QoS**.
- 4. Dans la zone **QoS Type** (Type de QoS), sélectionnez **Bandwidth** (Bande passante).
- 5. Dans la zone **View By** (Afficher par), sélectionnez **Bandwidth Percentage** (Pourcentage de bande passante).
- 6. Déplacez le curseur pour sélectionner un pourcentage compris entre 1 et 100 %. Cette sélection indique la bande passante que vous souhaitez garantir pour la transmission des données sur le port virtuel sélectionné.

La [Figure 3-8](#page-69-0) montre un exemple.

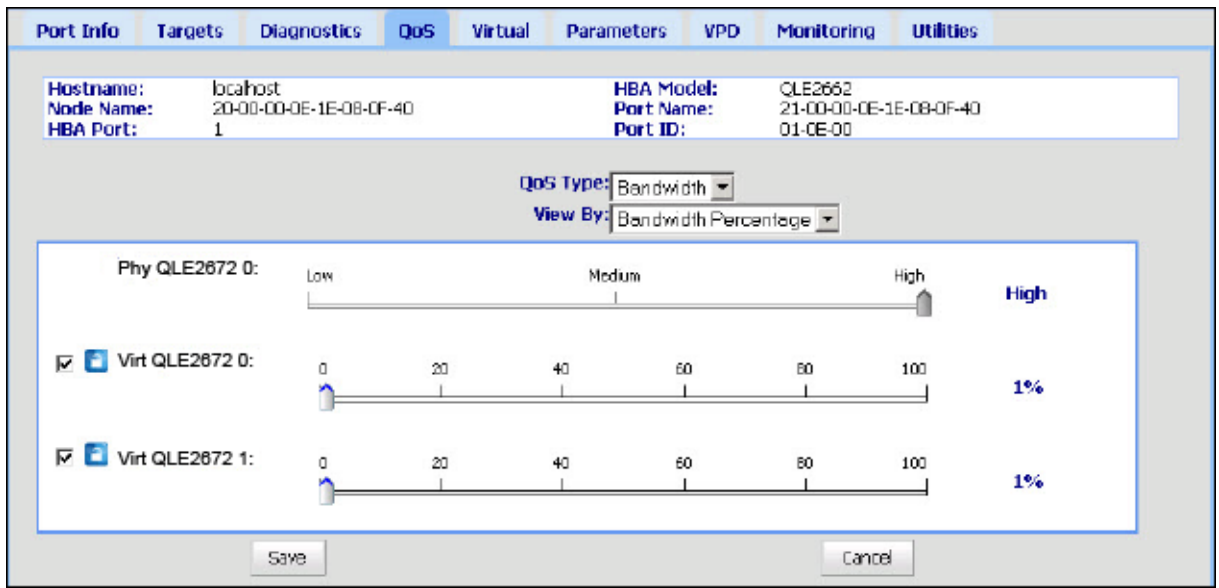

### <span id="page-69-0"></span>*Figure 3-8. Définition de la QoS par pourcentage de bande passante*

7. Cliquez sur **Save** (Enregistrer).

#### **Pour configurer la QoS par vitesse de bande passante à l'aide de QConvergeConsole GUI :**

- 1. Dans le volet d'arborescence de QConvergeConsole sur la gauche, développez un Adaptateur 2600 Series.
- 2. Sélectionnez un port virtuel.
- 3. Dans le volet de droite, cliquez sur l'onglet **QoS**.
- 4. Dans la zone **QoS Type** (Type de QoS), sélectionnez **Bandwidth** (Bande passante).
- 5. Dans la zone **View By** (Afficher par), sélectionnez **Bandwidth Speed** (Vitesse de bande passante).

6. Déplacez le curseur pour sélectionner la vitesse de bande passante, tel qu'illustré à la [Figure 3-9.](#page-70-0)

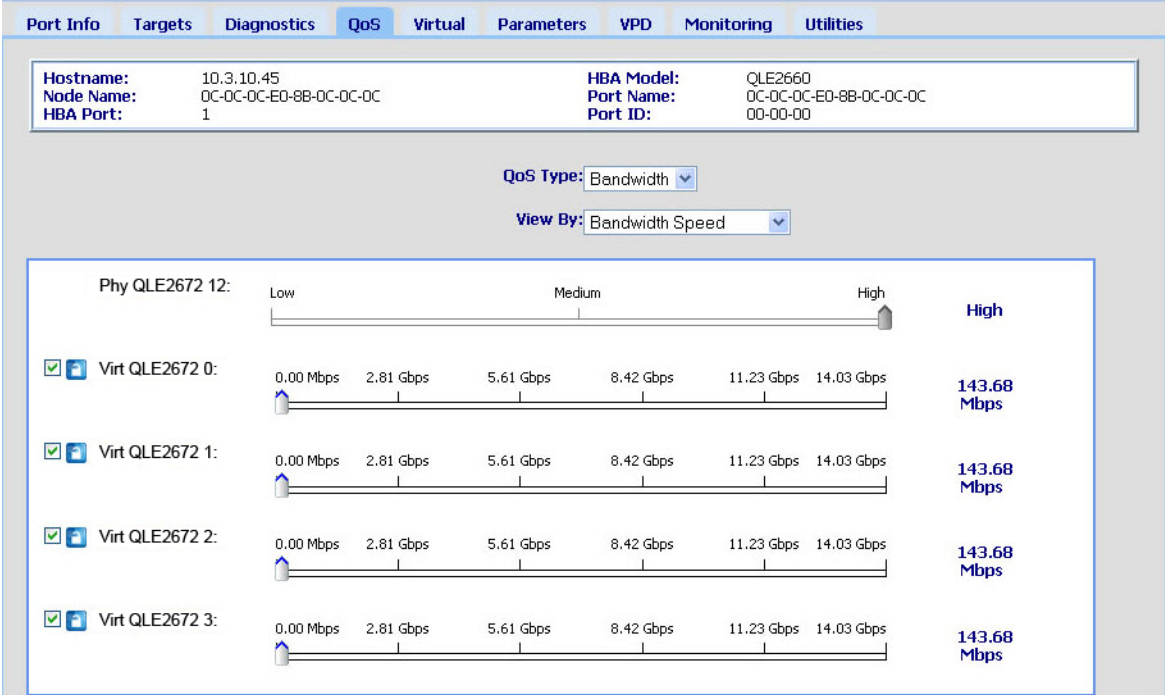

### <span id="page-70-0"></span>*Figure 3-9. Définition de la QoS par vitesse de bande passante*

7. Cliquez sur **Save** (Enregistrer).

#### **Pour configurer la QoS par vitesse de bande passante à l'aide de QConvergeConsole CLI interactive :**

- 1. Dans le menu **adaptateurs Fibre Channel Configuration** (Configuration de l'adaptateur Fibre Channel), sélectionnez l'option **QoS**.
- 2. Dans le menu des ports, sélectionnez un port pour ouvrir le menu **QoS Type** (Type de QoS). Sélectionnez **2: QoS Bandwidth** (2 : Bande passante de la QoS) pour définir la vitesse de la bande passante.

### **Configuration de la QoS par priorité**

#### **Pour configurer la QoS par priorité à l'aide de QConvergeConsole GUI :**

- 1. Dans le volet d'arborescence de QConvergeConsole sur la gauche, développez un Adaptateur 2600 Series.
- 2. Sélectionnez un port virtuel.
- 3. Dans le volet de droite, cliquez sur l'onglet **QoS**.
- 4. Dans la zone **QoS Type** (Type de QoS), sélectionnez **Priority** (Priorité).

5. Déplacez le curseur pour sélectionner une priorité basse, moyenne ou haute, tel qu'illustré à la [Figure 3-10](#page-71-1).

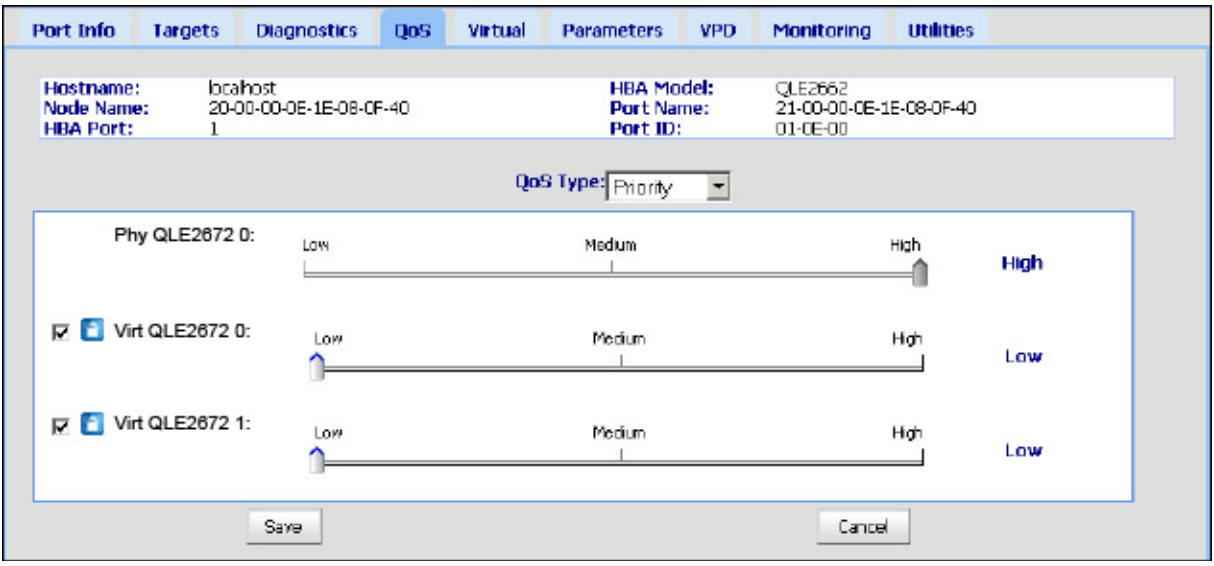

### *Figure 3-10. Définition de la QoS par priorité*

<span id="page-71-1"></span>6. Cliquez sur **Save** (Enregistrer).

**Pour configurer la QoS par priorité à l'aide de QConvergeConsole CLI interactive :**

- 1. Dans le menu **adaptateurs Fibre Channel Configuration** (Configuration de l'adaptateur Fibre Channel), sélectionnez l'option **QoS**.
- 2. Dans le menu des ports, sélectionnez un port pour ouvrir le menu **QoS Type** (Type de QoS). Sélectionnez **1: QoS Priority** (1 : Priorité de la QoS) pour définir la priorité.

# <span id="page-71-0"></span>**Configuration des paramètres du pilote Fibre Channel**

Utilisez QConvergeConsole GUI, l'interface CLI, ou le plug-in VMware pour configurer les paramètres du pilote Fibre Channel :

- Configuration des paramètres du pilote Fibre Channel à l'aide de [QConvergeConsole GUI](#page-72-0)
- Configuration des paramètres du pilote Fibre Channel à l'aide de [QConvergeConsole CLI interactive](#page-72-1)
- Configuration des paramètres du pilote Fibre Channel à l'aide de [QConvergeConsole CLI non interactive](#page-73-0)
- [Configuration des paramètres du pilote Fibre Channel à l'aide de](#page-73-1)  [QConvergeConsole VMware vCenter Server Plug-in](#page-73-1)

## **Configuration des paramètres du pilote Fibre Channel à l'aide de QConvergeConsole GUI**

Pour en savoir plus, reportez-vous aux rubriques concernant les paramètres HBA et l'affichage ou la modification des paramètres de port dans *l'Aide à la console QConverge*.

## **Configuration des paramètres du pilote Fibre Channel à l'aide de QConvergeConsole CLI interactive**

**Pour configurer les paramètres du pilote Fibre Channel à l'aide de QConvergeConsole CLI interactive :**

- 1. Dans le menu **adaptateurs Fibre Channel Configuration** (Configuration de l'adaptateur Fibre Channel), sélectionnez **HBA Parameters** (Paramètres HBA).
- 2. Dans le menu des ports, sélectionnez un port pour ouvrir le menu **HBA Parameters** (Paramètres HBA).
- 3. Dans le menu **HBA Parameters** (Paramètres HBA), sélectionnez **Configure HBA Parameters** (Configurer les paramètres HBA) pour ouvrir le menu **Configure Parameters** (Configurer les paramètres) offrant des options permettant la configuration des options de connexion, du débit des données, de la taille de trame, de l'ID de boucle matérielle, du délai de réinitialisation de la boucle, du BIOS, de la prise en charge des bandes Fibre Channel, du mode de fonctionnement, de l'horloge du délai d'interruption, du nombre de tentatives de connexion, du nombre de tentatives d'activation d'un port désactivé, de la connexion LIP intégrale, du délai d'attente en cas de liaison désactivée, de la réinitialisation des cibles, des LUN par cible et de la réception des trames hors séquence.

Pour en savoir plus, reportez-vous à la section concernant les commandes interactives Fibre Channel dans le *Guide d'utilisation—QConvergeConsole CLI* (numéro de pièce SN0054667-00).

# <span id="page-73-0"></span>**Configuration des paramètres du pilote Fibre Channel à l'aide de QConvergeConsole CLI non interactive**

Pour configurer les paramètres du pilote, entrez la commande suivante :

```
# qaucli -pr fc -fs (<hba instance> | <hba wwpn>) {(<param name> | 
<param alias>) <param value>}
où :
hba instance = Numéro de l'adaptateur (utilisez la commande -g pour le trouver)
    hba wwpn = Nom universel du port de l'adaptateur
  param name = Nom du paramètre
 param alias = Alias du paramètre
 param value = Valeur du paramètre
```
Pour en savoir plus, reportez-vous à la section concernant les commandes non interactives Fibre Channel dans le *Guide d'utilisation—QConvergeConsole CLI* (numéro de pièce SN0054667-00).

## <span id="page-73-1"></span>**Configuration des paramètres du pilote Fibre Channel à l'aide de QConvergeConsole VMware vCenter Server Plug-in**

Pour plus de détails sur la façon de configurer les paramètres du pilote Fibre Channel en utilisant le plug-in QConvergeConsole, voir le *Guide d'utilisation— QConvergeConsole Plug-ins for VMware vSphere* (numéro de pièce SN0054677-00).

# **Configuration des LUN sélectifs**

QConvergeConsole GUI ne peut pas être utilisée pour la configuration des LUN sélectifs.

Pour configurer les LUN sélectifs à l'aide de QConvergeConsole CLI interactive, reportez-vous à la section concernant les commandes interactives Fibre Channel du *Guide d'utilisation—QConvergeConsole CLI* (numéro de pièce SN0054667-00).

Pour configurer les LUN sélectifs à l'aide de QConvergeConsole CLI non interactive, reportez-vous à la section concernant les commandes non interactives Fibre Channel du *Guide d'utilisation—QConvergeConsole CLI* (numéro de pièce SN0054667-00).

# **Configuration de OoOFR**

Le réassemblage des trames hors séquence (Out-of-order frame reassembly – OoOFR) réassemble les trames hors séquence au moment de leur réception, réduisant la congestion réseau en éliminant la retransmission des trames et les échanges. Pour configurer OoOFR, utilisez QConvergeConsole GUI ou l'interface CLI.

# **Configuration de OoOFR à l'aide de l'IUG de QCC**

## **Pour activer OoOFR avec QConvergeConsole GUI :**

- 1. Dans le volet d'arborescence système de QConvergeConsole sur la gauche, sélectionnez un port Fibre Channel.
- 2. Dans le volet de droite, cliquez sur **Parameters** (Paramètres).
- 3. Cliquez sur l'onglet **Advanced HBA Parameters** (Paramètres HBA avancés).
- 4. Cochez la case **Enable Receive Out of Order Frame** (Activer la réception de trames hors séquence).

# **Configuration de OoOFR à l'aide de la CLI interactive de QCC**

### **Pour activer OoOFR à l'aide de QConvergeConsole CLI interactive :**

- 1. Dans le menu **adaptateurs Fibre Channel Configuration** (Configuration de l'adaptateur Fibre Channel), sélectionnez **HBA Parameters** (Paramètres HBA).
- 2. Dans le menu des ports, sélectionnez un port pour ouvrir le menu HBA Parameters (Paramètres HBA).
- 3. Dans le menu **HBA Parameters**, sélectionnez l'option **Configure HBA Parameters** (Configurer les paramètres HBA) pour ouvrir le menu Configure Parameters (Configurer les paramètres).
- 4. Sélectionnez **13: Enable Receive Out Of Order Frame** (13 : Activer la réception des trames hors service).

## **Configuration de OoOFR à l'aide de la CLI non-interactive de QCC**

Pour activer OoOFR dans le mode non interactif de QConvergeConsole CLI, exécutez l'une des commandes suivantes :

```
# qaucli -n <hba instance>|<hba wwpn> EnableReceiveOutOfOrderFrame 1
```

```
# qaucli -n <hba instance>|<hba wwpn> EO 1
```
où :

```
hba instance = Numéro de l'adaptateur (utilisez la commande -g pour le trouver)
     hba wwpn = Nom universel du port de l'adaptateur
```
Pour désactiver OoOFR dans le mode non interactif de QConvergeConsole CLI, exécutez l'une des commandes suivantes :

```
# qaucli -n <hba instance>|<hba wwpn> EnableReceiveOutOfOrderFrame 0
```

```
# qaucli -n <hba instance>|<hba wwpn> EO 0
```
# **Configuration du pilote UEFI**

Cette section fournit des informations sur la configuration du pilote UEFI (Unified Extensible Firmware Interface) contenu dans l'image multi-amorçages. Les systèmes UEFI 2.*x* utilisent une infrastructure d'interface humaine (Human Interface Infrastructure – HII) pour configurer les périphériques de la carte mère et les adaptateurs plug-in. Les adaptateurs Fibre Channel QLogic utilisent une infrastructure d'interface humaine (Human Interface Infrastructure – HII) pour configurer les paramètres des adaptateurs et les paramètres d'amorçage SAN.

## **Pour configurer le pilote UEFI pour Dell :**

- 1. Durant le démarrage du système, appuyez sur la touche correspondant à votre plateforme.
- 2. Dans la fenêtre de configuration du système Dell, sélectionnez **Device Settings** (Paramètres des périphériques) puis appuyez sur la touche ENTRÉE.

La fenêtre Device Settings (Paramètres des périphériques) qui s'ouvre affiche la liste des périphériques installés sur le système. Chaque périphérique répertorié prend en charge l'infrastructure HII. Les périphériques QLogic ont une entrée de paramètres de périphérique par port. Chaque entrée contient le nom de l'adaptateur et le WWPN du port. La [Figure 3-11](#page-76-0) montre un exemple de fenêtre de configuration système pour les paramètres des périphériques.

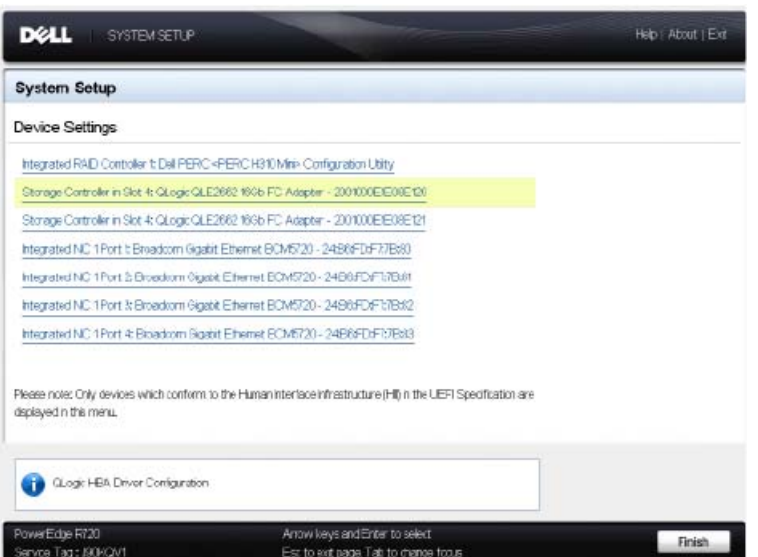

## <span id="page-76-0"></span>*Figure 3-11. Configuration système Dell : Paramètres des périphériques*

3. Dans la fenêtre Device Settings (Paramètres des périphériques), sélectionnez votre périphérique puis appuyez sur ENTER. (ENTRÉE)

La page de configuration principale (Main Configuration Page) du périphérique sélectionné apparaît. La page de configuration principale est le menu supérieur des pages de configuration de l'adaptateur. La [Figure 3-12](#page-76-1) montre un exemple de la page de configuration principale.

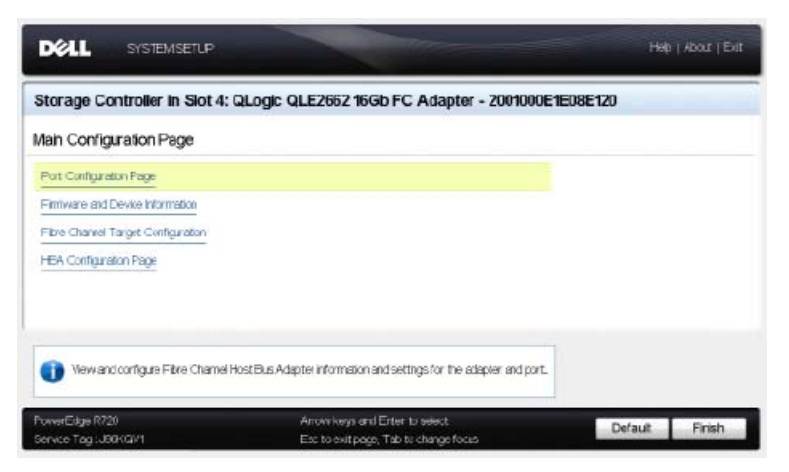

## <span id="page-76-1"></span>*Figure 3-12. Configuration système Dell : Configuration principale*

4. Sur la page de configuration principale, sélectionnez **Port Configuration Page** (Page de configuration de port) et appuyez sur ENTRÉE.

La page de configuration de port apparaît. La [Figure 3-13](#page-77-0) montre un exemple.

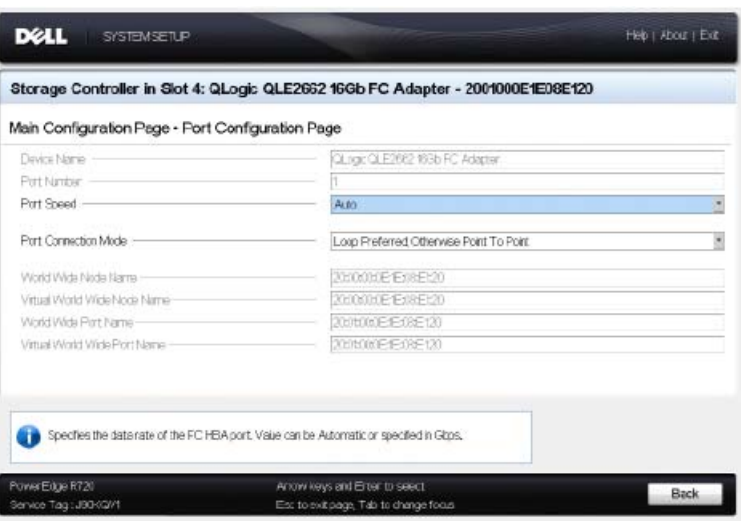

## <span id="page-77-0"></span>*Figure 3-13. Configuration système Dell : Configuration du port*

5. Utilisez la page de configuration de port pour modifier les paramètres opérationnels de l'adaptateur, tels que la vitesse du port. Dans la plupart des cas, utilisez les valeurs par défaut. Le [Tableau 3-4](#page-77-1) décrit les options configurables de la page de configuration de port.

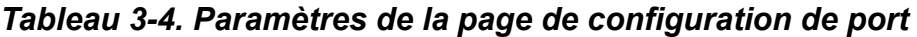

<span id="page-77-1"></span>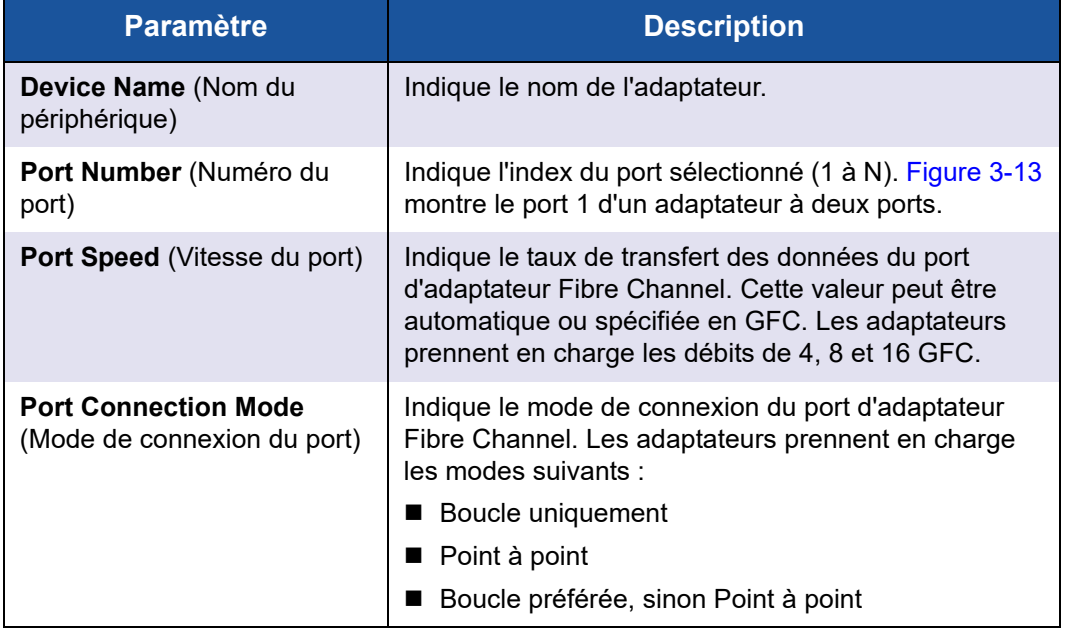

| <b>Paramètre</b>                                                          | <b>Description</b>                                                       |
|---------------------------------------------------------------------------|--------------------------------------------------------------------------|
| World Wide Node Name<br>(Nom universel de nœud)                           | Indique le nom universel de nœud unique du port<br>d'adaptateur.         |
| Virtual World Wide Node<br><b>Name</b> (Nom universel de<br>nœud virtuel) | Indique le nom universel de nœud virtuel unique du<br>port d'adaptateur. |
| <b>World Wide Port Name</b><br>(Nom universel de port)                    | Indique le nom universel de port unique du port<br>d'adaptateur.         |
| <b>Virtual World Wide Port</b><br>Name (Nom universel de<br>port virtuel) | Indique le nom universel de port virtuel unique du port<br>d'adaptateur. |

*Tableau 3-4. Paramètres de la page de configuration de port (Suite)*

- 6. Pour revenir à la page de configuration principale, cliquez sur **Back** (Retour).
- 7. Sur la page de configuration principale, sélectionnez **Firmware and Device Information** (Informations sur le micrologiciel et les périphériques) et appuyez sur ENTRÉE.

La page Firmware and Device Information (Informations sur le micrologiciel et les périphériques) affiche les informations sur l'adaptateur, la version du micrologiciel et l'adresse du port. La [Figure 3-14](#page-78-0) montre un exemple.

| <b>DOLL</b><br>SYSTEMSETUP                                                                              |                                                                                                    | About   Exit |
|----------------------------------------------------------------------------------------------------|----------------------------------------------------------------------------------------------------|--------------|
|                                                                                                    | Storage Controller in Slot 4: QLogic QLE2652 16Gb FC Adapter - 2001000E1E08E120                               |              |
| Chin Typia<br><b>PCI Device ID</b><br>BUSDAVICEFUCCION<br>Family Firmware Varison<br>EFI Driver Version | Man Configuration Page . Firmware and Device Information<br>8334 Rev. 02<br>2001<br>000000<br>02.01.m<br>5.30 |              |
| PowerEdge R720<br>Service Tag : JBBKQV1                                                                 | Anow keys and Erter to seed.<br>Esc to colt page, Tab to change focus                                         | Back         |

<span id="page-78-0"></span>*Figure 3-14. Configuration système Dell : Informations sur le micrologiciel et les périphériques*

Le [Tableau 3-5](#page-79-0) décrit les paramètres d'Informations sur le micrologiciel et les périphériques.

## <span id="page-79-0"></span>*Tableau 3-5. Paramètres d'Informations sur le micrologiciel et les périphériques*

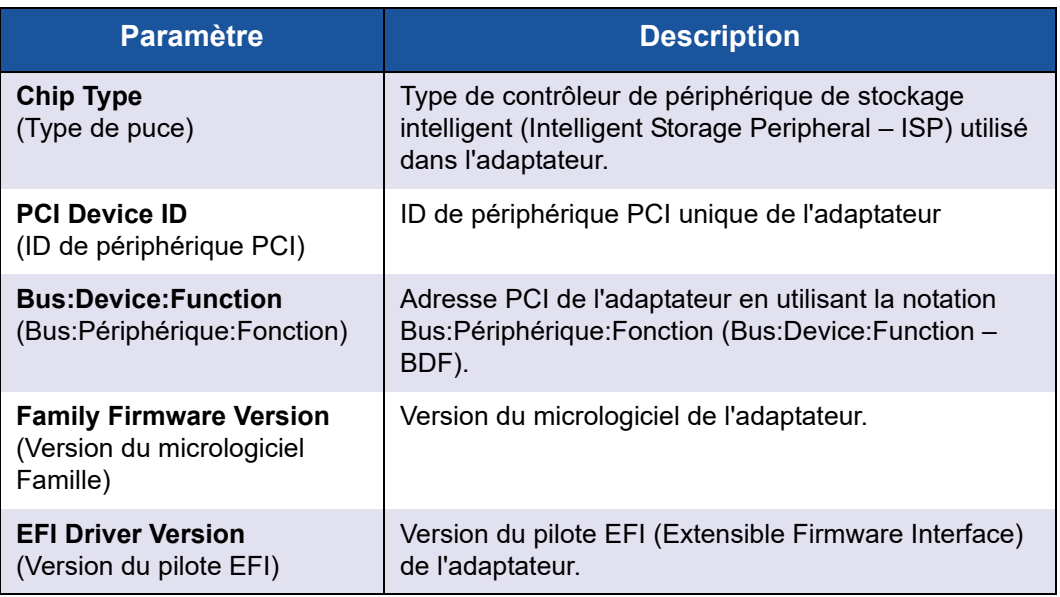

- 8. Pour revenir à la page de configuration principale, cliquez sur **Back** (Retour).
- 9. Sur la page de configuration principale, sélectionnez **Fibre Channel Target Configuration** (Configuration des cibles Fibre Channel) et appuyez sur ENTRÉE.

La page Fibre Channel Target Configuration (Configuration des cibles Fibre Channel) apparaît. La [Figure 3-15](#page-80-0) montre un exemple.

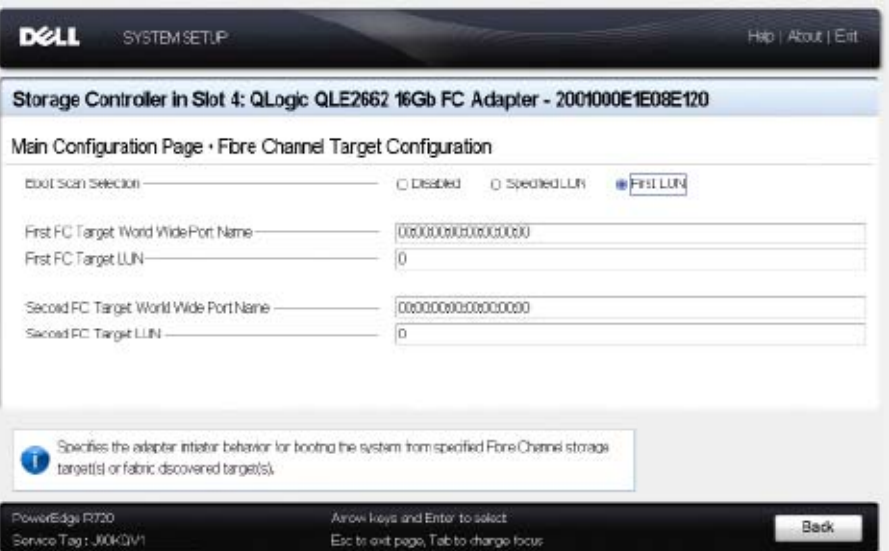

## *Figure 3-15. Configuration des cibles Fibre Channel*

<span id="page-80-0"></span>10. Sur la page Fibre Channel Target Configuration (Configuration des cibles Fibre Channel), sélectionnez les périphériques de stockage SAN pour démarrer à partir d'un SAN. Si Boot Scan Selection (Sélection du scannage de démarrage) est activé, la configuration des cibles détermine les LUN des cibles à apparier. Tous les autres périphériques sont ignorés. Le [Tableau 3-6](#page-80-1) décrit les paramètres de configuration des cibles Fibre Channel

<span id="page-80-1"></span>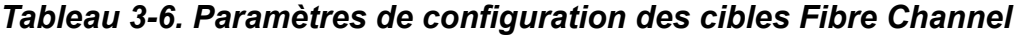

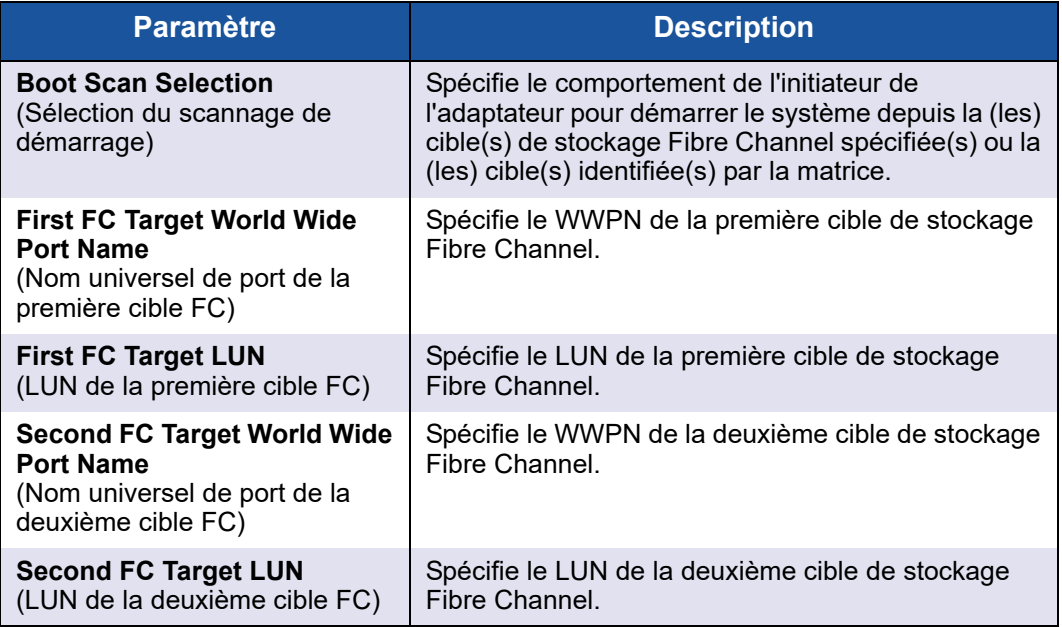

## **REMARQUE**

Compatibilité UEFI du système : Pour démarrer à partir l'Adaptateur 2600 Series hôte QLogic dans un système informatique avec UEFI à amorçages multiples, l'Adaptateur 2600 Series doit être inclus en tant que premier appareil dans la liste des périphériques amorçables du menu **Boot** (Amorçage) du système.

- 11. Pour revenir à la page de configuration principale, cliquez sur **Back** (Retour).
- 12. Sur la page de configuration principale, sélectionnez **HBA Configuration Page**, (Page de configuration des adaptateurs HBA) et appuyez sur ENTRÉE.

La page de configuration des adaptateurs HBA apparaît. La [Figure 3-16](#page-81-0) montre un exemple.

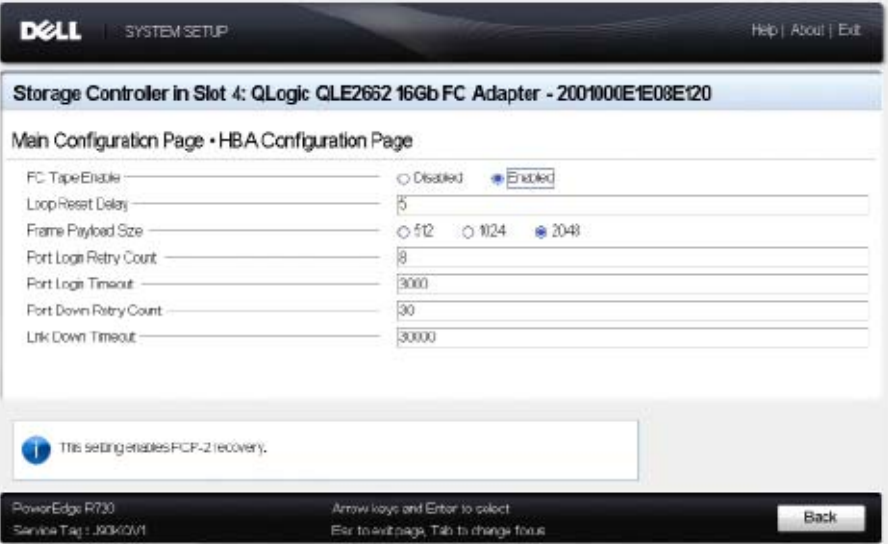

<span id="page-81-0"></span>*Figure 3-16. Configuration système Dell : Configuration des adaptateurs HBA*

13. Utilisez la page de configuration des adaptateurs HBA pour configurer les paramètres opérationnels des adaptateurs. Dans la plupart des cas, utilisez les valeurs par défaut.

Le [Tableau 3-7](#page-82-0) décrit les champs de la page de configuration des adaptateurs HBA.

<span id="page-82-0"></span>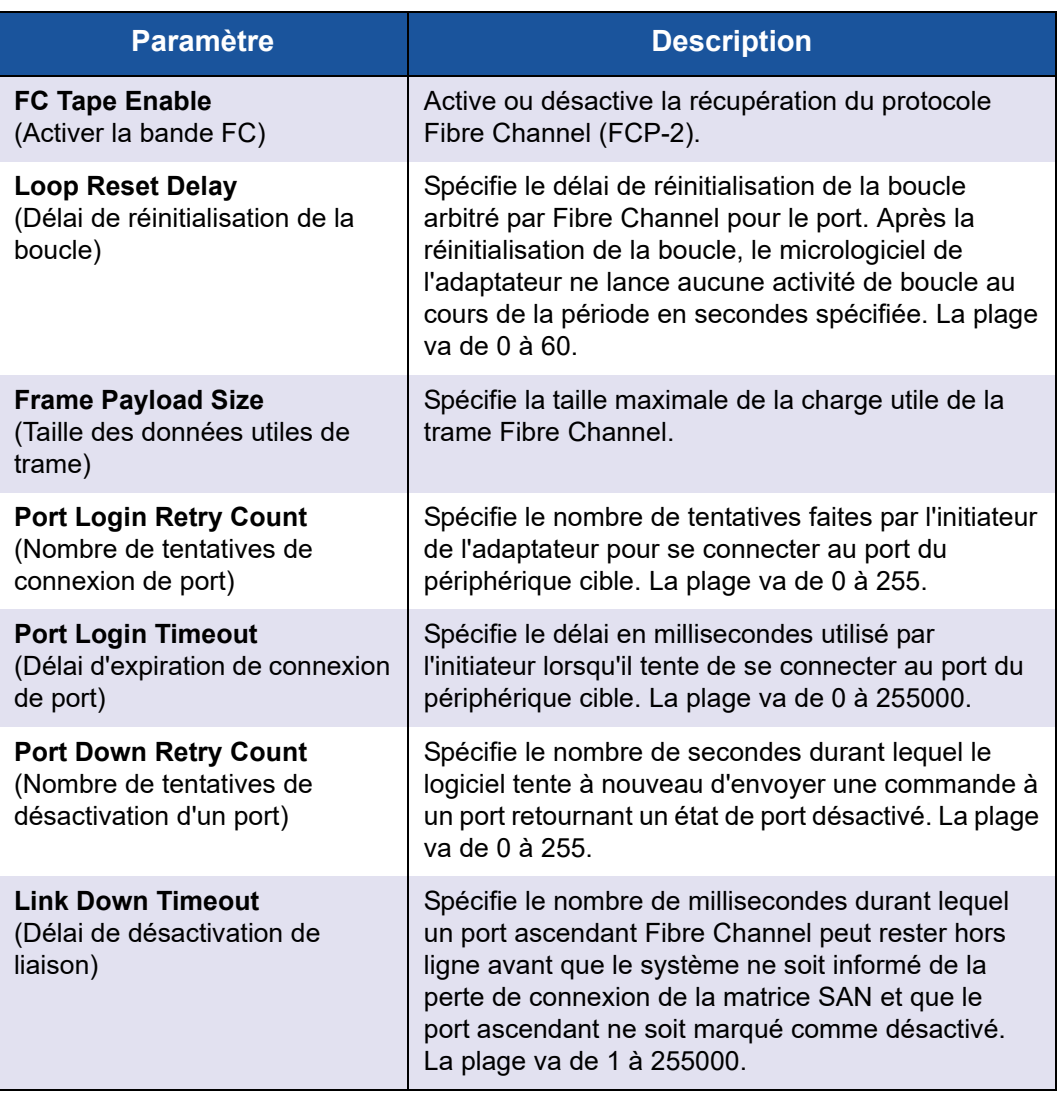

## *Tableau 3-7. Paramètres de la page Configuration des adaptateurs HBA*

- 14. Cliquez sur **Back** (Retour) pour revenir à la fenêtre Main Configuration Page (Page de configuration principale).
- 15. Cliquez sur **Finish** (Terminer) pour enregistrer vos modifications et quitter l'utilitaire.

# **Configuration d'un FA-PWWN**

Cette section fournit les informations suivantes concernant le nom universel de port attribué par la structure (fabric-assigned port world wide – FA-PWWN) :

- [Configuration du FA-PWWN depuis l'adaptateur](#page-83-1)
- **[Paramétrage du FA-PWWN depuis le commutateur Brocade](#page-87-0)**

## <span id="page-83-1"></span>**Configuration du FA-PWWN depuis l'adaptateur**

Depuis le côté adaptateur, vous pouvez configurer le FA-PWWN en utilisant les utilitaires suivants :

- [Configuration du FA-PWWN avec QConvergeConsole GUI](#page-83-2)
- [Configuration du FA-PWWN avec QConvergeConsole CLI](#page-84-0)
- Configuration du FA-PWWN avec les plug-ins VMware de [QConvergeConsole](#page-86-0)

### <span id="page-83-2"></span>**Configuration du FA-PWWN avec QConvergeConsole GUI**

Avant de configurer le FA-PWWN, le nom du port apparaît sur la page Port Infos (Infos sur le port) comme le montre l'exemple à la [Figure 3-17](#page-83-0).

|                                                                                                    |                                             |                                       |                                                                                                    | $-0 x$           |
|----------------------------------------------------------------------------------------------------|---------------------------------------------|---------------------------------------|----------------------------------------------------------------------------------------------------|------------------|
| E http://127.0.0.1-9090/QConvergeConcole/                                                                                                    |                                             | $D - C$ OConvergeConsole<br>$\propto$ |                                                                                                    | $n \times 0$     |
| Host Selection                                                                                                    |                                             | · ConvergeConsole                     |                                                                                                    |                  |
| C contrier CFC/FCoE El Ethernet El ISCSI El FabricCache<br>localhost                                                                                          |                                             |                                       |                                                                                                    |                  |
| ۰<br><b>HBA Events</b>                                                                                                    |                                             |                                       |                                                                                                    | <b>国=</b>        |
| Host<br>Storage                                                                                                    | Port Info<br>Targets                        |                                       | Diagnostics QoS Virtual Parameters VPD Monitoring Utilides VFC Utilization                            |                  |
| ⊖<br>$^\circledR$<br>- Incalhost:Microsoft Windows Server<br>2012 R2 Datacenter 64-bit x64:Warning<br>B ** QLE2672:RFE1250H08613::Warning<br>Port 1:Loop Down | Hostname:<br>Node Name:<br><b>HBA Port:</b> | localhost<br>20-00-00-0E-1E-11-4A-31  | <b>HRA Model:</b><br>C(153672)<br>Port Name:<br>21-00-00-0E-1E-11-4A-31<br>Port ID:<br>$01 - 11 - 00$ |                  |
| Port 2-Good                                                                                                    | Port Alias:                                 | Port Alias                            |                                                                                                    | <b>Beacon On</b> |
| <b>E</b> Nirtual Port 1:Good<br>E P Virtual Port 2: Good                                                                                                    |                                             |                                       |                                                                                                    |                  |
|                                                                                                    | <b>Part Attribute Name</b>                  |                                       | <b>Port Attribute Value</b>                                                                           |                  |
|                                                                                                    | Serial Number:                              |                                       | RFE1250H08613                                                                                         |                  |
|                                                                                                    | <b>Driver Version:</b>                      |                                       | STOR Miniport 9.1.12.20 Alpha 2                                                                       |                  |
|                                                                                                    |                                             | <b>Running Firmware Version:</b>      | 7,04.00                                                                                               |                  |
|                                                                                                    | <b>BIOS Version:</b>                        |                                       | 3.24                                                                                                  |                  |
|                                                                                                    |                                             | <b>Actual Connection Mode:</b>        | Point to Point                                                                                        |                  |
|                                                                                                    | <b>Actual Data Rate:</b>                    |                                       | 16 Gbps                                                                                               |                  |
|                                                                                                    | Device ID:                                  |                                       | ISP2031                                                                                               |                  |
|                                                                                                    | <b>Chip Revision:</b>                       |                                       | 0x2(B0)                                                                                               |                  |
|                                                                                                    | Temperature (C):                            |                                       | 48                                                                                                    |                  |
|                                                                                                    | <b>HBA</b> Instance:                        |                                       |                                                                                                    |                  |

<span id="page-83-0"></span>*Figure 3-17. Avant de configurer le FA-PWWN dans l'interface GUI*

### **Pour configurer le FA-PWWN depuis l'adaptateur à l'aide de QConvergeConsole GUI :**

- 1. Depuis l'arborescence de QConvergeConsole GUI sur la gauche, sélectionnez un adaptateur, développez le nœud de l'adaptateur, puis sélectionnez un port.
- 2. Dans le volet de droite, cliquez sur l'onglet **Parameters** (Paramètres).
- 3. Sur la page Parameters (Paramètres), cliquez sur l'onglet **Advanced HBA Parameters** (Paramètres HBA avancés).
- 4. Sous **Configure Port Advanced Parameters** (Configurer les paramètres de port avancés), cochez la case **Enable Fabric Assigned WWN** (Activer le nom universel attribué par la structure), puis cliquez sur **Save** (Enregistrer).

Après avoir actualisé le commutateur Brocade®, la page Port Infos (Infos sur le port) affiche le **Port name** (Nom du port) comme illustré à la [Figure 3-18](#page-84-1).

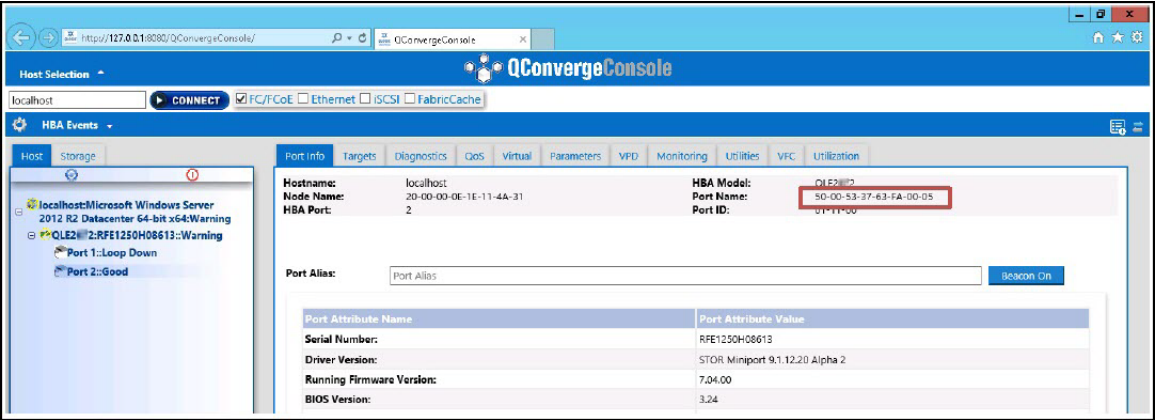

*Figure 3-18. Nouveau nom de port FA-PWNN dans l'interface GUI*

## <span id="page-84-1"></span><span id="page-84-0"></span>**Configuration du FA-PWWN avec QConvergeConsole CLI**

**Pour configurer le FA-PWWN depuis l'adaptateur à l'aide de QConvergeConsole CLI :**

- 1. Dans le mode interactif de QConvergeConsole CLI, sélectionnez **Menu Principal**, puis cliquez sur **Configuration de l'adaptateur**.
- 2. Sélectionnez **HBA Parameters** (Paramètres HBA).
- 3. Sélectionnez le port approprié.
- 4. Sélectionnez **Configuration HBA Parameters** (Paramètres HBA de configuration).
- 5. Sélectionnez **Enable Fabric Assign WWN** (Activer le WWN d'affectation de matrice).
- 6. Dans le menu **Enable Fabric Assign WWN** (Activer le nom universel attribué par la structure), sélectionnez **1: Enable** (Activer).
- 7. Sélectionnez l'option **Commit Changes** (Valider les modifications).

Ce qui suit montre un exemple de configuration du FA-PWWN :

```
HBA Desc. : QLE2672 QLogic 2-port 16Gb Fibre Channel Adapter
FW Version : 7.04.00
WWPN : 21-00-00-OE-1E-11-4A-38
WWNN : 21-00-00-OE-1E-11-4A-38
Link : Online
===============================================================
```
1: Connection Options 2: Data Rate 3: Frame Size 4: Enable HBA Hard Loop ID 5: Hard Loop ID 6: Loop Reset Delay (seconds) 7: Enable BIOS 8: Enable Fibre Channel Tape Support 9: Operation Mode 10: Interrupt Delay Timer (100 microseconds) 11: Execution Throttle 12: Login Retry Count 13: Port Down Retry Count 14: Enable LIP Full Login 15: Link Down Timeout (seconds) 16: Enable Target Reset 17: LUNs per Target 18: Enable Receive Out of Order Frame 19: Enable LR **20: Enable Fabric Assign WWN** 21: Commit Changes 22: Abort Changes (p or 0: Previous Menu; m or 98: Main Menu; ex or 99: Quit) Please enter selection: **20** QConvergeConsole Version 1.1.3 (Build 22)

Enable Fabric Assign WWN Menu 1: Enable 2: Disable (current) (p or 0: Previous Menu; m or 98: Main Menu; ex or 99: Quit) Please enter selection: **1**

Après avoir actualisé le commutateur Brocade, **Adapter Information** (Informations sur l'adaptateur) indique le nom du port comme indiqué dans l'exemple suivant.

```
QConvergeConsole
  CLI - Version 1.1.3 (Build 22)
FC Adapter Information
    1: FC Adapter Information
    2: FC Port Information
    3: FC VPD Information
    4: FC Target/LUN Information
    5: FC VFC Information
       (p or 0: Previous Menu; m or 98: Main Menu; ex or 99: Quit)
       Please enter selection: 2
     QConvergeConsole
     CLI - Version 1.1.3 (Build 22)
  Adapter Information
  HBA Model QLE2672 SN: RFE12340H08416
    1: Port 1: WWPN: 21-00-00-0F-1F-11-4A-30 Link Down
    2: Port 2: WWPN: 50-00-53-37-63-FA-00-05 Online
```
### <span id="page-86-0"></span>**Configuration du FA-PWWN avec les plug-ins VMware de QConvergeConsole**

Pour plus d'informations sur la configuration d'un FA-PWWN en utilisant le QConvergeConsole VMware vCenter Server Plug-in ou QConvergeConsole VMware vSphere Web Client Plug-in, voir la section « Managing a adaptateurs Fibre Channel Port » (Gestion d'un port d'adaptateur Fibre Channel » dans le *Guide d'utilisation— QConvergeConsole Plug-ins for VMware vSphere* (numéro de pièce SN0054677-00).

# <span id="page-87-0"></span>**Paramétrage du FA-PWWN depuis le commutateur Brocade**

Depuis le commutateur Brocade, vous pouvez configurer un FA-PWWN et un FA-PWWN statique. Pour obtenir les dernières informations, reportez-vous à la documentation du commutateur Brocade.

### **Configuration du FA-PWWN depuis le commutateur**

La [Figure 3-19](#page-87-1) montre la configuration du FA-PWWN depuis le commutateur Brocade.

| portdisable 17<br>fapwwn --enable -port 17<br>portenable 17<br>fapwwn --show all |      |                 |                         |       |        |           |
|----------------------------------------------------------------------------------|------|-----------------|-------------------------|-------|--------|-----------|
| AG Port                                                                          | port | Device Port WWN | Virtual Port WWN        | PID   | Enable | MapType   |
| $---:---:---:---:---:---:----/---- 17$                                           |      |                 | 50:00:53:37:63:fa:00:05 | $- -$ | Yes    | Port/User |

<span id="page-87-1"></span>*Figure 3-19. Configuration du FA-PWWN depuis le commutateur Brocade*

Après avoir actualisé le commutateur Brocade, le **Device Port WWN** (Nom universel de port de périphérique) apparaît dans Web Tools (Outils Web) comme illustré à la [Figure 3-20.](#page-87-2)

| 172.29.40.155 - DS_6510B-40155 - Web Tools                                                                                                    |                                               |                                                               |                    | <b>LOX</b>             |  |  |
|----------------------------------------------------------------------------------------------------|-----------------------------------------------|---------------------------------------------------------------|--------------------|------------------------|--|--|
| Manage View Configure Monitor Reports Tools                                                                                                    |                                               |                                                               |                    |                        |  |  |
| O Temp O Power O Fan   M Auto Refresh Interval 60 seconds Refresh Now<br><b>O</b> Status<br>Admin Domain ADO<br>$\overline{\phantom{a}}$<br>Switch View<br>Port Admin<br>Name Server |                                               |                                                               |                    |                        |  |  |
| Number of Devices: 18                                                                                                    |                                               |                                                               |                    |                        |  |  |
| Domain User P Port ID<br>Sequence N Tag Device Type<br>Device Node VWW                                                                                                    | Model WWW Compa Port Type<br>Device Port WAWN | Device Name Capability FDM Host Na NPIV(or)Virtu Host vs. Tar |                    | Member Of Z., Member O |  |  |
| $1(0x1)$ 17<br>0x011100 20:00:00:06:16:11:46:31                                                                                                    | 5000:53:37:63:60005<br>OLogic Corp N          | QLE2672 FW NS<br>WIN-5Q47VP Physical                          | Initiator          | Native suffer          |  |  |
| $1(0x1)$ 15<br>0x010F00 20:03:00:11:0d:10:55:00                                                                                                    | 20:03:00:11:04:10:55:00<br>SANEIAZe T., N     | SANBlaze V., NS                                               | Physical<br>Target | VM4_Ldom1,             |  |  |

<span id="page-87-2"></span>*Figure 3-20. Nom universel de port de périphérique du commutateur Brocade*

## **Configuration du FA-PWWN statique depuis le commutateur**

La [Figure 3-21](#page-87-3) montre la configuration du FA-PWWN statique depuis le commutateur Brocade.

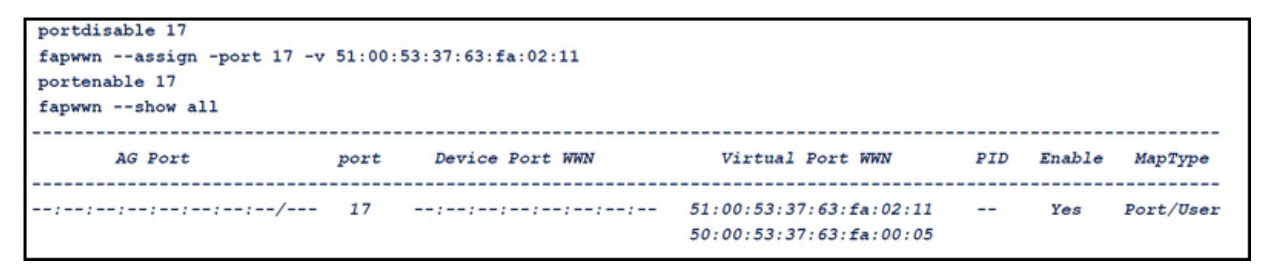

<span id="page-87-3"></span>*Figure 3-21. Configuration du FA-PWWN statique depuis le commutateur Brocade*

Après avoir actualisé le commutateur Brocade, le **Device Port WWN** (Nom universel de port de périphérique) apparaît dans Web Tools (Outils Web) comme illustré à la [Figure 3-22.](#page-88-0)

|                       | 17-172.29.40.155 - DS 6510B-40155 - Web Tools                                                                      |                                                      |                |                         |                      |                    |                                                                                 |           |            | <b>HEE</b> |
|-----------------------|----------------------------------------------------------------------------------------------------|------------------------------------------------------|----------------|-------------------------|----------------------|--------------------|---------------------------------------------------------------------------------|-----------|------------|------------|
|                       | Manage View Configure Monitor Reports Tools                                                                        |                                                      |                |                         |                      |                    |                                                                                 |           |            |            |
| Switch View           | C Status   C Temp   C Fower   C Fan   P Auto Refresh Interval 60   seconds   Refresh Now<br>Port Admin Name Server |                                                      |                | Admin Domain ADO        |                      |                    |                                                                                 |           |            |            |
|                       |                                                                                                    |                                                      |                | Number of Devices: 18   |                      |                    |                                                                                 |           |            |            |
| Domain User P Port ID | Device Node WWW                                                                                                    | Sequence N Tag Device Type Model WWW Compa Port Type |                | Device Port WWW         |                      |                    | Device Name Capability FDM Host NaNFIV(or)VirtuHost vs. Tar Member Of ZMember O |           |            |            |
| 1(0x1) 17             | 0x011100 20:00:00:0e:1e:11:4e:31                                                                                   |                                                      | OLogic Corp N  | 51:00:53:37:63.fa:02.11 | <b>QLE2672 FW NS</b> | WIN-5047VPPhysical |                                                                                 | Initiator |            |            |
| $1(0x1)$ 15           | 0x010F00 20:03:00:11:0x10:55:00                                                                                    |                                                      | SANBlaze T., N | 20:03:00:11:0d:10:55:00 | SANBlaze V., NS      |                    | Physical                                                                        | Torget    | VM4 Ldom1. |            |

*Figure 3-22. Nom universel de port de périphérique (statique) du commutateur Brocade*

# <span id="page-88-0"></span>**Configuration et vérification de la FA-BLD**

Cette section fournit les informations suivantes sur la détection du LUN d'amorçage attribué par la structure (fabric-assigned boot LUN discovery – FA-BLD) :

- [Configuration de la FA-BLD depuis l'adaptateur](#page-88-1)
- [Vérification du bon fonctionnement de la FA-BLD](#page-92-0)
- [Restrictions du côté Adaptateur](#page-93-0)

# <span id="page-88-1"></span>**Configuration de la FA-BLD depuis l'adaptateur**

Du côté adaptateur, suivez ces procédures pour configurer la détection du LUN d'amorçage attribué par la structure (FA-BLD) dans QConvergeConsole GUI et QConvergeConsole CLI.

### **Activation du BIOS de port HBA et du LUN d'amorçage attribué par la structure avec QConvergeConsole GUI**

## **Pour activer le BIOS de port HBA :**

- 1. Dans QConvergeConsole GUI, sélectionnez l'onglet **Host** (Hôte) dans le volet de gauche.
- 2. Dans l'arborescence système, développez le nœud de l'adaptateur, puis sélectionnez un nœud de port.
- 3. Dans le volet de droite, cliquez sur l'onglet **Parameters** (Paramètres).
- 4. Sur la page Parameters (Paramètres), cliquez sur l'onglet **HBA Parameters** (Paramètres HBA).
- 5. Dans la fenêtre Paramètres HBA, sélectionnez la case **Activer le BIOS du port HBA**.
- 6. Cliquez sur **Save** (Enregistrer).

La [Figure 3-23](#page-89-0) montre un exemple.

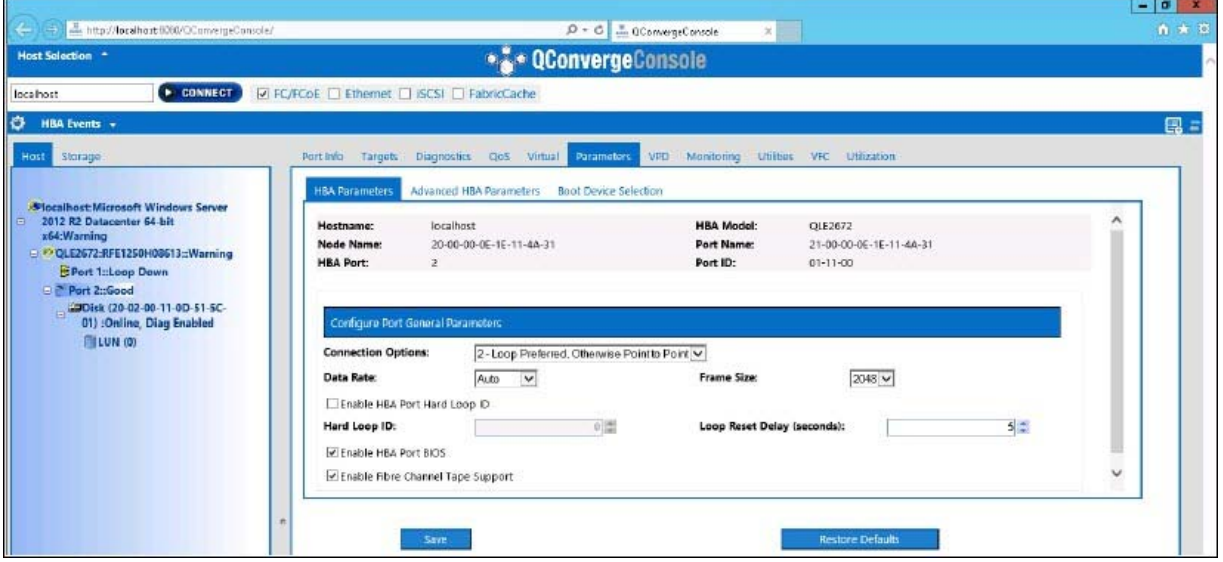

*Figure 3-23. Activation du BIOS de port HBA*

### <span id="page-89-0"></span>**Pour activer le LUN d'amorçage affecté par la structure :**

- 1. Dans QConvergeConsole GUI, sélectionnez l'onglet **Host** (Hôte) dans le volet de gauche.
- 2. Dans l'arborescence système, développez le nœud de l'adaptateur, puis sélectionnez un nœud de port.
- 3. Dans le volet de droite, cliquez sur l'onglet **Parameters** (Paramètres).
- 4. Sur la page Parameters (Paramètres), cliquez sur l'onglet **Boot Device Selection** (Sélection de périphérique d'amorçage).
- 5. Dans la page Boot Device Selection (Sélection d'un périphérique d'amorçage, cochez la case **Enable Fabric Assigned Boot LUN** (Activer le LUN d'amorçage affecté par une matrice).
- 6. Cliquez sur **Save** (Enregistrer).

La [Figure 3-24](#page-90-0) montre un exemple.

| Host Selection <sup>+</sup>                                                                                                    |                                                                                                    | <b>. ConvergeConsole</b>                                                                                            |                                                      |                                             |
|----------------------------------------------------------------------------------------------------|----------------------------------------------------------------------------------------------------|----------------------------------------------------------------------------------------------------|------------------------------------------------------|---------------------------------------------|
| localhost                                                                                                    | CONNECT   M FC/FCoE E Ethernet E ISCSI E FabricCache                                                                         |                                                                                                    |                                                      |                                             |
| Ò<br><b>HBA Events</b> +                                                                                                    |                                                                                                    |                                                                                                    |                                                      | ■■                                          |
| Storage<br>Hast                                                                                                    | <b>Diagnostics</b><br>QpS<br>Part Info<br>Targets                                                                            | <b>VPD</b><br>Virtual<br>Manitoring<br>Parameters                                                                   | VFC Utilization<br><b>Utilities</b>                  |                                             |
|                                                                                                    | Advanced HBA Parameters<br><b>HBA Parameters</b>                                                                             | <b>Boot Device Selection</b>                                                                                        |                                                      |                                             |
| <b>Milocalhost:Microsoft Windows Server</b><br>2012 R2 Datacenter 64-bit x64: Warning<br>@ ** QLE2672:RFE1250H08613::Warning<br>Port 1: Loop Down<br>Port 2::Good<br><b>E</b> Virtual Port 1::Good | localhost<br>Hostname:<br>Node Name:<br>Z0-00-00-0E-1E-11-4A-31<br><b>HBA Port:</b>                                          | <b>HBA Model:</b><br><b>Port Name:</b><br>Port ID:                                                                  | OLE2672<br>50-00-53-37-63-FA-00-05<br>$01 - 11 - 00$ |                                             |
| <b>Electric Virtual Port 2::Good</b>                                                                                                    | <b>Configure Port Boot Parameters</b>                                                                                        |                                                                                                    |                                                      |                                             |
|                                                                                                    | Selectable Boot<br>Enable Fabric Assigned Boot LUN                                                                           |                                                                                                    |                                                      |                                             |
|                                                                                                    | (Primary) Boot Port Name:<br>(Alternate 1) Boot Port Name:<br>(Alternate 2) Boot Port Name:<br>(Alternate 3) Boot Port Name: | 00-00-00-00-00-00-00 V<br>00-00-00-00-00-00-00 $\vee$<br>00-00-00-00-00-00-00 $\vee$<br>00-00-00-00-00-00-00 $\vee$ | LUN:<br>LUN:<br>LUN:<br>LUN:                         | $0 \vee$<br>$0 \times$<br>$0 \vee$<br>$0 -$ |
|                                                                                                    | Save                                                                                                    |                                                                                                    | <b>Restore Defaults</b>                              |                                             |

*Figure 3-24. Activer le LUN d'amorçage affecté par la structure*

### <span id="page-90-0"></span>**Configuration de l'adaptateur et des périphériques d'amorçage avec QConvergeConsole CLI**

## **Pour configurer l'adaptateur et les périphériques d'amorçage :**

- 1. Dans QConvergeConsole CLI, naviguez jusqu'à Adapter Configuration (Configuration de l'adaptateur), puis sélectionnez **HBA Parameters** (Paramètres HBA).
- 2. Entrez le numéro de port.
- 3. Sélectionnez **Configure HBA Parameters** (Configurer les paramètres HBA).
- 4. Sélectionnez **Enable BIOS** (Activer le BIOS) et définissez-le sur **Enable**  (Activer).
- 5. Dans la configuration de l'adaptateur, sélectionnez **Boot Device Configuration** (Configuration du périphérique d'amorçage).
- 6. Entrez le numéro de port.
- 7. Sélectionnez **Configure Boot Device(s)** (Configurer le(s) périphérique(s) d'amorçage).
- 8. Configurez **Enable Fabric Assign Boot LUN** (Activer le LUN d'amorçage affecté par la structure) sur **Enable** (Activer).
- 9. Sélectionnez **Commit Changes** (Valider les modifications).

La [Figure 3-25](#page-91-0) montre un exemple de la configuration de l'adaptateur et des périphériques d'amorçage.

```
QConvergeConsole
    Version 1.1.3 (Build 22)
Enable/Disable HBA Port BIOS
1: Enable<br>2: Disable (Current)
    (p or 0: Previous Menu; m or 98: Main Menu; ex or 99: Quit)
    Please Enter Selection: 1
     QConvergeConsole
    Version 1.1.3 (Build 22)
Enable Fabric Assign Boot LUN
1: Enable
2: Disable (Current)
     (p or 0: Previous Menu; m or 98: Main Menu; ex or 99: Quit)
    Please Enter Selection: 1
```
## *Figure 3-25. Configuration de l'adaptateur et du périphérique d'amorçage*

### <span id="page-91-0"></span>**Configuration d'une zone dans un commutateur Brocade**

#### **Pour configurer une zone dans un commutateur Brocade :**

1. Créez une configuration de LUN d'amorçage comme suit :

**bootluncfg --add 50:00:53:37:63:FA:00:05 20:02:00:11:0d:51:5c:01 0000000000000000**

- 2. Créez une zone nommée de la façon suivante :
	- **D** PWWN de périphérique
	- □ Informations particulières sur le WWN de la cible
	- **LUN** à amorcer depuis
- 3. Ajoutez une zone à la configuration du jeu de zones comme suit :

**cfgadd config,** "**BFA\_5000533763fa0005\_BLUN**"

4. Pour enregistrer le jeu de zones, tapez la commande suivante :

#### **cfgsave**

5. Activez la configuration du jeu de zones pour qu'elle s'exécute activement : **cfgenable config**

La [Figure 3-26](#page-92-1) montre un exemple d'une zone configurée dans un commutateur Brocade.

|            |              | Name of zone contains the PWWN: "BFA 5000533763fa0005 BLUN", and the 4 members of the zone are described as shown below:                        |
|------------|--------------|----------------------------------------------------------------------------------------------------|
| 1st member | 00:00:00:00: | 20:02:00:11 [Target's PWWN, first 4 octets]                                                                                                    |
| 2nd member | 00:00:00:01: | 0d:51:5c:01 [Target's PWWN, last 4 octets]                                                                                                    |
| 3rd member | 00:00:00:02: | 00:00:00:00 [Target's LUN, first 4 octets]                                                                                                    |
| 4th member | 00:00:00:03: | 00:00:00:00 [Target's LUN, last 4 octets]                                                                                                    |
|            |              | zonecreate "BFA 5000533763fa0005 BLUN", "00:00:00:00:20:02:00:11; 00:00:00:01:0d:51:5c:01;<br>00:00:00:02:00:00:00:00; 00:00:00:03:00:00:00:00" |

*Figure 3-26. Configuration d'une zone dans un commutateur Brocade*

# <span id="page-92-1"></span><span id="page-92-0"></span>**Vérification du bon fonctionnement de la FA-BLD**

Pour vérifier si la FA-BLD est opérationnelle, utilisez *Fast!*UTIL ou le système.

La [Figure 3-27](#page-92-2) montre *Fast!*UTIL affichant le LUN d'amorçage.

| QLE2672 PCI3.0 Fibre Channel ROM BIOS Version 3.24<br>Copuright (C) QLogic Corporation 1993-2013. All rights reserved.<br>www.qlogic.com                                     |                                 |
|----------------------------------------------------------------------------------------------------|---------------------------------|
| Press <ctrl-q> or <alt-q> for Fast!UTIL</alt-q></ctrl-q>                                                                                                    |                                 |
| BIOS for Adapter 0 is disabled<br>Firmware Version 7.04.00                                                                                                    |                                 |
| <ctrl-q> Detected, Initialization in progress, Please wait</ctrl-q>                                                                                                    |                                 |
| Device Device Adapter-Port Lun - Vendor - Product<br>Number Tupe – Number – ID – Number – ID<br>$\blacksquare$<br>Disk 1 010B01 0 SANBlaze VLUN P2T1L0<br>ROM BIOS Installed | Product<br>Revision<br>$U_0$ .3 |

<span id="page-92-2"></span>*Figure 3-27. Vérification de la FA-BLD avec Fast!UTIL*

La [Figure 3-28](#page-93-1) montre l'utilisation du système, avec un LUN prêt à installer ou un SE amorcé depuis le LUN.

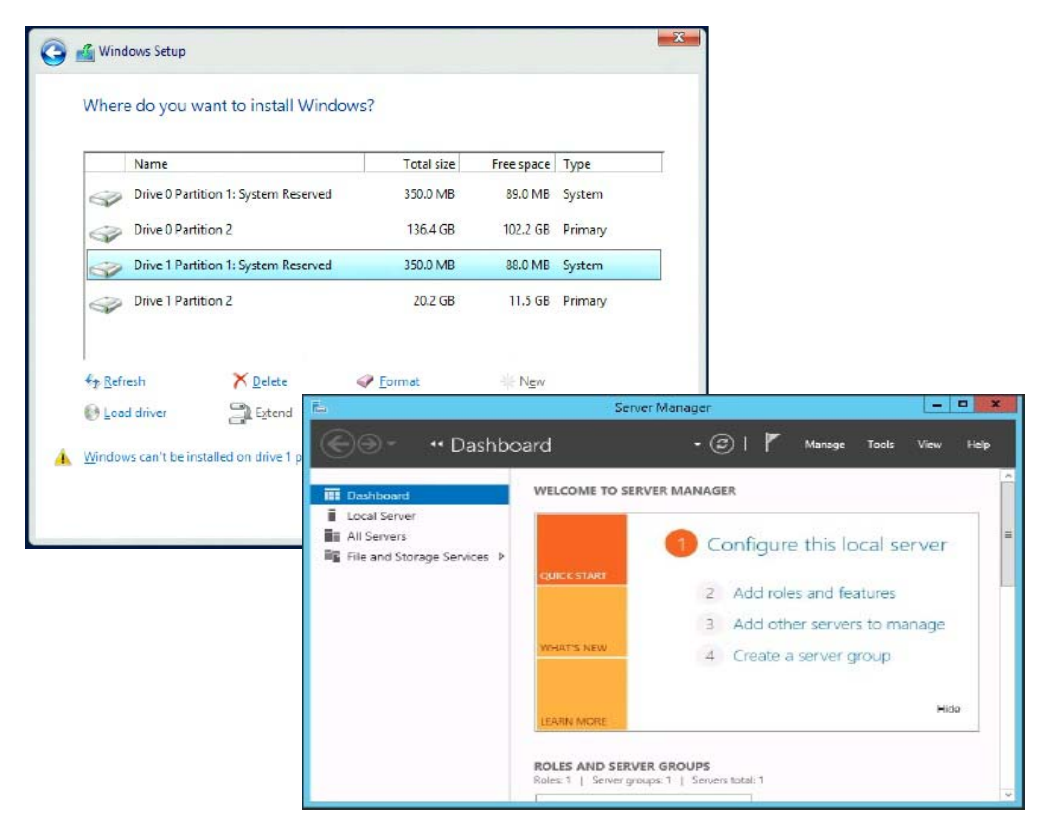

*Figure 3-28. Vérification de la FA-BLD depuis le système*

# <span id="page-93-1"></span><span id="page-93-0"></span>**Restrictions du côté Adaptateur**

Les restrictions relatives au nom universel de port attribué par la structure (fabric-assigned port world wide name – FA-PWNN) et à la FA-BLD sont les suivantes :

- Activation totale impossible depuis **Fast!UTIL**
- Ne pas utiliser **Restore Defaults** (Restaurer les valeurs par défaut) depuis *Fast!*UTIL, QConvergeConsole GUI, ou QConvergeConsole CLI. Cela entraîne la désactivation de ces capacités.

# **Utilisation d'un LUN d'amorçage affecté par la structure**

Cette section décrit l'utilisation d'un LUN d'amorçage affecté par la structure dans les utilitaires suivants :

- Utilisation d'un LUN d'amorçage affecté par une matrice dans [QConvergeConsole GUI](#page-94-0)
- Utilisation d'un LUN d'amorçage attribué par la structure dans [QConvergeConsole CLI interactive](#page-94-1)
- Utilisation d'un LUN d'amorcage attribué par la structure avec [QConvergeConsole CLI non interactive](#page-95-0)
- [Utilisation d'un LUN d'amorçage attribué par la structure avec les plug-ins de](#page-95-1)  [QConvergeConsole](#page-95-1)

## <span id="page-94-0"></span>**Utilisation d'un LUN d'amorçage affecté par une matrice dans QConvergeConsole GUI**

Pour en savoir plus sur l'utilisation d'un LUN attribué par la structure dans QConvergeConsole GUI, voir la rubrique « LUN d'amorçage attribué par la structure) dans *l'Aide à la console QConverge*.

## <span id="page-94-1"></span>**Utilisation d'un LUN d'amorçage attribué par la structure dans QConvergeConsole CLI interactive**

**Pour utiliser un LUN d'amorçage attribué par la structure avec QConvergeConsole CLI interactive :**

- 1. Dans le menu principal, sélectionnez le type d'adaptateur (**adaptateurs Fibre Channel**).
- 2. Dans le menu **adaptateurs Fibre Channel Configuration** (Configuration de l'adaptateur Fibre Channel), sélectionnez **Boot Devices Configuration** (Configuration des périphériques d'amorçage).
- 3. Dans le menu **Boot Device Settings** (Paramètres de périphérique d'amorçage), sélectionnez **Configure Boot Device(s)** (Configurer le(s) périphérique(s) d'amorçage), puis appuyez sur la touche ENTRÉE.
- 4. Sélectionnez **Enable Fabric Assigned Boot LUN** (Activer le LUN d'amorçage affecté par une matrice), puis appuyez sur ENTRÉE.
- 5. Dans le menu **Enable Fabric Assign Boot LUN** (Activer le LUN d'amorçage attribué par la structure), tapez **1** pour activer cette fonctionnalité.

# <span id="page-95-0"></span>**Utilisation d'un LUN d'amorçage attribué par la structure avec QConvergeConsole CLI non interactive**

Dans un QConvergeConsole CLI non interactif, définissez une cible comme LUN d'amorçage affecté par une matrice pour un adaptateur particulier en entrant la commande suivante :

```
# qaucli -pr fc -e <hba instance>|<hba wwpn> enable|disable 
FabricAssignBootLUN|fb
```
où :

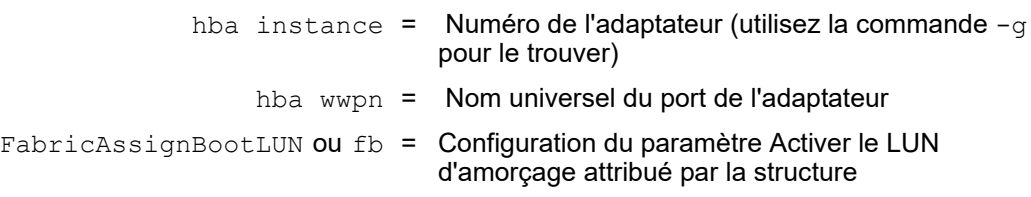

## <span id="page-95-1"></span>**Utilisation d'un LUN d'amorçage attribué par la structure avec les plug-ins de QConvergeConsole**

Pour en savoir plus sur l'utilisation d'un LUN d'amorçage attribué par la structure pour QConvergeConsole VMware vSphere Web Client Plug-in, voir la section « Configure Fibre Channel Port Boot Parameters » (Configurer les paramètres d'amorçage de port Fibre Channel) dans le *Guide d'utilisation— QConvergeConsole Plug-ins for VMware vSphere* (numéro de pièce SN0054677-00).

### **Pour configurer un périphérique d'amorçage de l'Adaptateur 2600 Series avec QConvergeConsole VMware vCenter Server Plug-in :**

- 1. Dans le QConvergeConsole VMware vCenter Server Plug-in, cliquez sur l'onglet **QConvergeConsole**.
- 2. Dans le volet d'arborescence à gauche, sélectionnez un port d'Adaptateur 2600 Series.
- 3. Cliquez sur l'onglet **Amorcer**.
- 4. Dans la page Boot Device Selection (Sélection d'un périphérique d'amorçage, cochez la case **Enable Fabric Assigned Boot LUN** (Activer le LUN d'amorçage affecté par une matrice). La [Figure 3-29](#page-96-0) montre un exemple.

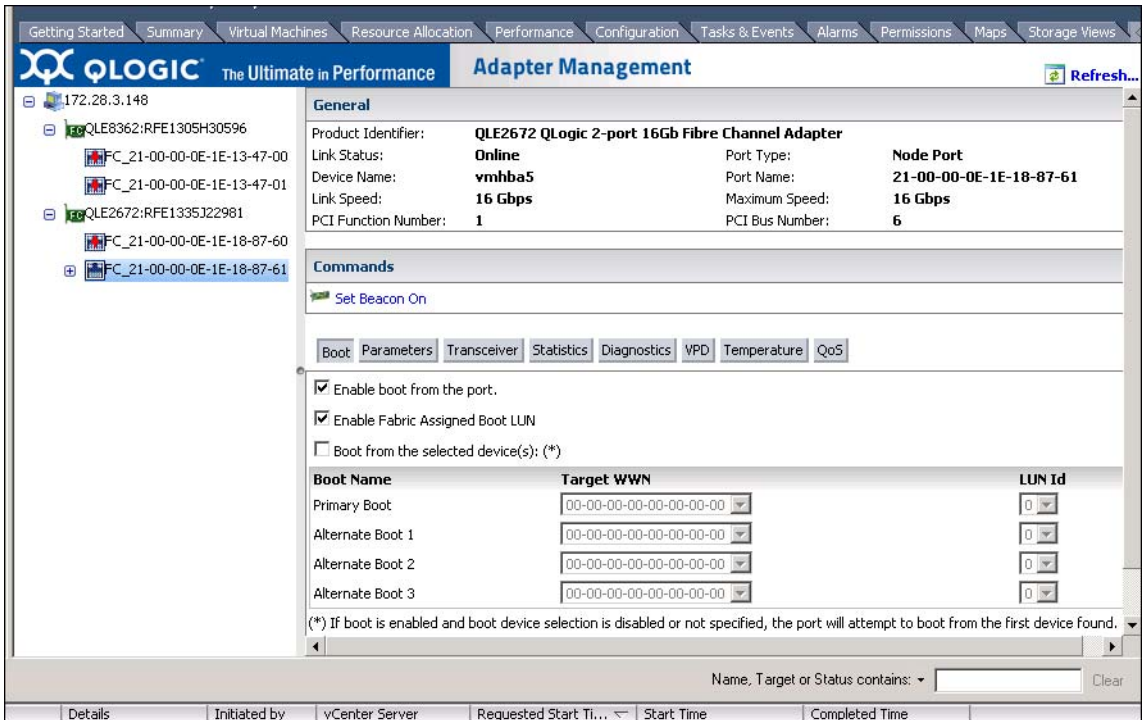

<span id="page-96-0"></span>*Figure 3-29. LUN d'amorçage affecté par une matrice dans QConvergeConsole VMware vCenter Server Plug-in*

Pour en savoir plus, voir la rubrique « Sélection de périphérique d'amorçage » dans *l'Aide à la console QConverge*.

5. Cliquez sur **Save** (Enregistrer). Toute configuration précédemment enregistrée des Adaptateur 2600 Series actuels est écrasée.

# **Exécution de diagnostics – Ping et Trace Route Fibre Channel**

Cette section fournit les informations suivantes sur l'exécution des diagnostics ping et trace route Fibre Channel :

- Envoi d'un ping et affichage de trace de routage à l'aide d'une carte de [topologie](#page-97-0)
- [Exécution d'un test Ping CT Fibre Channel](#page-97-1)
- [Route de traçage Fibre Channel](#page-100-0)

## <span id="page-97-0"></span>**Envoi d'un ping et affichage de trace de routage à l'aide d'une carte de topologie**

La carte topologique de QConvergeConsole GUI utilise la couche Common Transport (CT) pour permettre au port d'initiateur de l'adaptateur l'envoi de ping ou l'exécution d'un trace route qui naviguera dans l'environnement à travers plusieurs ports du ou des commutateurs jusqu'à la cible.

[Tableau 3-8](#page-97-2) compare les différences entre le test Ping, le test Ping CT et les tests FTR CT.

<span id="page-97-2"></span>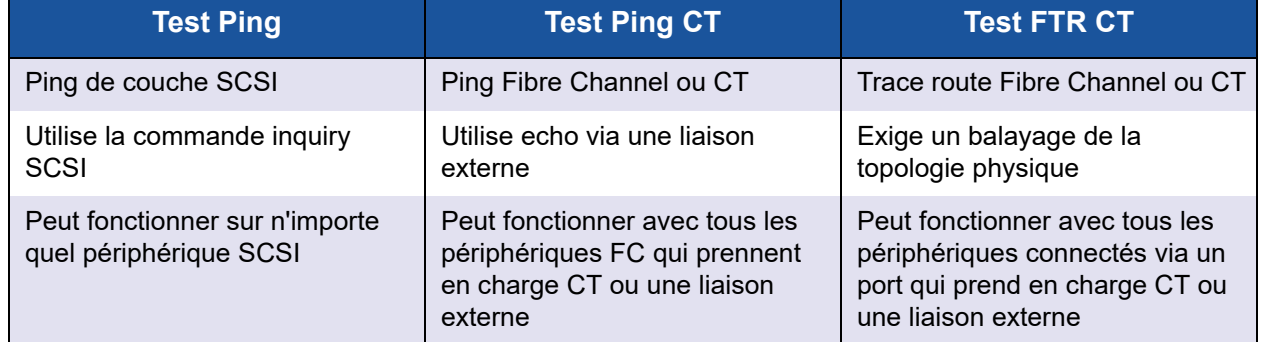

## *Tableau 3-8. Test Ping, test Ping CT et test FTR CT*

Les configurations prises en charge pour ping et trace route Fibre Channel comprennent :

- Adaptateur 2600 Series et adaptateurs 8200 Series QLogic
- Commutateurs Brocade dotés de Fabric OS<sup>®</sup> (FOS) v6.0.0a

## **REMARQUE**

Le commutateur et le périphérique de terminaison Fibre Channel doivent prendre en charge les fonctions ping et trace route Fibre Channel. Voir [Tableau 3-10 à la page 101](#page-115-0) pour obtenir la version logicielle Fibre Channel prise en charge.

# <span id="page-97-1"></span>**Exécution d'un test Ping CT Fibre Channel**

Vous pouvez exécuter un test ping CT Fibre Channel à partir de QConvergeConsole GUI, QConvergeConsole CLI, ou des plug-ins VMware de QConvergeConsole, comme décrit dans cette section.

## **Exécution d'un test Ping CT Fibre Channel depuis QConvergeConsole GUI**

#### **Pour exécuter un test Ping CT Fibre Channel depuis QConvergeConsole GUI :**

- 1. Dans le volet de gauche de QConvergeConsole GUI, cliquez sur l'onglet **Host** (Hôte).
- 2. Sur la page Host (Hôte), développez le nœud de l'adaptateur, puis sélectionnez un port.
- 3. Dans le volet de droite, cliquez sur l'onglet **Diagnostics**.
- 4. Sur la page Diagnostics, cliquez sur l'onglet **General Diagnostics** (Diagnostics généraux).
- 5. Sur la page General Diagnostics (Diagnostics généraux) (voir [Figure 3-30\)](#page-98-0), remplissez les options de **Test Configuration** (Configuration de test), puis cliquez sur **CT Ping Test** (Test Ping CT) pour démarrer le test.

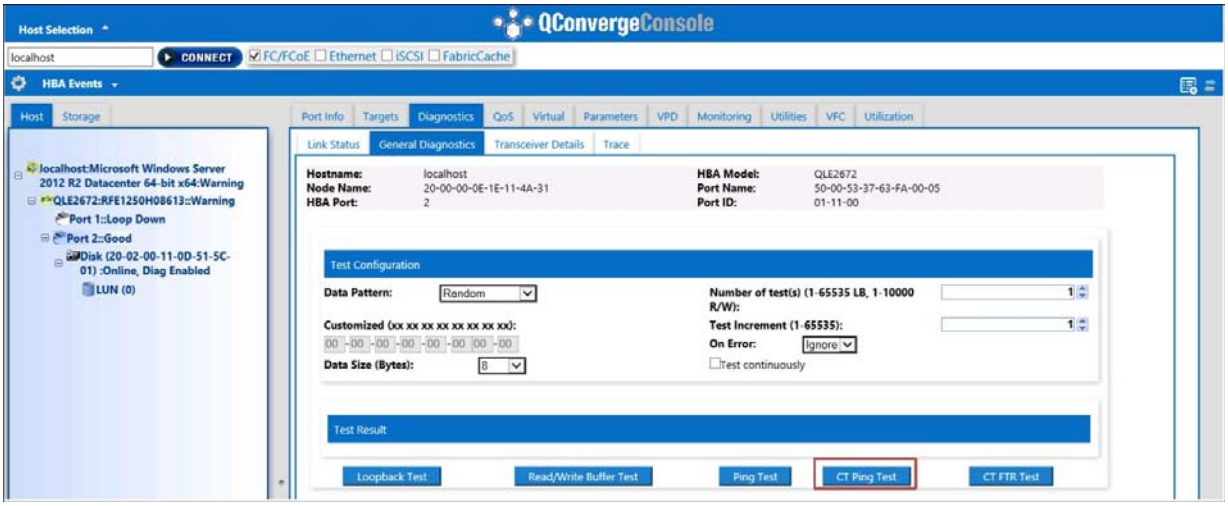

<span id="page-98-0"></span>*Figure 3-30. Exécution du test Ping CT Fibre Channel*

Un message d'avertissement apparaît pour le test de diagnostic ping CT ([Figure 3-31\)](#page-99-0).

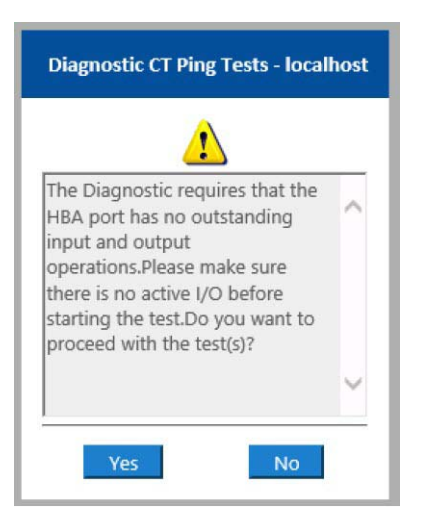

*Figure 3-31. Avertissement du test Ping CT*

6. Assurez-vous que le port n'a pas d'opérations d'E/S actives, puis cliquez sur **Yes** (Oui) pour continuer ou **No** (Non) pour annuler le test.

## <span id="page-99-0"></span>**Exécution d'un test Ping CT Fibre Channel depuis QConvergeConsole CLI**

### **Pour exécuter un test Ping CT Fibre Channel depuis QConvergeConsole CLI :**

- 1. Dans le menu **FC Diagnostics** (Diagnostics Fibre Channel) de QConvergeConsole CLI, sélectionnez **7: CT Ping Test** (Test Ping CT).
- 2. Dans la liste **HBA Model** (Modèle HBA), sélectionnez le port pour lequel vous voulez effectuer un ping.
- 3. Dans le menu **CT Ping Test** (Test Ping CT), sélectionnez **4: Start Diagnostic Test**. (Démarrer le test de diagnostics).

Ce qui suit montre un exemple de sortie du test ping CT.

---------------------------------------------- Diagnostics Test Configuration ---------------------------------------------- Diagnostic Mode : CT Ping Number of tests (1-10000) : 10 Number of Pass : 1 Test Increment (1-10000) : 1 Abort On Error : Ignore Test Continuous : OFF --------------------------------------------------- ID Data Link Sync Signal Invalid Diagnostic Port/Loop Miscompare Failure Loss Loss CRC Status --------- ---------- ------- -------- --------- --------- ---------- 01-0B-01 0 0 0 0 0 Success

## **REMARQUE**

Par défaut, le test se répète 10 fois avec une sortie similaire à la précédente pour chaque occurrence du test.

## **Exécution d'un ping CT Fibre Channel depuis les plug-ins VMware de QConvergeConsole**

Pour plus d'informations sur l'exécution d'un ping CT Fibre Channel à partir du QConvergeConsole VMware vCenter Server Plug-in ou QConvergeConsole VMware vSphere Web Client Plug-in, voir la section « Diagnostic Tests—Fibre Channel Port » (Tests de diagnostics – Port Fibre Channel) dans le *Guide d'utilisation— QConvergeConsole Plug-ins for VMware vSphere* (numéro de pièce SN0054677-00).

# <span id="page-100-0"></span>**Route de traçage Fibre Channel**

#### **Pour exécuter un trace route CT Fibre Channel depuis QConvergeConsole GUI :**

- 1. Dans le volet d'arborescence système sur la gauche, cliquez sur l'onglet **Host** (Hôte).
- 2. Dans le volet de droite, cliquez sur l'onglet **Topology** (Topologie).
- 3. En regard de **Topology**, sélectionnez l'option **Physical** (Physique).
- 4. Dans la carte topologique, effectuez un clic-droit sur l'adaptateur concerné.
- 5. Sélectionnez l'option **FC Trace Route** (Route de traçage FC).
- 6. Dans la boîte de dialogue Target Selection (Sélection de la cible), sélectionnez la cible pour exécuter le trace route.
- 7. Cliquer sur **Trace** (Tracer).

La [Figure 3-32](#page-101-0) montre un exemple.

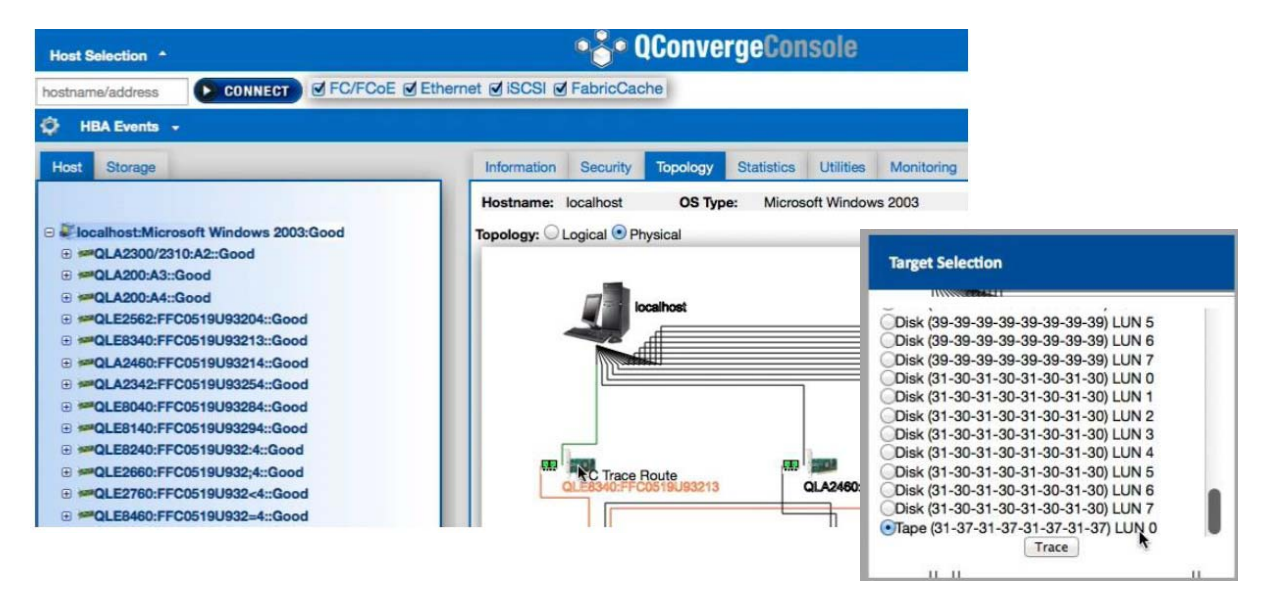

## <span id="page-101-0"></span>*Figure 3-32. Exécution de trace route Fibre Channel depuis QConvergeConsole GUI*

La sortie de trace route Fibre Channel depuis QConvergeConsole GUI montre un symbole d'une charge utile rouge qui commence à partir de l'hôte. Le trajet le long de la route est également souligné en rouge. La charge utile entre dans le port approprié de chaque commutateur et en sort en parcourant le chemin jusqu'à atteindre la cible sélectionnée.

Les résultats apparaissent sous forme de sortie de message de réussite depuis les éléments suivants :

- QConvergeConsole GUI
- QConvergeConsole CLI
- Zone de diagnostics

## **REMARQUE**

Vous pouvez également exécuter le test FTR CT.

Pour plus d'informations sur l'utilisation de trace route Fibre Channel dans QConvergeConsole VMware vCenter Server Plug-in ou QConvergeConsole VMware vSphere Web Client Plug-in, voir la section « Diagnostic Tests—Fibre Channel Port » (Tests de diagnostics – Port Fibre Channel) dans le *Guide d'utilisation— QConvergeConsole Plug-ins for VMware vSphere* (numéro de pièce SN0054677-00).

# <span id="page-102-1"></span>**Configuration de la QoS CS\_CTL**

## **REMARQUE**

Pour plus d'informations à propos de la CS\_CTL QoS **de bout en bout**, voir [« Configuration de la QoS CS\\_CTL de bout en bout » à la page 91.](#page-105-0)

Cette section fournit les informations suivantes sur la qualité de service (QoS) basée sur le contrôle spécifique à la classe (class-specific control – CS\_CTL) :

- [Caractéristiques de la QoS CS\\_CTL](#page-102-0)
- [Activation du mode de QoS CS\\_CTL pour l'initiateur et les ports cibles](#page-103-0)
- Vérification et validation de la configuration du mode CS\_CTL de chaque [port](#page-103-1)
- Création d'un port virtuel depuis le port de l'adaptateur dans [QConvergeConsole GUI](#page-103-2)
- Configuration du niveau de priorité de QoS d'un port virtuel dans [QConvergeConsole GUI](#page-105-1)

# <span id="page-102-0"></span>**Caractéristiques de la QoS CS\_CTL**

Voici les principales caractéristiques de la QoS CS\_CTL :

- Classification de la priorité du trafic pour SAN Fibre Channel Gen 5 QLogic La QoS au niveau du paquet est réalisée en utilisant le champ CS\_CTL spécifié dans la spécification FC-FS-2. La QoS permet d'établir la priorité des trames entre un hôte et une cible selon la valeur du champ CS\_CTL dans l'en-tête de trame FC.
- Extension de QoS depuis la matrice vers l'hôte
- **Permet aux utilisateurs de QLogic Fibre Channel de faire évoluer** rapidement la virtualisation des serveurs sans atteinte aux accords de niveau de service
- Avantages pour les déploiements tant de serveurs physiques que de serveurs virtuels
- Configuration prise en charge
	- □ Adaptateur 2600 Series QLogic
	- □ La QoS basée sur CS CTL est de bout en bout (elle exige que la cible prenne en charge CS\_CTL)

## <span id="page-103-0"></span>**Activation du mode de QoS CS\_CTL pour l'initiateur et les ports cibles**

La [Figure 3-33](#page-103-3) montre comment activer le mode de QoS CS CTL pour l'initiateur et les ports cibles.

```
portdisable 17
portcfggos --enable 17 csctl mode
Enabling CSCTL mode flows causes QoS zone flows to lose priority on such ports.
Do you want to proceed? (y/n): y
portenable 17
portdisable 0
portcfgqos --enable 0 csctl mode
Enabling CSCTL mode flows causes QoS zone flows to lose priority on such ports.
Do you want to proceed? (y/n): y
portenable 0
```
*Figure 3-33. Activation du mode de QoS CS\_CTL*

## <span id="page-103-3"></span><span id="page-103-1"></span>**Vérification et validation de la configuration du mode CS\_CTL de chaque port**

La [Figure 3-34](#page-103-4) montre comment vérifier la configuration du mode CS CTL de chaque port.

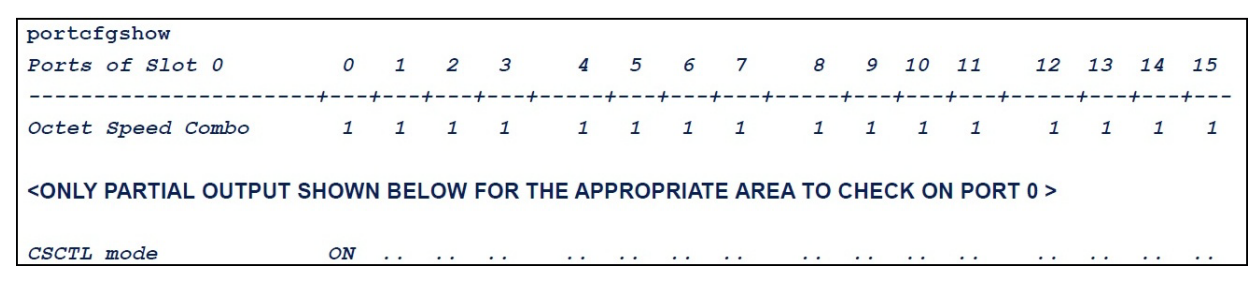

*Figure 3-34. Configuration du mode CS\_CTL de chaque port*

## <span id="page-103-4"></span><span id="page-103-2"></span>**Création d'un port virtuel depuis le port de l'adaptateur dans QConvergeConsole GUI**

**Pour créer un port virtuel dans QConvergeConsole GUI :**

- 1. Dans le volet de QConvergeConsole GUI sur la gauche, sélectionnez l'onglet **Host** (Hôte).
- 2. Sur la page Host (Hôte), développez le nœud de l'adaptateur, puis sélectionnez un port.
- 3. Dans le volet de droite, sélectionnez l'onglet **Virtual** (Virtuel).
- 4. Sur la page virtuelle sous **Create New Virtual Port** (Créer un nouveau port virtuel), spécifiez le **Number of vPort to create** (Nombre de ports virtuels à créer) puis cliquez sur **Update** (Mettre à jour).
- 5. Cliquez sur **Create** (Créer).

La [Figure 3-35](#page-104-0) montre comment créer un port virtuel depuis le port de l'adaptateur dans QConvergeConsole GUI.

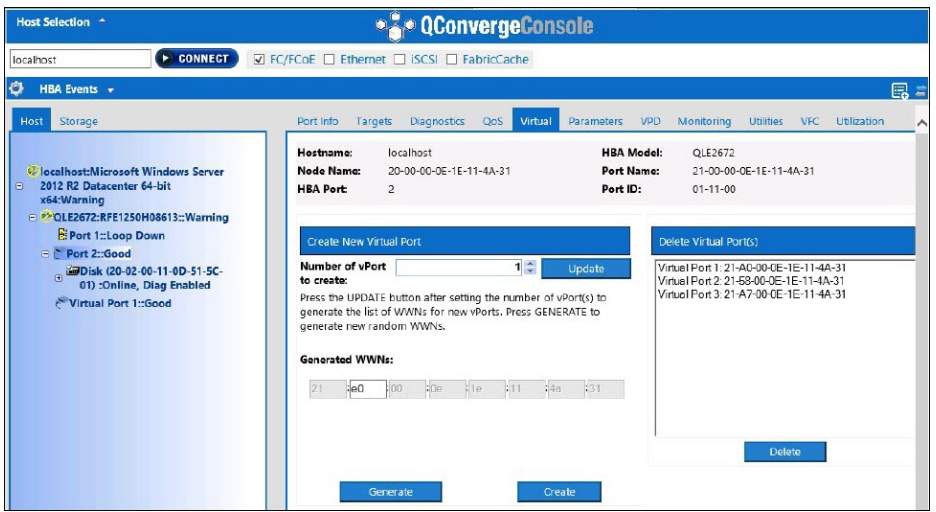

<span id="page-104-0"></span>*Figure 3-35. Création d'un port virtuel*

## <span id="page-105-1"></span>**Configuration du niveau de priorité de QoS d'un port virtuel dans QConvergeConsole GUI**

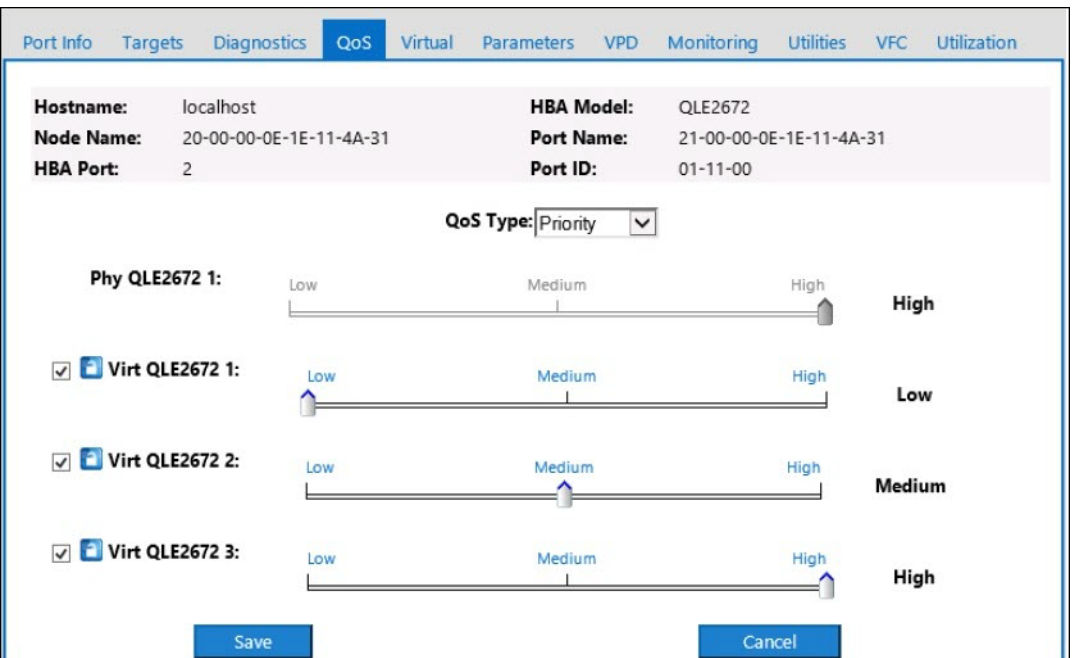

La [Figure 3-36](#page-105-2) montre comment configurer le niveau de priorité de QoS d'un port virtuel dans QConvergeConsole GUI.

<span id="page-105-2"></span>*Figure 3-36. Configuration du niveau de priorité de QoS*

## **REMARQUE**

Par défaut, la QoS du port physique est configurée sur **High** (Haute) et la QoS du port virtuel est configurée sur **Low** (Basse).

# <span id="page-105-0"></span>**Configuration de la QoS CS\_CTL de bout en bout**

## **REMARQUE**

Pour plus d'informations à propos de la QoS CS\_CTL qui n'est pas de bout en bout, voir [« Configuration de la QoS CS\\_CTL » à la page 88.](#page-102-1)

La mise en œuvre de la QoS basée sur le contrôle spécifique à la classe (CS\_CTL) de QLogic est une solution de bout en bout, englobant l'initiateur (Adaptateur 2600 Series), les commutateurs et la cible (stockage). L'Adaptateur 2600 Series indique la valeur de la priorité (haute, moyenne, basse) dans le champ CS\_CTL de la trame Fibre Channel. Les trois entités (initiateur, commutateur et cible) respectent cette valeur de priorité à leurs niveaux respectifs.

Par conséquent, lorsque les trois entités prennent toutes en charge QoS (et que cette fonction est activée sur le commutateur et la cible), une valeur de priorité par défaut est entrée dans toutes les trames FCP\_CMND, FCP\_DATA, FCP\_XFER\_RDY, FCP\_RSP et FCP\_CONFIRM.

## **REMARQUE**

i

La QoS doit être prise en charge tant par le commutateur que les périphériques cibles.

Au moment de la publication, la QoS CS\_CTL a été testée uniquement sur le commutateur Brocade SW6510 avec Fabric OS (FOS) version 7.3.0a.

Les sections suivantes décrivent la configuration de la QoS CS\_CTL de bout en bout et la modification des niveaux de priorité par défaut :

- Configuration de la QoS CS CTL sur le commutateur
- Configuration de la QoS CS CTL sur le périphérique de stockage
- [Modification des niveaux de priorité de QoS](#page-107-1)

# <span id="page-106-0"></span>**Configuration de la QoS CS\_CTL sur le commutateur**

## **Pour activer CS\_STL QoS sur le commutateur Brocade SW6510 :**

1. À partir du commutateur, exécutez la commande suivante :

root> **configurechassis** Configure...

- 2. Une liste d'attributs s'affiche, un attribut à la fois. Après que vous acceptez la valeur par défaut ou que vous entrez une autre valeur, l'attribut suivant s'affiche.
	- Appuyez sur ENTRÉE pour accepter la valeur par défaut pour cfgload attributes (attributs cfgload), Custom attributes (attributs personnalisés) et system attributes (attributs système).
	- **Tapez y** (o) pour fos attributes (attributs fos).
	- Tapez **1** pour CSCTL QoS Mode (Mode de QoS CSCTL).

### Par exemple :

```
cfgload attributes (yes, y, no, n): [no]
Custom attributes (yes, y, no, n): [no]
system attributes (yes, y, no, n): [no]
fos attributes (yes, y, no, n): [no] y
CSCTL QoS Mode (0 = \text{default}; 1 = \text{auto mode}): (0..1) [0] 1
```
- 3. Redémarrez le commutateur.
- 4. Pour vérifier que la QoS CS\_CTL est activée, exécutez la commande suivante :

root> **configshow -all | grep fos.csctlMode**

Cette commande devrait renvoyer la réponse suivante :

fos.csctlMode:1

5. Pour activer la QoS en fonction du port de commutateur, tapez la commande suivante :

**portcfgqos --enable [slot/]port csctl\_mode**

## <span id="page-107-0"></span>**Configuration de la QoS CS\_CTL sur le périphérique de stockage**

Voir le guide d'utilisation du périphérique pour obtenir des instructions de configuration de QoS.

# <span id="page-107-1"></span>**Modification des niveaux de priorité de QoS**

Les niveaux de priorité de QoS sont configurés dans les ports virtuels des Adaptateur 2600 Series. Les pilotes d'adaptateur Windows et VMware attribuent des niveaux de priorité de vPort par défaut. Les sections suivantes décrivent la procédure à suivre pour modifier les niveaux de priorité vPort par défaut dans les systèmes Windows et VMware ESXi.

## **Modification des niveaux de priorité sous Windows**

Pour modifier les niveaux de priorité de vPort sous Windows, affectez tout d'abord les vPorts, puis modifiez les niveaux de priorité. Vous pouvez effectuer ces deux procédures à l'aide d'un QConvergeConsole GUI ou d'un QConvergeConsole CLI interactif, tel que décrit dans les sections suivantes.

Pour en savoir plus, voir *l'Aide à la console QConverge* et le *Guide d'utilisation—QConvergeConsole CLI* (numéro de pièce SN0054667-00).
## **Création d'un Vport**

#### **Pour créer un port virtuel dans QConvergeConsole GUI :**

- 1. Dans le volet de gauche de QConvergeConsole GUI, établissez une connexion à l'hôte doté des Adaptateur 2600 Series où vous souhaitez créer les ports virtuels.
- 2. Développez l'hôte dans le volet gauche en cliquant sur le signe plus (**+**).
- 3. Localisez et développez les Adaptateur 2600 Series où vous souhaitez créer les ports virtuels.
- 4. Dans le volet de droite, cliquez sur l'onglet **Virtual** (Virtuel).
- 5. Entrez une valeur valide pour l'option **Number of vPort to create** (Nombre de ports virtuels à créer), puis cliquez sur le bouton **Update** (Mettre à jour).
- 6. Pour créer les ports virtuels, cliquez sur **Create** (Créer).

La [Figure 3-37](#page-108-0) montre un exemple.

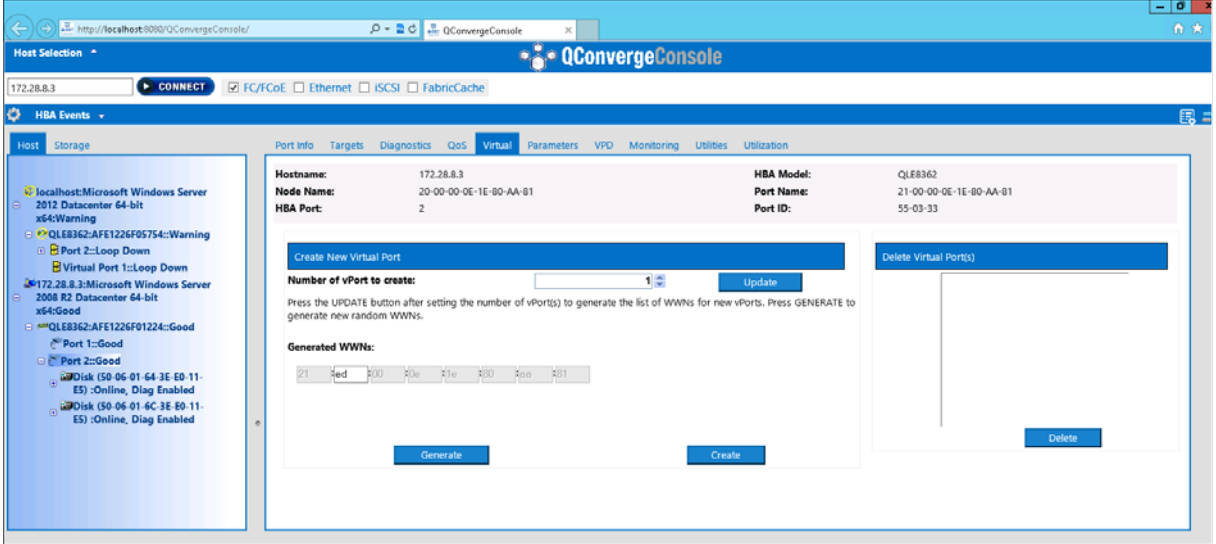

<span id="page-108-0"></span>*Figure 3-37. Création de vPorts dans QConvergeConsole GUI*

### **Pour créer un port virtuel dans QConvergeConsole CLI interactive :**

- 1. Dans le **Main Menu** (Menu principal), sélectionnez **Adapter Configuration** (Configuration de l'adaptateur).
- 2. Dans le menu **Adapter Type Selection** (Sélection du type d'adaptateur), sélectionnez **Virtual Ports (NPIV)** (Ports virtuels (NPIV)).
- 3. Dans le menu **Virtual Ports** (Ports virtuels), sélectionnez **Adapter Port** (Port d'adaptateur).
- 4. Dans le menu **Adapter Port** (Port d'adaptateur), sélectionnez **Create vPorts** (Créer des vPorts).
- 5. Dans le menu **Create vPorts** (Créer des ports virtuels), sélectionnez **Generate** (Générer).
- 6. Pour créer les ports virtuels, cliquez sur **Commit** (Valider).

#### **Modification du niveau de priorité de vPort**

#### **Pour modifier le niveau de priorité de port virtuel à l'aide de QConvergeConsole GUI :**

- 1. Dans le volet de gauche de QConvergeConsole GUI, établissez une connexion à l'hôte doté de l'Adaptateur 2600 Series dont vous souhaitez modifier les niveaux de port virtuel.
- 2. Développez l'hôte dans le volet gauche en cliquant sur le signe plus (**+**).
- 3. Localisez et développez l'Adaptateur 2600 Series dont vous souhaitez modifier les niveaux de port virtuel.
- 4. Dans le volet de droite, cliquez sur l'onglet **QoS**.
- 5. Dans la zone **QoS Type** (Type de QoS), sélectionnez **Priority** (Priorité).
- <span id="page-109-0"></span>6. Assurez-vous que la case correspondant au vPort à modifier est cochée.
- <span id="page-109-1"></span>7. Définissez la valeur de QoS du vPort en déplaçant le curseur correspondant.
- 8. Répétez l'[étape 6](#page-109-0) et l'[étape 7](#page-109-1) pour chaque vPort dont vous souhaitez modifier la priorité.
- 9. Cliquez sur **Save** (Enregistrer).

La [Figure 3-38](#page-110-0) montre un exemple.

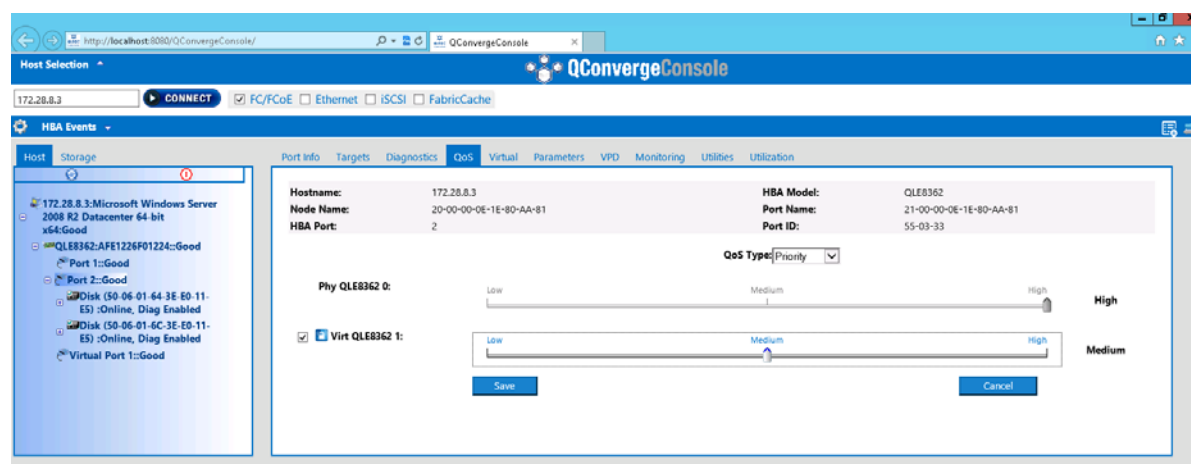

<span id="page-110-0"></span>*Figure 3-38. Modification de la priorité de vPort à l'aide de l' QConvergeConsole GUI*

#### **Pour modifier le niveau de priorité de port virtuel à l'aide de QConvergeConsole CLI :**

- 1. Dans le **Main Menu** (Menu principal), sélectionnez **Adapter Configuration** (Configuration de l'adaptateur).
- 2. Dans le menu **Adapter Type Selection** (Sélection du type d'adaptateur), sélectionnez **QoS** (Qualité de service).
- 3. Dans le menu **QoS** (Qualité de service), sélectionnez **Adapter Port** (Port d'adaptateur).
- 4. Dans le menu **Adapter Port** (Port d'adaptateur), sélectionnez **QoS** (Qualité de service).
- 5. Dans le menu **QoS Priority** (Priorité QoS), sélectionnez **Modify QoS Settings** (Modifier les paramètres QoS).
- 6. Choisissez la valeur de priorité des vPorts.
- 7. Sélectionnez **Apply QoS** (Appliquer la QoS).

### **Modification des niveaux de priorité dans VMware ESXi**

**Pour modifier les niveaux de priorité à l'aide de QConvergeConsole VMware vCenter Server Plug-in ou QConvergeConsole VMware vSphere Web Client Plug-in :**

- 1. Dans le volet d'arborescence à gauche, sélectionnez un hôte.
- 2. Développez l'hôte dans le volet gauche en cliquant sur le signe plus (**+**).
- 3. Localisez et développez l'Adaptateur 2600 Series dont vous souhaitez modifier les niveaux de priorité.
- 4. Sélectionnez un port dans l'Adaptateur 2600 Series.
- 5. Dans le volet de droite, cliquez sur **QoS**.
- 6. Définissez la priorité de vPort de la façon suivante :
	- Si le port virtuel est répertorié sous **QoS** :
	- a. Sélectionnez le vPort.
	- b. Configurez la valeur de priorité de QoS du port virtuel à l'aide du curseur correspondant.
	- c. Cliquez sur **Save** (Enregistrer).

La [Figure 3-39](#page-111-0) montre un exemple.

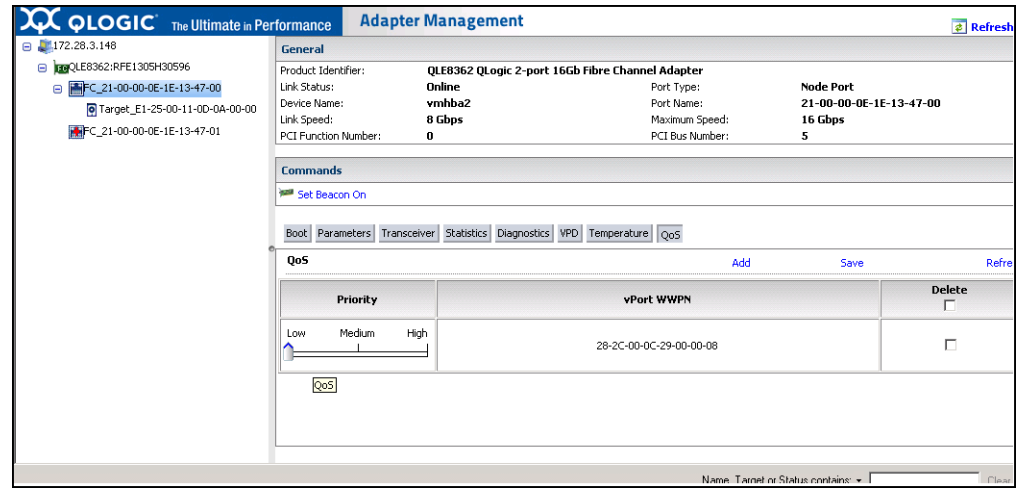

#### <span id="page-111-0"></span>*Figure 3-39. Modification de la priorité de port virtuel à l'aide des plug-ins de QConvergeConsole*

Si le port virtuel n'est pas répertorié sous **QoS** :

- a. Sous **QoS,** cliquez sur **Add** (Ajouter).
- b. Configurez la valeur de priorité de QoS à l'aide du curseur correspondant.
- c. Entrez le nom universel de port du port virtuel.
- d. Cliquez sur **Save** (Enregistrer).
- 7. Cliquez sur **Refresh** (Rafraîchir) pour voir les nouveaux paramètres QoS.

#### **Pour supprimer une priorité de port virtuel :**

- 1. Sous **QoS**, localisez le port virtuel dont vous souhaitez supprimer la priorité.
- 2. Effectuez l'une des options suivantes :
	- Cochez la case **Delete** (Supprimer) du vPort à supprimer.
	- Cochez la case **Delete** (Supprimer) de l'en-tête pour sélectionner ou effacer tous les ports virtuels.
- 3. Cliquez sur **Save** (Enregistrer).

# **Configuration de FDMI**

L'interface de gestion des périphériques de la structure (Fabric Device Management Interface – FDMI) permet la gestion centralisée des périphériques tels que les adaptateurs d'hôte. Configuration prise en charge pour FDMI :

- Adaptateur 2600 Series et 2500 QLogic
- Commutateurs 16G Brocade avec Fabric OS (FOS) v7.3 ou version ultérieure

## **REMARQUE**

Vous pouvez visualiser les résultats à partir de l'interface de ligne de commande du commutateur. Si le commutateur Fibre Channel ne prend pas en charge FDMI-2, il bascule sur FDMI-1.

Cette section fournit les informations suivantes sur FDMI :

- [Interface CLI de FOS d'un commutateur Brocade](#page-113-0)
- [Fonctions de la structure Brocade](#page-114-0)
- **[Prise en charge des optimisations de FDMI](#page-115-0)**

# <span id="page-113-0"></span>**Interface CLI de FOS d'un commutateur Brocade**

La [Figure 3-40](#page-113-1) montre l'interface CLI de FOS d'un commutateur Brocade.

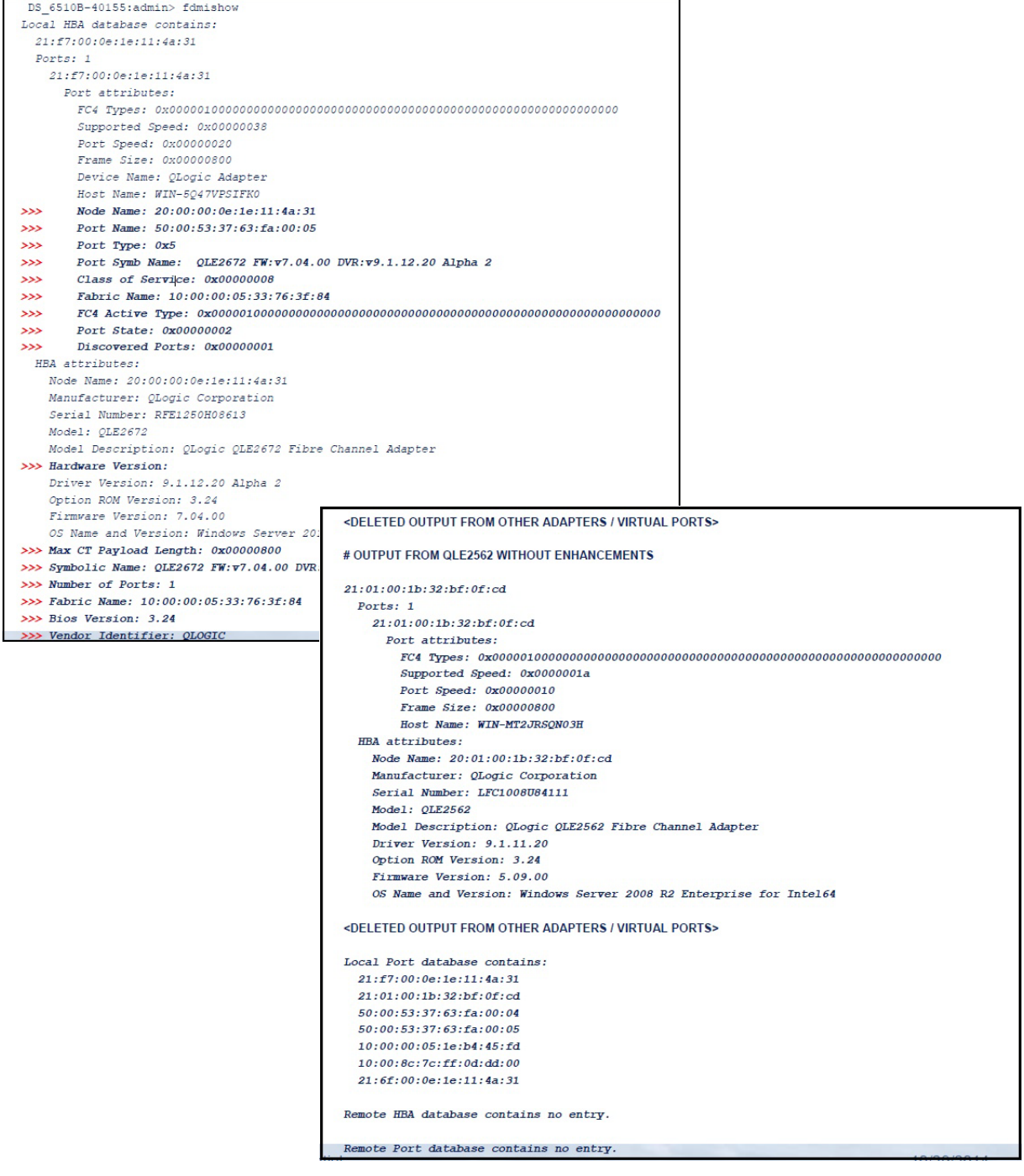

<span id="page-113-1"></span>*Figure 3-40. Commutateur FOS CLI de Brocade*

# <span id="page-114-0"></span>**Fonctions de la structure Brocade**

Le [Tableau 3-9](#page-114-1) montre la configuration par défaut des fonctions de la structure Fibre Channel Brocade.

## <span id="page-114-1"></span>. *Tableau 3-9. Fonctions de la structure Fibre Channel Brocade – Configuration par défaut*

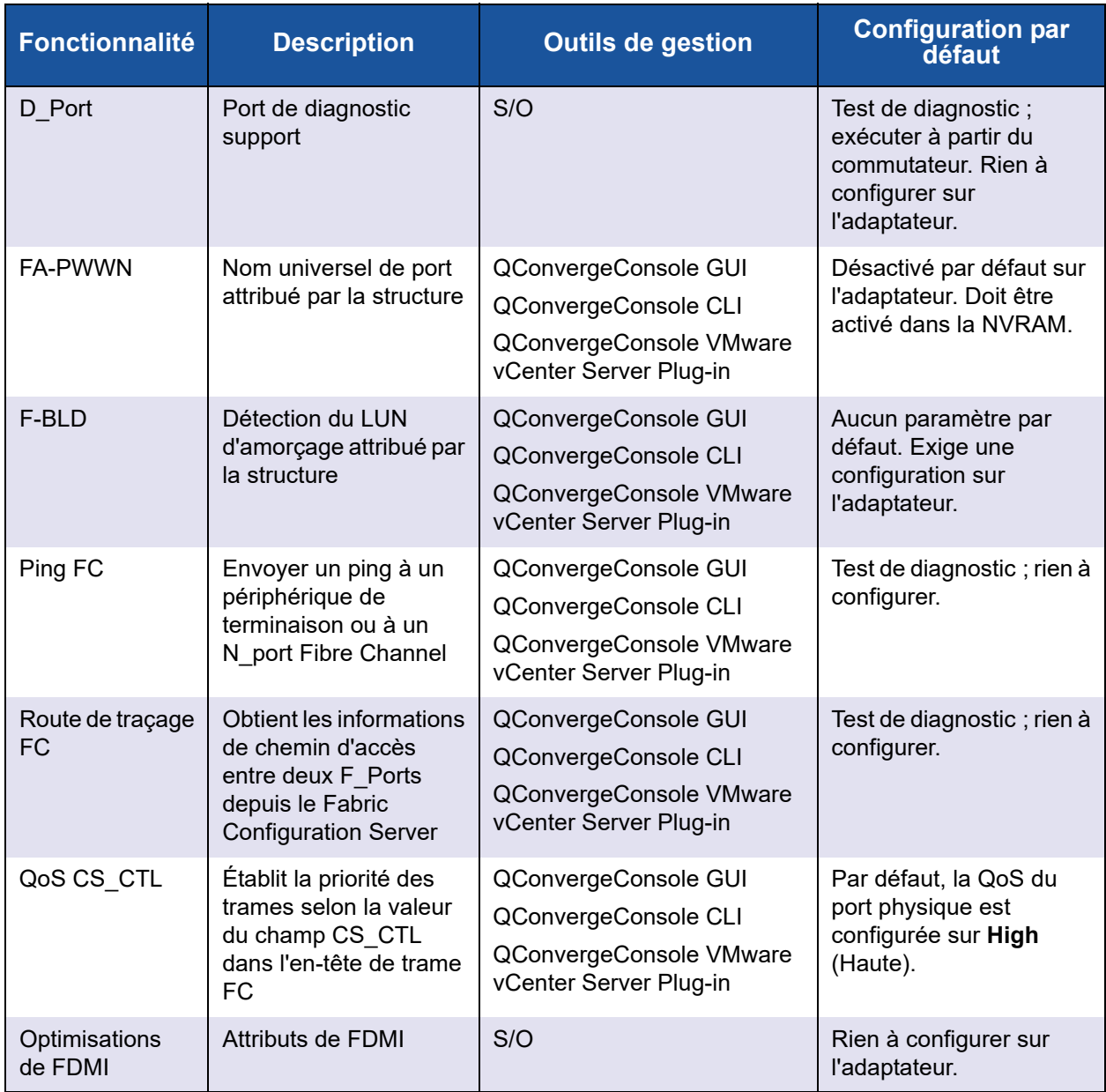

Le [Tableau 3-10](#page-115-1) répertorie les versions du logiciel Dell des fonctions de la matrice Fibre Channel.

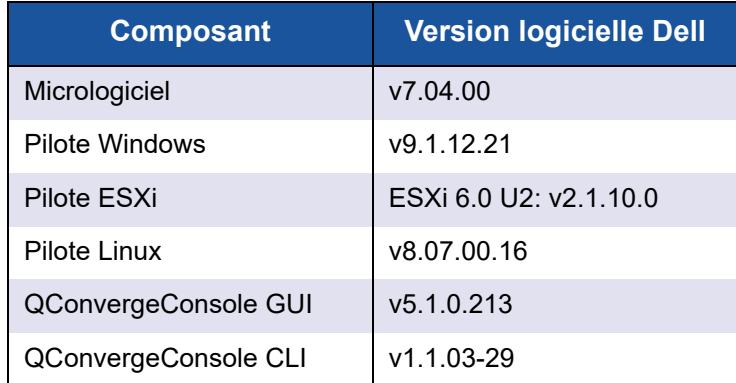

## <span id="page-115-1"></span>*Tableau 3-10. Fonctions de la matrice Fibre Channel, version du logiciel*

# <span id="page-115-0"></span>**Prise en charge des optimisations de FDMI**

L'interface FDMI permet la gestion de périphériques tels que les adaptateurs d'hôte. L'activation d'attributs supplémentaires à l'aide de FDMI vous permet d'obtenir des informations détaillées sur les adaptateurs QLogic par l'intermédiaire d'une entité de gestion centralisée telle que les commutateurs de matrice Fibre Channel.

Pour vérifier les attributs supplémentaires de l'adaptateur QLogic enregistrés sur le commutateur Brocade, tapez la commande fdmishow sur les commutateurs Fibre Channel Brocade afin de confirmer que tous les attributs demandés s'affichent dans le commutateur. Pour plus de détails, voir la documentation du commutateur Brocade.

Voici un exemple de sortie de la commande fdmishow :

#### **Attributs de port :**

```
"Device Name: QLogic Adapter"
"Node Name: 20:00:00:0e:1e:80:af:80"
"Port Name: 21:00:00:0e:1e:80:af:78"
"Port Type: 0x5"
"Port Symbolic Name: QLE8362 FW:v7.04.00 DVR:v9.1.12.20 Alpha 2"
"Class of Service: 0x00000008"
"Fabric Name: 10:00:00:05:33:8f:1a:49"
"FC4 Active Type: 0x000001000000000000000000000000000000000000000000000000000"
"Port State: 0x00000002"
"Discovered Ports: 0x00000000"
```
#### **Attributs HBA :**

"OS Name and Version: Windows Server 2012 R2 Datacenter Evaluation for Intel6 4" "Max CT Payload Length: 0x00000800" "Symbolic Name: QLE8362 FW:v7.04.00 DVR:v9.1.12.20 Alpha 2" "Number of Ports: 1" "Fabric Name: 10:00:00:05:33:8f:1a:43" "Bios Version: 3,26" "Vendor Identifier: QLOGIC"

# **Activation de la correction d'erreur de transfert QLogic**

QConvergeConsole prend en charge la correction d'erreur de transfert (forward error correction – FEC), qui est une correction technique utilisée par les périphériques de télécommunication haut débit pour contrôler les erreurs de transmission de données via des canaux de communication à bruit élevé ou non fiables.

## **REMARQUE**

Le commutateur et le périphérique de terminaison Fibre Channel doivent tous deux prendre en charge la fonction FEC. Voir [Tableau 3-10 à la](#page-115-1)  [page 101](#page-115-1) pour obtenir la version logicielle Fibre Channel prise en charge.

# **Présentation du processus FEC**

Les points suivants présentent le fonctionnement du processus FEC entre les périphériques de transmission et de réception :

- 1. Périphérique de transmission :
	- a. Capture le flux de données entrantes.
	- b. Insère un nombre redondant de bits de parité d'informations sur le flux de données.
	- c. Envoie le flux de données.
- 2. Périphérique de réception :
	- a. Reçoit le flux de données.
	- b. Recherche les données manquantes ou corrompues :
		- Si aucun bit d'information n'est manquant ou corrompu, le périphérique de réception poursuit le processus normal.

■ Si des bits d'information sont manquants ou corrompus, le périphérique de réception reconstruit les données originales à l'aide de fragments encore intacts du flux de données original et les combine aux bits de parité d'informations.

## **REMARQUE**

i

Au lieu de demander la retransmission de la totalité de la trame de données, le périphérique de réception peut recréer ou reconstruire le flux de données lui-même. Ce processus évite la génération de nombreuses erreurs CRC qui risquent d'affecter les performances de l'application.

# **Activation de la FEC QLogic**

Pour activer la fonction FEC QLogic, adressez une demande au Support technique à [www.cavium.com,](www.cavium.com) **Support** ou reportez-vous au document de QLogic, *Note d'application : Activation de la correction d'erreur de transfert (FEC)*, (numéro de pièce 83830-514-03). Dans [Figure 3-41,](#page-118-0) le menu **Adapter Information** (Informations sur l'adaptateur) du mode interactif de QConvergeConsole CLI montre un port ayant un état FEC en ligne.

<span id="page-118-0"></span>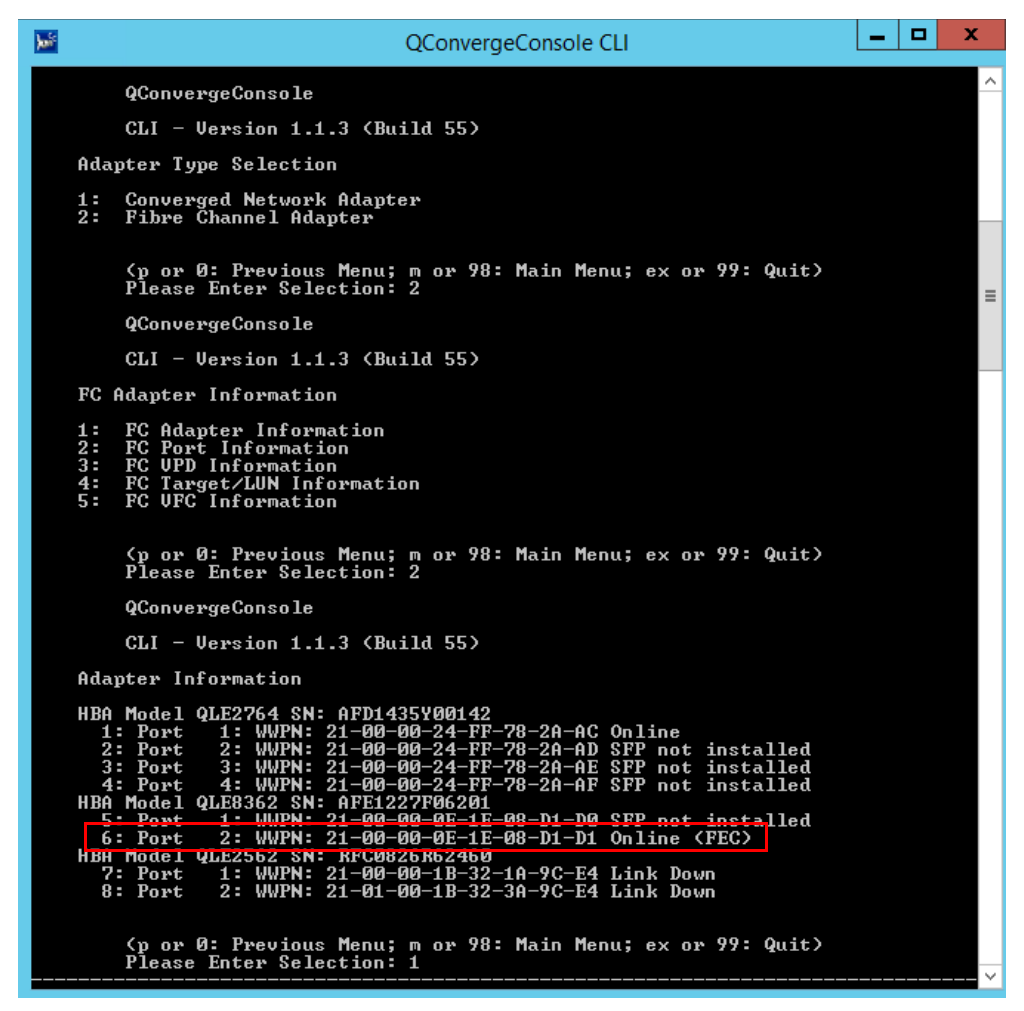

*Figure 3-41. QConvergeConsole CLIMenu Informations sur l'adaptateur – État de FEC*

# **Exécution des commandes de service de liaison étendue**

Les commandes de service de liaison étendue sur le commutateur comprennent ce qui suit :

- [Commande de service de liaison étendue Balise de câble de liaison](#page-119-0)
- [Commande de service de liaison étendue Paramètres de diagnostics de](#page-119-1)  [lecture](#page-119-1)

# <span id="page-119-0"></span>**Commande de service de liaison étendue Balise de câble de liaison**

## **REMARQUE**

Cette fonction est prise en charge uniquement sur les adaptateurs QLE2690-DEL et QLE2692-DEL. Exécutez le test LCB uniquement à partir d'un commutateur doté de FOS version 7.4 *x* ou ultérieure.

La commande de service de liaison étendue Balise de câble de liaison (Link Cable Beacon – LCB) localise les extrémités correspondantes d'un câble en faisant clignoter les voyants spécifiques sur les ports correspondants d'une liaison. La commande LCB peut également être envoyée via un commutateur Brocade en utilisant les commandes suivantes, qui montrent des exemples d'activation, de désactivation ou de vérification de la LCB :

SW6505:admin> **portpeerbeacon --enable 12** SW6505:admin> **portpeerbeacon --show -all** portPeerBeacon is enabled on port :12 SW6505:admin> **portpeerbeacon --disable 12**

# <span id="page-119-1"></span>**Commande de service de liaison étendue Paramètres de diagnostics de lecture**

### **REMARQUE**

Cette fonction est prise en charge uniquement sur les adaptateurs QLE2690-DEL et QLE2692-DEL. Vous devez exécuter le test RDP (Read Diagnostic Parameters) uniquement à partir d'un commutateur doté de FOS version 7.4 *x* ou ultérieure.

L'exemple suivant montre la sortie de la commande de service de liaison étendue (ELS) Paramètres de diagnostics de lecture (RDP) pour le port 13 d'un commutateur 16 G Brocade :

```
SW6505:admin> sfpshow 13 -link -force
Identifier: 3 SFP
Connector: 7 LC
Transceiver: 7004404000000000 4,8,16 Gbps M5 sw Short dist
Encoding: 6 64B66B
Baud Rate: 140 (units 100 megabaud)
Length 9u: 0 (units km)
Length 9u: 0 (units 100 meters)
Length 50u (OM2): 3 (units 10 meters)
Length 50u (OM3): 0 (units 10 meters)
Length 62.5u:0 (units 10 meters)
Length Cu: 0 (units 1 meter)
Vendor Name: HP-F BROCADE
Vendor OUI: 00:05:1e
Vendor PN: QK724A
Vendor Rev: A
Wavelength: 850 (units nm)
Options: 003a Loss of Sig, Tx Fault, Tx Disable
BR Max: 0
BR Min: 0
Serial No: HAF314370000B7F
Date Code: 140909
DD Type: 0x68
Enh Options: 0xfa
Status/Ctrl: 0x30
Pwr On Time: 0.30 years (2666 hours)
E-Wrap Control: 0
O-Wrap Control: 0
Alarm flags[0,1] = 0x0, 0x0Warn Flags[0, 1] = 0x0, 0x0
 Alarm Warn
 low high low high
Température : 60 Centigrade -5 85 0 75
Current: 8.430 mAmps 2.500 12.000 2.000 11.500
Voltage: 3322.2 mVolts 3000.0 3600.0 3100.0 3500.0
```
RX Power: -3.1 dBm (495.3uW) 31.6 uW 1258.9 uW 31.6 uW 794.3 uW

TX Power: -3.2 dBm (481.6 uW) 125.9 uW 1258.9 uW 251.2 uW 794.3 uW State transitions: 5 Port Speed Capabilities 4Gbps 8Gbps 16Gbps PEER Port Gbic Info Laser Type: Short Wave Laser SFP Type: Optical Port Type Connecter Type: Autre Following SFP Parameters are Valid Température : 35 Centigrade [Range -128 - +128 C] Current: 8.176 mAmps [Range 0 - 131 mAmps] Voltage: 3463.2 mVolts [Range 0 - 3600 mVolts] Rx Power: 460.4 uW [Range 0 - 6550 uW] Tx Power: 504.7 uW [Range 0 - 6550 uW] Signal Loss (Upstream) : -16.7 dBm (21.2 uW) Signal Loss (Downstream): -20.3 dBm (9.4 uW) Port Speed Capabilities 4Gbps 8Gbps 16Gbps Last poll time: 03-24-2015 UTC Tue 18:03:14

# *A* **Dépannage**

Cette annexe contient des informations sur les diagnostics Fibre Channel, ainsi qu'un diagramme de résolution des pannes Fibre Channel, y compris :

- [Diagnostics Fibre Channel](#page-122-0)
- [« Diagramme de dépannage Fibre Channel » à la page 112](#page-126-0)
- [« Dépannage avec un port de diagnostic \(D\\_Port\) » à la page 113](#page-127-0)

# <span id="page-122-0"></span>**Diagnostics Fibre Channel**

Le dépannage avec les diagnostics Fibre Channel comprend :

- [Diagnostics Fibre Channel à l'aide de QConvergeConsole GUI](#page-122-1)
- [Diagnostics Fibre Channel à l'aide de QConvergeConsole CLI interactive](#page-124-0)
- Diagnostics Fibre Channel à l'aide de QConvergeConsole CLI non [interactive](#page-125-0)

# <span id="page-122-1"></span>**Diagnostics Fibre Channel à l'aide de QConvergeConsole GUI**

QConvergeConsole GUI prend en charge les tests de diagnostic de bouclage interne et externe, de tampon de lecture/écriture et d'activation/désactivation de la balise des ports Fibre Channel.

#### **Pour définir les paramètres de test de bouclage ou de tampon de lecture/écriture :**

- 1. Dans l'arborescence système de QConvergeConsole, sélectionnez le port d'adaptateur.
- 2. Dans le volet de droite, cliquez sur l'onglet **Diagnostics,** puis cliquez sur l'onglet **General Diagnostics** (Diagnostics généraux).
- 3. Depuis la liste **Data Pattern** (Profil des données), effectuez l'une des actions suivantes :
	- Sélectionnez un profil d'octet de données ou d'instabilité conforme.
	- Cliquez sur **Customized** (Personnalisé) pour spécifier votre propre profil à huit octets. Saisissez les données en caractères hexadécimaux (0-FF) dans les huit cases de l'option **Customized** (Personnalisé).

 Cliquez sur **Random** (Aléatoire) pour générer de façon aléatoire un profil de données à huit octets.

La taille des données définit le nombre d'octets transférés par test par itération lorsque vous exécutez le test.

4. Depuis la liste **Data Size** (Taille des données), cliquez sur le nombre d'octets à transférer.

Les valeurs possibles sont 8, 16, 32, 64, 128, 256, 512, 1024 et 2048. Pour les systèmes d'exploitation Linux uniquement, vous pouvez sélectionner des valeurs de taille de données allant de 2048, 4096, 8192 jusqu'à 65535 (de 2K octets à 64K octets).

- <span id="page-123-0"></span>5. Pour configurer la fréquence test, procédez de la façon suivante :
	- Dans le champ **Number of Tests** (Nombre de tests), saisissez ou sélectionnez le nombre de tests à exécuter. Les tests s'arrêtent une fois les exécutions terminées. La plage valide est entre 1 et 65 535 pour les tests de bouclage et entre 1 et 10000 pour les tests de tampon de lecture/écriture.
	- Cochez la case **Test Continuously** (Effectuer des tests en continu). Vous déterminez quand arrêter les tests.
- 6. Dans la zone **On Error** (En cas d'erreur), cliquez sur l'une des options suivantes pour déterminer la façon dont les erreurs sont traitées. Cette sélection s'applique que vous ayez saisi une valeur dans **Number of Tests** (Nombre de tests) ou que vous ayez choisi **Test Continuously** (Effectuer des tests en continu).
	- **Ignore on Error** (Ignorer lors d'erreurs) : ignore les erreurs et poursuit la séquence de tests.
	- **Stop on Error** (Arrêter lors d'une erreur) : arrête la séquence de tests lors de la détection d'une erreur.
	- **Loop on Error** (Faire une boucle lors d'une erreur) : utilise le même test et le même profil de données jusqu'à l'effacement de la panne.
- 7. Dans la zone **Test Increment** (Incrément de tests), saisissez ou sélectionnez le nombre de séries de test que vous souhaitez effectuer avant la fin du test.

La plage valide se situe entre 1 et 10 000 et doit être inférieure ou égale à la valeur de la zone **Number of Tests** (Nombre de tests) (voir [étape 5](#page-123-0)). Par exemple, si la zone **Number of Tests** (Nombre de tests) contient une valeur de 100 et la zone **Test Increment** (Incrément de tests) contient une valeur de 15, 100 tests sont exécutés en sept séries. Les six premières séries exécutent 15 tests chacune ; la septième série exécute 10 tests :  $(6 \times 15) + 10 = 100$ .

#### **Pour lancer le test de bouclage ou du tampon de lecture/écriture :**

1. Cliquez sur le bouton **Loopback Test** (Test de bouclage) ou **Read/Write Buffer Test** (Test du tampon de lecture/écriture).

L'avertissement Diagnostic Tests (Tests de diagnostic) apparaît.

- <span id="page-124-1"></span>2. Cliquez sur **Yes** (Oui) si aucune E/S n'est active et si vous souhaitez poursuivre le test, ou cliquez sur **No** (Non) pour annuler le test de diagnostic.
- 3. Si vous avez sélectionné le test de bouclage, la boîte de dialogue qui s'affiche vous permet de sélectionner **Internal Loopback** (Bouclage interne) ou **External Loopback** (Bouclage externe). Cliquez sur le test pertinent, puis sur **OK**.
- 4. Si vous avez sélectionné **Yes** (Oui) à l'[étape 2,](#page-124-1) une boîte de dialogue contenant le profil des données généré s'affiche. Cliquez sur **Stop** (Arrêter) lorsque vous souhaitez mettre fin au test.

#### **Pour lancer le test d'activation/désactivation de la balise :**

- 1. Dans la fenêtre principale de QConvergeConsole GUI, cliquez sur un port d'adaptateur dans le volet de l'arborescence système sur la gauche.
- 2. Dans le volet de droite, cliquez sur l'onglet **Port Info** (Infos sur le port).
- 3. Sur la page Port Info (Infos sur le port), cliquez sur **Beacon On** (Balise activée) pour exécuter le test. Pour terminer le test, cliquez sur **Beacon Off** (Balise désactivée).

Pour en savoir plus, reportez-vous à la rubrique concernant l'exécution des diagnostics dans *l'Aide à la console QConverge*.

# <span id="page-124-0"></span>**Diagnostics Fibre Channel à l'aide de QConvergeConsole CLI interactive**

**Pour lancer le test de bouclage, le test du tampon de lecture/écriture ou le test de la balise :**

- 1. Dans **Main Menu** (Menu principal), sélectionnez **4: Adapter Diagnostics** (4 : Diagnostics de l'adaptateur)
- 2. Dans le menu **Fibre Channel Diagnostics** (Diagnostics Fibre Channel), sélectionnez le type de test à exécuter :

**1: Loopback Test** (Test de bouclage) pour exécuter le test de bouclage.

**2: Read Write Buffer Test** (Test de tampon de lecture/écriture) pour exécuter le test de tampon de lecture/écriture.

**3: Beacon Test** (Test de balise) pour exécuter le test de balise.

**4: Transceiver Diagnostics Monitoring Interface (DMI)** (Interface de surveillance des diagnostics (DMI) de l'émetteur-récepteur) pour afficher les informations de diagnostics de l'émetteur-récepteur.

Pour en savoir plus, reportez-vous à la section concernant les commandes interactives Fibre Channel dans le *Guide d'utilisation—QConvergeConsole CLI* (numéro de pièce SN0054667-00).

# <span id="page-125-0"></span>**Diagnostics Fibre Channel à l'aide de QConvergeConsole CLI non interactive**

Pour en savoir plus, reportez-vous à la section concernant les commandes non interactives Fibre Channel dans le *Guide d'utilisation—QConvergeConsole CLI* (numéro de pièce SN0054667-00).

# <span id="page-126-0"></span>**Diagramme de dépannage Fibre Channel**

La [Figure A-1](#page-126-1) et la [Figure A-2](#page-127-1) présentent un organigramme de dépannage en deux parties.

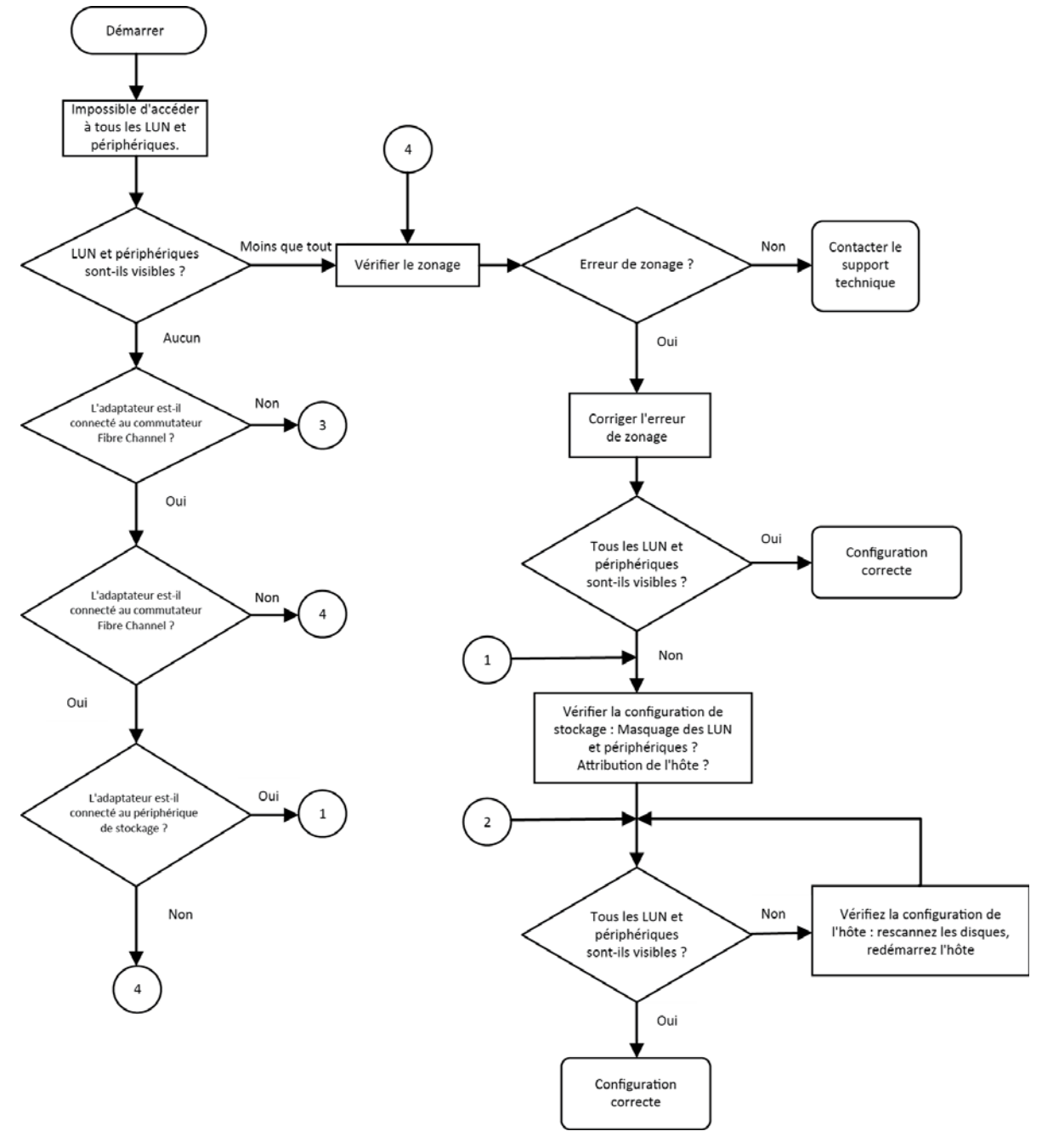

<span id="page-126-1"></span>*Figure A-1. Diagramme de dépannage Fibre Channel (1 sur 2)*

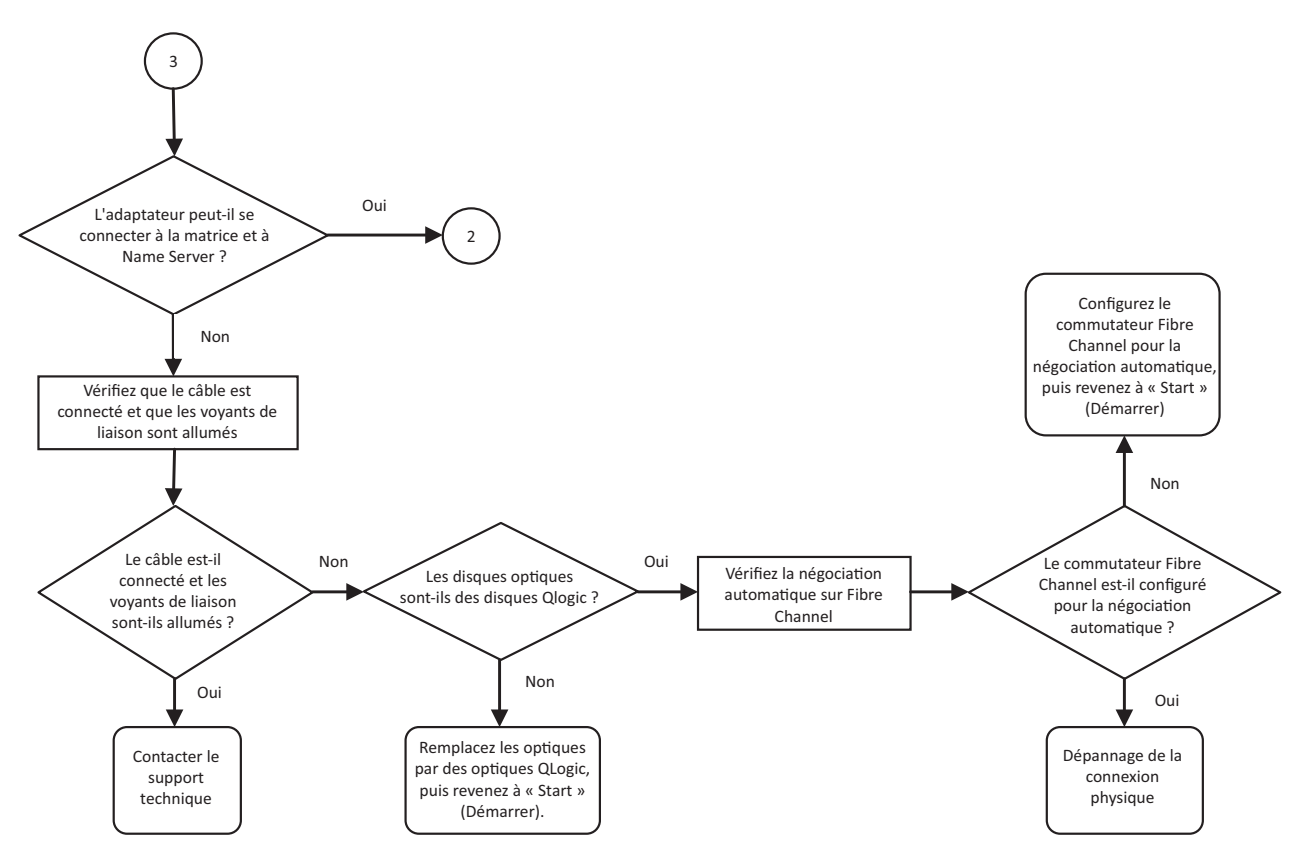

*Figure A-2. Diagramme de dépannage Fibre Channel (2 sur 2)*

# <span id="page-127-1"></span><span id="page-127-0"></span>**Dépannage avec un port de diagnostic (D\_Port)**

Utilisez la fonction D\_Port (port de diagnostic) des Adaptateurs 2600 Series QLogic pour déterminer et isoler les pannes de liaison provenant de modules défectueux (liaison, câble ou SFP) en exécutant les diagnostics sur une liaison Fibre Channel.

- La fonction D\_Port est prise en charge sous Windows, Linux et ESXi.
- D Port peut être exécutée uniquement en mode *dynamic* (dynamique) ; elle ne prend pas en charge le mode *static* (statique).
- D\_Port exige un adaptateur Fibre Channel lié à un commutateur 16 G Fibre Channel Brocade, le micrologiciel de commutateur Fibre Channel 16 G Brocade pris en charge et une licence de fonction de commutateur Fibre Channel Brocade (Fabric Vision™).

Configurez le D\_Port de diagnostic sur le commutateur Brocade pour permettre dynamiquement à un port de passer en mode D\_Port lorsqu'un D\_Port est configuré sur le bout commutateur, puis revenez au mode opérationnel une fois le test terminé. Configurez également le commutateur de sorte qu'il lance et arrête le test de diagnostic sur le port d'adaptateur. Pour en savoir plus, voir la documentation des commutateurs Brocade.

## **REMARQUE**

Tous les émetteurs-récepteurs 16GFC SFP+ de marque QLogic peuvent exécuter des tests D\_Port. Si vous disposez d'un émetteur-récepteur de marque autre que QLogic pris en charge, assurez-vous qu'il est compatible avec les fonctions OWrap (optical wrap) et EWrap (electrical wrap) requises pour D\_Port.

Lorsqu'un port de commutateur est activé en tant que D Port, l'Adaptateurs 2600 Series QLogic exécute automatiquement le test de diagnostic de base aux deux extrémités de la liaison. Le commutateur Brocade exécute alors les tests supplémentaires suivants :

- Test de bouclage électrique
- Test de bouclage optique

QLogic recommande d'exécuter les test D\_Port sur un amorçage à configuration multichemins depuis un LUN d'amorçage attribué par la structure/SAN. L'exécution de tests D\_Port sur amorçage monovoie à partir d'un LUN d'amorçage affecté par un SAN/une matrice peut créer des problèmes de stabilité du système d'exploitation au cours d'amorçages depuis les environnements SAN.

Les sections suivantes décrivent la configuration et l'exécution du mode D\_Port depuis le commutateur Brocade Fibre Channel 16. Ces sections décrivent également le processus de vérification du mode D\_Port à partir des utilitaires QConvergeConsole :

- [Configuration de D\\_Port sur un commutateur 16 G Fibre Channel Brocade](#page-129-0)
- Vérification des résultats de D\_Port depuis un commutateur 16 G Fibre [Channel Brocade](#page-129-1)
- [Vérification du mode D\\_Port avec QConvergeConsole GUI](#page-130-0)
- [Vérification du mode D\\_Port avec QConvergeConsole CLI interactive](#page-131-0)
- [Vérification du mode D\\_Port avec la QConvergeConsole CLI non interactive](#page-132-0)
- [Vérification du mode D\\_Port avec les plug-ins de QConvergeConsole](#page-133-0)

# <span id="page-129-0"></span>**Configuration de D\_Port sur un commutateur 16 G Fibre Channel Brocade**

**Pour activer le mode de diagnostic D\_Port :**

À partir du commutateur 16 G Fibre Channel Brocade, exécutez les commandes suivantes :

- # **portdisable <port#>**
- # **portcfgdport ––enable <port#>**
- # **portenable <port#>**

Le test D Port démarre automatiquement.

#### **Pour désactiver le mode de diagnostic D\_Port :**

À partir du commutateur 16 G Fibre Channel Brocade, exécutez les commandes suivantes :

```
# portdisable <port num>
# portcfgdport ––disable <port_num>
```
# **portenable <port\_num>**

Le test D\_Port s'arrête.

## <span id="page-129-1"></span>**Vérification des résultats de D\_Port depuis un commutateur 16 G Fibre Channel Brocade**

**Pour afficher les résultats de test D\_Port depuis un commutateur 16 G Fibre Channel Brocade**

- 1. Pour obtenir le numéro de port, exécutez la commande switchshow:
	- # **switchshow**

Dans l'exemple suivant le port 17 est identifié :

17 17 011100 id N16 Online FC D-Port Loopback->Port 17

2. Exécutez la commande portdporttest de la façon suivante :

# **portdporttest --show <port\_num>**

Par exemple :

# **portdporttest --show 17**

Vous trouverez ci-dessous un exemple de sortie de cette commande.

#### **portdporttest --show 17**

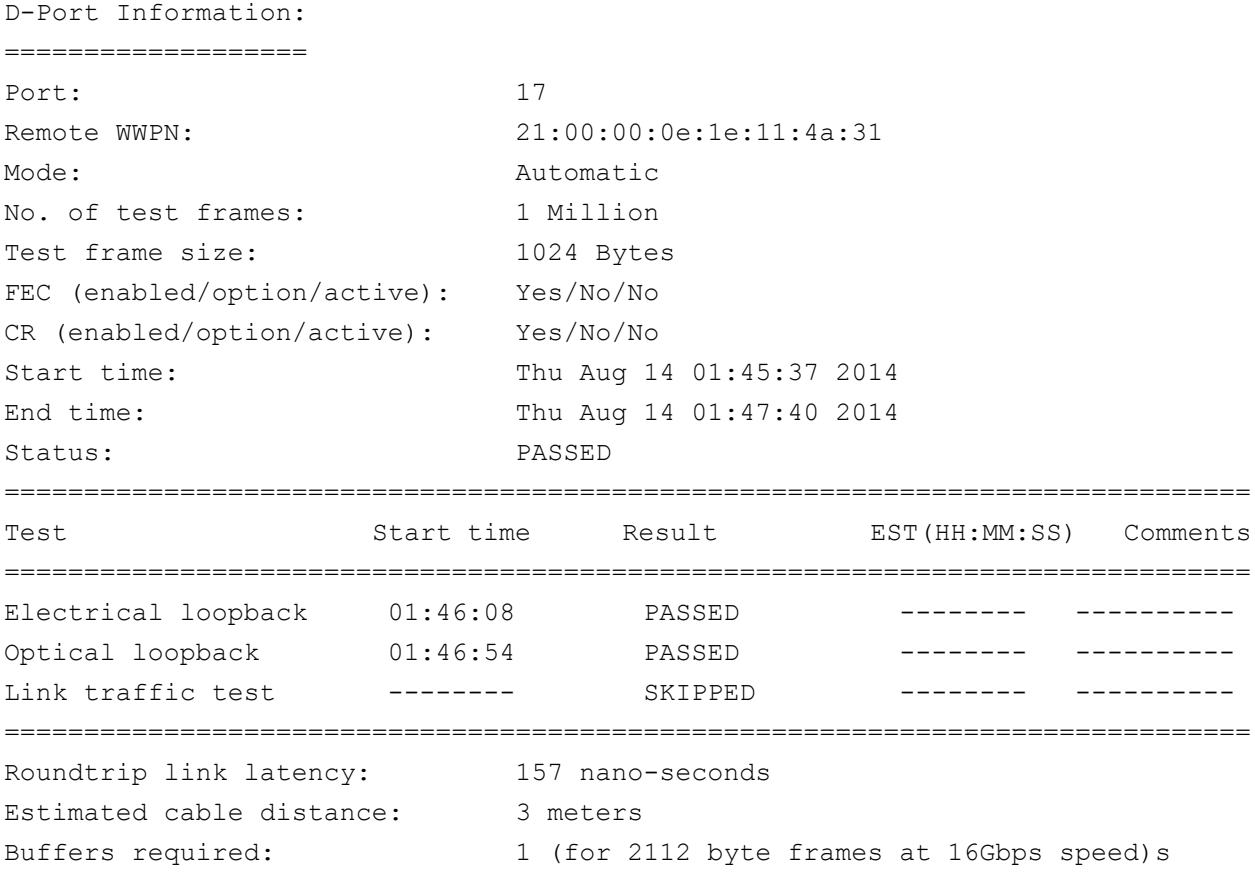

# <span id="page-130-0"></span>**Vérification du mode D\_Port avec QConvergeConsole GUI**

**Pour vérifier le mode D\_Port dans QConvergeConsole GUI :**

- 1. Dans le volet de gauche de QConvergeConsole, cliquez sur l'onglet **Host** (Hôte).
- 2. Sur la page Host (Hôte), développez un Adaptateurs 2600 Series pour afficher ses nœuds de port.

Si un port est en mode D\_Port, le nœud de port indique **Loop Down, Diagnostic Mode** (Bouclage, mode Diagnostics). La [Figure A-3](#page-131-1) montre un exemple.

| O<br>HBA Events v                                                                                          |                                                    |                                             |                                               |                                                      |                  |
|----------------------------------------------------------------------------------------------------|----------------------------------------------------|---------------------------------------------|-----------------------------------------------|------------------------------------------------------|------------------|
| Host<br>Storage                                                                                            | Port Info<br>Targets                               | <b>Diagnostics</b><br><b>QoS</b><br>Virtual | <b>VPD</b><br>Parameters<br><b>Monitoring</b> | <b>Utilities</b><br><b>Utilization</b>               |                  |
| ⓪<br>Θ<br><b>Mocalhost:Microsoft Windows Server</b><br>2008 Enterprise 32-bit x86:Unknown                  | Hostname:<br><b>Node Name:</b><br><b>HBA Port:</b> | localhost<br>20-00-00-0E-1E-08-C2-70<br>1.  | <b>HBA Model:</b><br>Port Name:<br>Port ID:   | OLE8362<br>21-00-00-0E-1E-08-C2-70<br>$01 - 16 - 00$ |                  |
| ⊕ 2 QLE8242:AFE1114C06954:: Warning<br>□ 26F05626::Unknown<br>Port 1::Loop Down, Diagnostic<br><b>Mode</b> | Port Alias:                                        | Port Alias                                  |                                               |                                                      | <b>Beacon On</b> |
| <b>Experice (21-70-00-C0-FF-15-5D-</b>                                                                     |                                                    |                                             |                                               |                                                      |                  |
| 28) : Offline, Diag Enabled<br>Port 2::Loop Down                                                           |                                                    | <b>Port Attribute Name</b>                  |                                               | <b>Port Attribute Value</b>                          |                  |
| <b>E</b> ⊘LE2562:RFD1150X65601::Warning                                                                    | <b>Serial Number:</b>                              |                                             | AFE1226F05626                                 |                                                      |                  |
|                                                                                                    | <b>Driver Version:</b>                             |                                             | STOR Miniport 9.1.12.20 Alpha 2 DBG           |                                                      |                  |
|                                                                                                    |                                                    | <b>Running Firmware Version:</b>            |                                               | 7.04.00                                              |                  |
|                                                                                                    | <b>BIOS Version:</b>                               |                                             | 3.24                                          |                                                      |                  |
|                                                                                                    | <b>Actual Connection Mode:</b>                     |                                             | Loop                                          |                                                      |                  |
|                                                                                                    | <b>Actual Data Rate:</b>                           |                                             | Unknown                                       |                                                      |                  |
|                                                                                                    | Device ID:                                         |                                             | ISP2031                                       |                                                      |                  |
|                                                                                                    | Chip Revision:<br>e                                |                                             | 0x2(B0)                                       |                                                      |                  |
|                                                                                                    | Temperature (C):                                   |                                             | 39                                            |                                                      |                  |
|                                                                                                    | <b>HBA</b> Instance:                               |                                             | $\overline{2}$                                |                                                      |                  |

*Figure A-3. Mode D\_Port dans QConvergeConsole GUI*

# <span id="page-131-1"></span><span id="page-131-0"></span>**Vérification du mode D\_Port avec QConvergeConsole CLI interactive**

## **Pour vérifier le mode D\_Port dans QConvergeConsole CLI interactive :**

- 1. Dans le menu principal, sélectionnez l'option **Adapter Information** (Informations sur l'adaptateur), puis sélectionnez le type d'adaptateur (**Fibre Channel Adapter**).
- 2. Dans le menu **FC Adapter Information** (Informations sur l'adaptateur FC), sélectionnez **2** (**FC Port Information**) (Informations sur le port FC).

Le menu Adapter Information (Informations sur l'adaptateur) montre l'état du port concerné : **Loop Down, Diagnostic Mo**. La [Figure A-4](#page-132-1) montre un exemple.

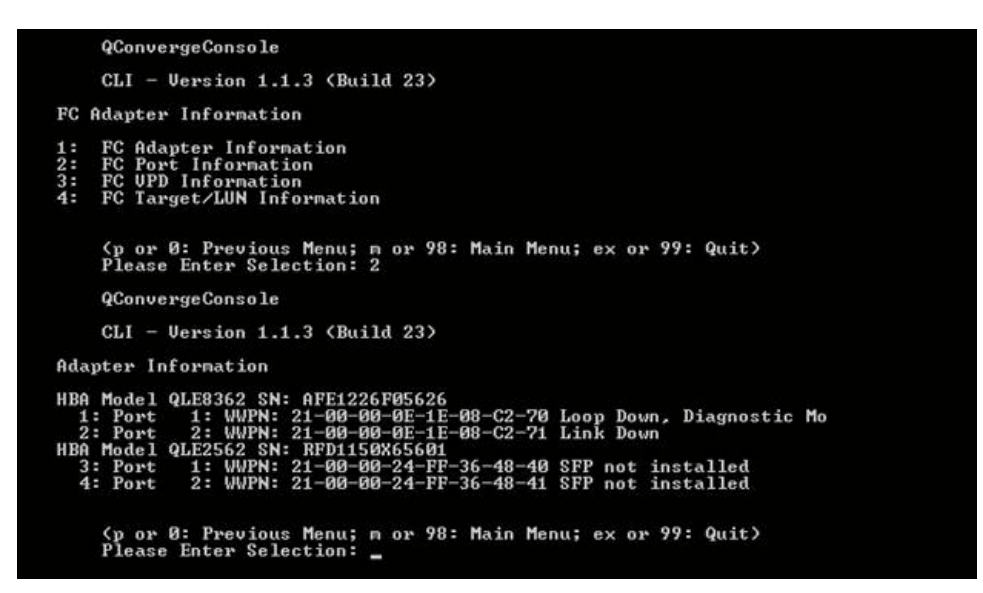

*Figure A-4. Mode D\_Port dans QConvergeConsole CLI interactive*

# <span id="page-132-1"></span><span id="page-132-0"></span>**Vérification du mode D\_Port avec la QConvergeConsole CLI non interactive**

Pour vérifier le mode D\_Port dans QConvergeConsole CLI non interactive, exécutez la commande suivante :

```
quacli -pr fc -g
```
Tous les Adaptateurs 2600 Series sont répertoriés. L'état du port concerné est **Loop Down, Diagnostic Mo**. La [Figure A-5](#page-132-2) montre un exemple.

| <b>CE Administrator: Command Prompt</b><br>C:∖>qaucli −pr fc −q                                |                                                                                                    |  |  |  |
|------------------------------------------------------------------------------------------------|----------------------------------------------------------------------------------------------------|--|--|--|
|                                                                                                |                                                                                                    |  |  |  |
| OS Type                                                                                        | : Microsoft Windows Server 2008 Enterprise 32-bit x86                                                                  |  |  |  |
| OS Version                                                                                     | : Service Pack 2 (Build 6002)                                                                                          |  |  |  |
| SDM API Version                                                                                | $: 1.28.0.116$ QLSDM.DLL                                                                                               |  |  |  |
| HBA Model QLE8242 (SN AFE1114C06954):<br>Port<br>Port<br>HBA Model QLE8362 (SN AFE1226F05626): | 1 WWPN 21-00-00-0E-1E-05-32-CB (HBA instance 4) Link Down<br>2 WWPN 21-00-00-0E-1E-05-32-CF (HBA instance 5) Link Down |  |  |  |
| Port                                                                                           | 1 WWPN 21-00-00-0E-1E-08-C2-70 (HBA instance 2) Loop Down, Diagnostic Mo                                               |  |  |  |
| Port                                                                                           | 2 WVPN 21-00-00-0E-1E-08-C2-71 (HBA instance 3) Link Down                                                              |  |  |  |
| Port                                                                                           | 1 WWPN 21-00-00-24-FF-36-48-40 (HBA instance 0) SFP not installed                                                      |  |  |  |
| Port                                                                                           | 2 UUPN 21-00-00-24-FF-36-48-41 (HBA instance 1) SFP not installed                                                      |  |  |  |
| HBA Model QLE2562 (SN RFD1150X65601):<br>Total QLogic HBA(s) : 3                               |                                                                                                    |  |  |  |

<span id="page-132-2"></span>*Figure A-5. Mode D\_Port dans la QConvergeConsole CLI non interactive*

Pour en savoir plus, reportez-vous à la section concernant les commandes non interactives Fibre Channel dans le *Guide d'utilisation—QConvergeConsole CLI* (numéro de pièce SN0054667-00).

# <span id="page-133-0"></span>**Vérification du mode D\_Port avec les plug-ins de QConvergeConsole**

Pour en savoir plus sur la vérification du mode D\_Port à l'aide de QConvergeConsole VMware vCenter Server Plug-in et de QConvergeConsole VMware vSphere Web Client Plug-in, voir la section « Gestion des adaptateurs Fibre Channel » dans le *User's Guide—QConvergeConsole Plug-ins for VMware vSphere* (numéro de pièce SN0054677-00).

# *B* **Spécifications**

Cette annexe contient les spécifications des adaptateurs Q*x*E26*xx*-DEL, QLE269*x*-DEL, et QLE269*x*L-DEL.

# **Caractéristiques physiques**

Le [Tableau B-1](#page-134-0) répertorie les caractéristiques physiques des adaptateurs Q*x*E26*xx*-DEL, QLE269*x*-DEL, et QLE269*x*L-DEL.

<span id="page-134-0"></span>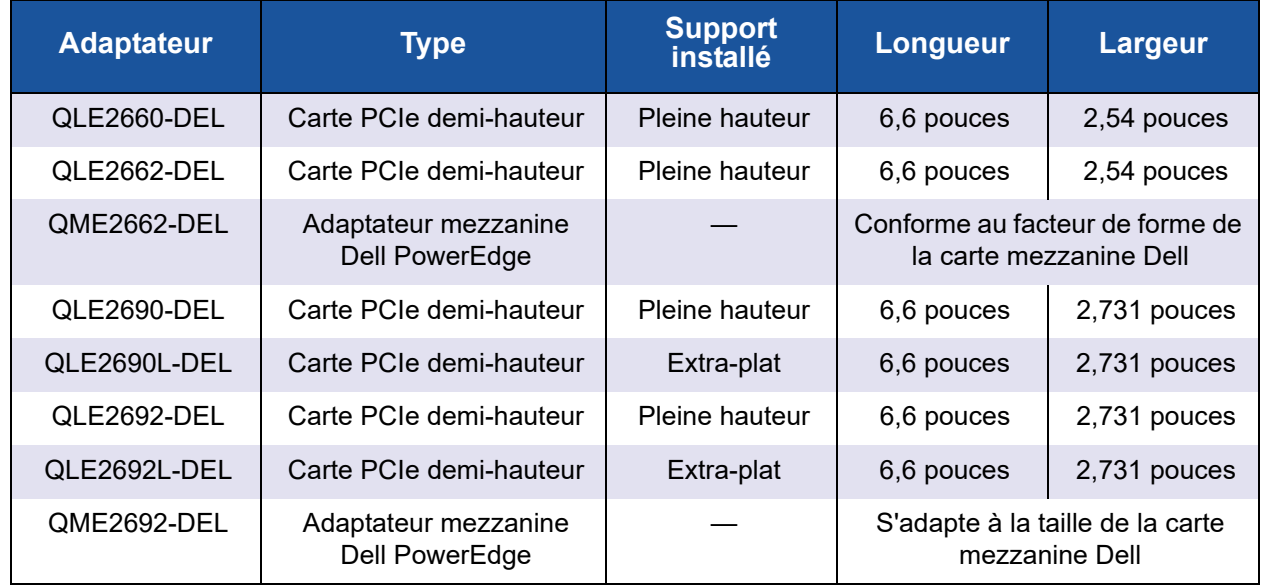

### *Tableau B-1. Caractéristiques physiques*

# <span id="page-135-0"></span>**Exigences d'alimentation**

Le [Tableau B-2](#page-135-0) répertorie l'alimentation requise des adaptateurs Q*x*E26*xx*-DEL, QLE269*x*-DEL, et QLE269*x*L-DEL.

| <b>Adaptateur</b> | <b>Puissance</b><br>nominale | <b>Puissance</b><br>maximale |  |
|-------------------|------------------------------|------------------------------|--|
| QLE2660-DEL       | 13 W                         | 15 W                         |  |
| QLE2662-DEL       | 14 W                         | 16 W                         |  |
| QME2662-DEL       | 12 W                         | 14 W                         |  |
| QLE2690-DEL       | 8,6 W                        | 10,65 W                      |  |
| QLE2690L-DEL      | 8,6 W                        | 10,65 W                      |  |
| QLE2692-DEL       | 9.3 W                        | 11,5 W                       |  |
| QLE2692L-DEL      | 9,3 W                        | 11,5 W                       |  |
| QME2692-DEL       | 7W                           | 8,3W                         |  |

*Tableau B-2. Alimentation requise*

# **Spécifications de normes**

Les spécifications de normes pour les adaptateurs Q*x*E26*xx*-DEL, QLE269*x*-DEL, et QLE269*x*L-DEL comprennent les éléments suivants :

- Spécification de base PCI Express, rév. 3.0
- Spécification électromécanique de carte PCI Express, rév. 2.0
- *Spécification d'interface de gestion de l'alimentation du bus PCI*, rév. 1.2
- *Protocole Fibre Channel SCSI 3* (SCSI-FCP)
- **Profil Bande Fibre Channel (FC-TAPE)**
- *Protocole Fibre Channel SCSI 2* (FCP-2)
- *Services génériques FC de deuxième génération* (FC-GS-2)
- *Services génériques FC de troisième génération* (FC-GS-3)

# <span id="page-136-0"></span>**Spécifications d'interface**

Le [Tableau B-3](#page-136-0) répertorie les spécifications d'interface des adaptateurs Q*x*E26*xx*-DEL, QLE269*x*-DEL, et QLE269*x*L-DEL.

*Tableau B-3. Spécifications d'interface*

| Type de port | <b>Support</b>                                |
|--------------|-----------------------------------------------|
| SFP+ 16 Gb   | Spécification SFF-8431 pour SFP+, version 3.2 |

# **Spécifications environnementales**

Le [Tableau B-4](#page-136-1) répertorie les spécifications d'environnementales des adaptateurs Q*x*E26*xx*-DEL, QLE269*x*-DEL, et QLE269*x*L-DEL.

## *Tableau B-4. Spécifications environnementales*

<span id="page-136-1"></span>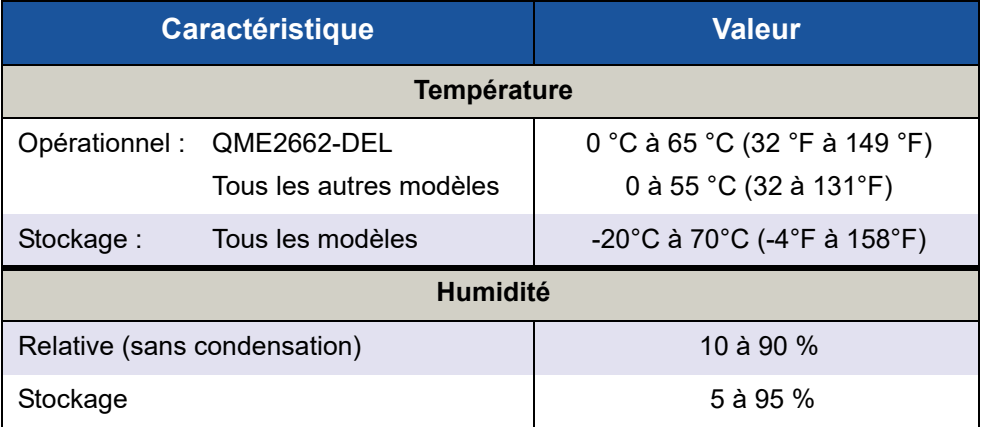

# *C* **QConvergeConsole GUI**

Cette annexe fournit les informations suivantes à propos de QConvergeConsole GUI :

- [Introduction à QConvergeConsole GUI](#page-137-0)
- « Téléchargement de la documentation de QConvergeConsole » à la [page 124](#page-138-0)
- [« Téléchargement et installation des agents de gestion » à la page 124](#page-138-1)
- [« Installer QConvergeConsole GUI » à la page 126](#page-140-0)
- [« Contenu du système d'aide de QConvergeConsole » à la page 129](#page-143-0)

#### **REMARQUE**

Pour en savoir plus sur l'installation de QConvergeConsole GUI, reportez-vous à *Guide d'installation—QConvergeConsole GUI* (numéro de pièce SN0051105-00). Toutes les informations procédurales concernant l'utilitaire QConvergeConsole GUI sont traitées dans *d'Aide à la console QConverge*.

# <span id="page-137-0"></span>**Introduction à QConvergeConsole GUI**

QConvergeConsole GUI est un client Web et un outil de gestion à interface GUI de serveur, qui permet la gestion et la configuration centralisées des adaptateurs QLogic sur l'ensemble du réseau (LAN et SAN).

Côté serveur, QConvergeConsole GUI s'exécute en tant que serveur d'applications Apache Tomcat™. Une fois QConvergeConsole GUI lancée sur le serveur d'applications, vous pouvez vous connecter à QConvergeConsole GUI via un navigateur, que ce soit localement sur le serveur ou à distance depuis un autre ordinateur. La fenêtre de votre navigateur devient le client utilisé pour se connecter aux serveurs qui hébergent les adaptateurs QLogic et les périphériques de stockage connectés au sein du réseau.

Utilisez la fenêtre principale de QConvergeConsole GUI pour vous connecter aux serveurs qui hébergent les adaptateurs QLogic. Chaque serveur hôte peut comprendre une combinaison des adaptateurs QLogic suivants :

- Adaptateurs Fibre Channel 16 Go (QLE266*x*-DEL, QLE269*x*-DEL, QLE269*x*L-DEL)
- Cartes mezzanine Fibre Channel 16 Go (QME2662-DEL, QME2692-DEL)

Notez ce qui suit :

- QConvergeConsole GUI fonctionne avec Windows Server 2016, Windows Server 2012, Red Hat Linux<sup>®</sup> Advanced Server et Enterprise Server, Novell<sup>®</sup> SUSE® Linux Enterprise Server (SLES®) et Oracle Linux : Unbreakable Enterprise Kernel (UEK). La prise en charge de plusieurs systèmes d'exploitation permet de contrôler des environnements hétérogènes.
- QConvergeConsole GUI fonctionne sur les navigateurs Web suivants : Google Chrome™, Mozilla® Firefox®, Microsoft® Internet Explorer®, Opera®, Apple® Safari®. Pour des informations détaillées sur les versions de navigateur, consultez le fichier *Readme* (Lisez-moi) de QConvergeConsole, téléchargeable sur<www.cavium.com>, **Téléchargements**.

## **REMARQUE**

Il est possible que certaines fonctionnalités d'aide auxiliaires ne fonctionnent pas correctement dans certains navigateurs Web, comme les outils de recherche et d'indexation.

# <span id="page-138-0"></span>**Téléchargement de la documentation de QConvergeConsole**

Pour télécharger le *Guide d'installation—QConvergeConsole GUI* (numéro de pièce SN0051105-00), allez sur le site [www.cavium.com](http://www.cavium.com) et cliquez sur **Downloads** (Téléchargements).

# <span id="page-138-1"></span>**Téléchargement et installation des agents de gestion**

Pour gérer les adaptateurs d'un hôte local ou distant, vous devez avoir déjà installé les *agents de gestion* (également appelés *agents*) utilisés par ces adaptateurs sur l'hôte. L'agent pour Fibre Channel est qlremote.

Pour la connexion à un hôte distant, au moins un des agents de gestion utilisés par les différents adaptateurs de l'hôte doit être installé et en cours d'exécution sur l'hôte. Seuls les protocoles dont les agents sont installés et en cours d'exécution apparaissent sous le nœud d'arborescence correspondant au système de l'hôte.

Les agents de gestion ne sont *pas* installés automatiquement par le programme d'installation de QConvergeConsole GUI ; vous devez les télécharger et les installer séparément. Vous pouvez télécharger les agents à partir de la page de téléchargements du site Web Cavium<sup>®</sup> ou à l'aide du programme d'installation d'agents intégré.

# **Installation des agents à partir du site Web Cavium**

**Pour obtenir les agents à partir du site Web Cavium et les installer (Windows et Linux, toutes les versions) :**

- 1. Accédez à [www.cavium.com](http://www.cavium.com) et cliquez sur **Téléchargements** :
- 2. Cliquez sur l'onglet correspondant au type de produit **Adaptateurs**, puis sélectionnez le bouton **par modèle**.
- 3. Pour définir une recherche, cliquez sur un élément dans les colonnes d'adaptateur, de modèle et de système d'exploitation, puis cliquez sur **Accéder**.
- 4. Téléchargez les éléments suivants pour chaque adaptateur sur le serveur hôte :
	- **Q** SuperInstaller
	- *Lisez-moi* et *Notes de mise à jour*
- 5. Installez les agents en exécutant le SuperInstaller. Pour des informations détaillées sur l'exécution du SuperInstaller, reportez-vous aux fichiers *Readme* (Lisez-moi) et *Release Notes* (Notes de mise à jour).

# **Installation des agents à l'aide du programme Built-in Agent Installer (Installation d'agents intégré)**

## **Pour accéder au programme d'installation d'agents dans QConvergeConsole GUI :**

1. Pointez sur l'icône d'engrenage , pointez sur **Help** (Aide), puis cliquez sur **Download Agent Installers** (Télécharger les programmes d'installation d'agents).

L'utilitaire de programme d'installation d'agent de QCC s'ouvre dans une fenêtre séparée et affiche les liens de la plateforme que l'utilitaire a détectée.

- 2. Pour chaque programme d'installation d'agent à télécharger, cliquez sur le lien.
- 3. Dans la boîte de dialogue File Download (Téléchargement de fichiers), cliquez sur **Save** (Enregistrer).

## **REMARQUE**

Pour des instructions détaillées sur l'installation, reportez-vous au *Guide d'installation—QConvergeConsole GUI* (numéro de pièce SN0051105-00).

# <span id="page-140-0"></span>**Installer QConvergeConsole GUI**

Reportez-vous à la procédure d'installation de votre système d'exécution.

- [Installation de QConvergeConsole dans un environnement Windows](#page-140-1)
- [Installation de QConvergeConsole dans un environnement Linux](#page-141-0)
- **[Installation de QConvergeConsole en mode silencieux](#page-143-1)**

## <span id="page-140-1"></span>**Installation de QConvergeConsole dans un environnement Windows**

Le programme d'installation de QConvergeConsole pour Windows est un utilitaire auto-extractible qui installe QConvergeConsole ainsi que les fichiers connexes.

## **REMARQUE**

Avant de commencer, lisez les documents *Release Notes* (Notes de mise à jour) et *Readme* (Lisez-moi) de QConvergeConsole pour obtenir des informations importantes à jour concernant le produit.

### **Pour installer QConvergeConsole dans un environnement Windows :**

1. Localisez l'emplacement où vous avez téléchargé le fichier d'installation, puis double-cliquez sur le fichier suivant :

QConvergeConsole\_Installer\_Windows\_<version>.exe

2. Si une boîte de dialogue de sécurité Open File (Ouvrir un fichier) apparaît, cliquez sur **Run** (Exécuter).

L'utilitaire InstallAnywhere prépare l'installation de QConvergeConsole.

3. Dans la boîte de dialogue Tomcat Port Number Setup (Configuration de numéro de port Tomcat), saisissez un numéro de port valide compris entre 1025 et 65536 ou acceptez le numéro de port par défaut (8080). Puis, cliquez sur **Suivant** pour continuer.

4. Dans la boîte de dialogue suivante, sélectionnez **Yes** (Oui) si vous souhaitez installer uniquement un localhost. Pour ne pas réaliser l'installation localhost uniquement, sélectionnez **No** (Non).

## **REMARQUE**

L'option localhost-only installe QConvergeConsole localement, donc vous devez l'exécuter localement (une connexion à distance est impossible). Pour désactiver l'option, vous devez désinstaller puis réinstaller QConvergeConsole en sélectionnant **No** (Non) dans cette étape.

5. Dans la boîte de dialogue Pre-Installation Summary (Récapitulatif de pré-installation), vérifiez que les informations sont correctes, puis cliquez sur **Install** (Installer) pour continuer.

Le programme d'installation affiche l'avancement de l'installation.

Une boîte de dialogue vous invite à confirmer que vous souhaitez activer la fonction SSL, ce qui permet le cryptage des données au sein d'une couche sécurisée avant de les transférer vers et depuis le serveur.

- 6. Pour activer la fonctionnalité SSL, cliquez sur **Yes** (Oui). Ou pour désactiver SSL, cliquez sur **No** (Non).
- 7. Dans la boîte de dialogue Install Complete (Installation terminée), cliquez sur **Done** (Terminé) pour quitter le programme d'installation.

Vous avez installé QConvergeConsole sur votre serveur.

# <span id="page-141-0"></span>**Installation de QConvergeConsole dans un environnement Linux**

Vous pouvez installer QConvergeConsole dans un environnement Linux à l'aide de l'interface GUI ou CLI. Pour effectuer l'installation depuis l'interface CLI, voir [« Installation de QConvergeConsole en mode silencieux » à la page](#page-143-1) 129.

Vous pouvez installer graphiquement QConvergeConsole sur un hôte Linux en exécutant un programme Virtual Network Computing (VNC®) sur un hôte Windows. Le visualiseur TightVNC, un programme VNC, peut contrôler l'installation à distance de QConvergeConsole sur un hôte Linux.

#### **Pour installer QConvergeConsole dans un environnement Linux :**

- 1. Ouvrez le répertoire contenant le fichier d'installation, qui est l'un des suivants :
	- QConvergeConsole\_Installer\_Linux\_i386\_<version>.bin QConvergeConsole\_Installer\_Linux\_x64\_<version>.bin
- 2. Dans la fenêtre du terminal, vérifiez que le fichier du programme d'installation dispose des droits nécessaires pour être exécuté en saisissant la commande  $\text{ls}$  -lt à l'invite.
- 3. Pour installer QConvergeConsole, double-cliquez sur le fichier .bin du programme d'installation de QConvergeConsole.

Un message vous invite à choisir si vous souhaitez exécuter ou afficher le contenu du fichier .bin.

4. Cliquez sur **Run in Terminal** (Exécuter dans le terminal).

Le programme d'installation extrait les fichiers et installe QConvergeConsole dans le répertoire suivant :

/opt/QLogic\_Corporation/QConvergeConsole

La fenêtre InstallAnywhere prépare l'installation de QConvergeConsole.

- 5. Dans la boîte de dialogue Introduction de l'installation, cliquez sur **Next** (Suivant).
- 6. Dans la boîte de dialogue Tomcat Port Number Setup (Configuration de numéro de port Tomcat), saisissez un numéro de port valide compris entre 1025 et 65536 ou acceptez le numéro de port par défaut (8080). Puis, cliquez sur **Suivant** pour continuer.
- 7. Dans la boîte de dialogue suivante, sélectionnez **Yes** (Oui) si vous souhaitez installer uniquement un localhost. Pour ne pas réaliser l'installation localhost uniquement, sélectionnez **No** (Non).

### **REMARQUE**

L'option localhost-only installe QConvergeConsole localement, donc vous devez l'exécuter localement (une connexion à distance est impossible). Pour désactiver l'option, vous devez désinstaller puis réinstaller QConvergeConsole en sélectionnant **No** (Non) dans cette étape.

- 8. Dans la boîte de dialogue Pre-Installation Summary (Récapitulatif de la pré-installation), lisez les informations, puis cliquez sur **Install** (Installer). Le programme d'installation vous communique l'état de l'installation lorsque celle-ci est en cours.
- 9. Dans la boîte de dialogue Install Complete (Installation terminée), cliquez sur **Done** (Terminé) pour quitter le programme d'installation.

Vous avez installé QConvergeConsole sur votre serveur.

# <span id="page-143-1"></span>**Installation de QConvergeConsole en mode silencieux**

Vous pouvez installer QConvergeConsole depuis une invite de commande en mode silencieux.

Pour exécuter le programme d'installation en mode silencieux, saisissez la commande suivante :

```
<installer_file_name> -i silent 
-DUSER_INPUT_PORT_NUMBER=<A_NUMBER>
```
# <span id="page-143-0"></span>**Contenu du système d'aide de QConvergeConsole**

Pour accéder au système *d'Aide à la console QConverge* tandis que l'utilitaire

GUI est en cours d'exécution, pointez sur l'icône d'engrenage  $\mathbb{C}$ , pointez sur **Help** (Aide), puis cliquez sur **Browse Contents** (Parcourir le contenu). Le système d'aide présente les rubriques suivantes :

- **QConvergeConsole Présentation** décrit l'application et répertorie les adaptateurs pris en charge.
- **Getting Started** (Mise en route) : montre comment commencer à utiliser QConvergeConsole et le système d'aide. Cette rubrique décrit aussi la manière de générer les notifications automatiques par e-mail et de configurer la sécurité sur les adaptateurs installés pour un hôte sélectionné.
- **Managing Host Connections** (Gestion des connexions hôte) : décrit la manière de se connecter à un hôte, créer et utiliser un groupe d'hôtes, afficher les informations sur les hôtes et se déconnecter d'un ou de plusieurs serveurs hôte.
- **Displaying Host Information** (Affichage des informations sur les hôtes) : décrit la manière d'afficher les informations générales sur l'hôte.
- **Displaying Adapter Information** (Affichage des informations sur les adaptateurs) : décrit la manière d'afficher les informations générales sur les adaptateurs.
- **Displaying Device Information** (Affichage des informations sur les périphériques) : décrit la manière d'afficher les informations à propos d'un périphérique (disque ou bande).
- **Using Reports** (Utilisation des rapports) : décrit les différents types de rapports et la manière de les générer, les afficher et les enregistrer à l'aide de l'outil de rapport de QConvergeConsole.
- **Managing Fibre Channel and FCoE Adapters** (Gestion des adaptateurs Fibre Channel et FCoE) : décrit comment réaliser les opérations suivantes avec un adaptateur Fibre Channel (2400/2500/2600 Series) ou un adaptateur de réseau convergent (8100/8200 Series) :
	- Afficher et modifier les informations de l'adaptateur sélectionné.
	- Afficher et modifier la configuration et les paramètres de l'adaptateur.
	- Mettre à jour la mémoire flash ou le pilote Fibre Channel/FCoE de l'adaptateur.
- **Managing Fibre Channel and FCoE Ports** (Gestion des ports Fibre Channel et FCoE) décrit comment réaliser les actions suivantes avec un adaptateur Fibre Channel ou de réseau convergent :
	- Afficher et modifier les paramètres et les statistiques du port sélectionné.
	- Utiliser les utilitaires avancés, gérer les ports virtuels et exécuter des diagnostics.
- **Managing iSCSI Ports** (Gestion des ports iSCSI) : montre et décrit les paramètres sur les pages de gestion des ports iSCSI des adaptateurs de réseau convergent 8200 Series.
- **Gestion des adaptateurs Gigabit Ethernet** décrit la procédure à suivre pour afficher les attributs de l'adaptateur gigabit NetXtreme et configurer les adaptateurs QLE84*xx* et FastLinQ Ethernet.
- **Managing Ethernet (NIC) Ports** (Gestion des ports Ethernet (carte réseau)) : montre et décrit les paramètres et les options de configuration fournis sur les pages de gestion des ports de carte réseau des adaptateurs Ethernet intelligents, ainsi que des adaptateurs de réseau convergent 8100/8200 Series.
- **Using the Wizards** (Utilisation des Assistants) : décrit l'utilisation des Assistants de QConvergeConsole pour mettre à jour les éléments suivants : Flash, pilotes, paramètres de carte réseau, paramètres Fibre Channel et FCoE, fichiers de paramètres, mots de passe et agents.
- Troubleshooting (Résolution des pannes) : décrit les outils que vous pouvez utiliser pour résoudre les problèmes qui peuvent survenir lors de l'installation et de l'utilisation de l'adaptateur. Cette rubrique fournit aussi les procédures de trace de l'activité de l'agent et de QConvergeConsole GUI, si votre prestataire de services agréé vous le demande.
- Technical Support (Support technique) explique comment obtenir un support technique, donne des instructions pour le téléchargement de logiciel et de documentation, et fournit des coordonnées.

# *D* **Informations réglementaires**

Cette annexe contient des informations sur la garantie, les réglementations et la conformité concernant les adaptateurs Fibre Channel mentionnés dans ce guide.

## **Garantie**

Pour plus d'informations à propos de votre garantie Dell, consultez la documentation de votre système.

# **Informations réglementaires et de conformité**

### **Sécurité relative au laser, avis de la FDA**

Ce produit est conforme aux règles DHHS 21CFR Chapitre I, Sous-chapitre J. Ce produit a été conçu et fabriqué selon la norme IEC60825-1 indiquée sur l'étiquette de sécurité du produit laser.

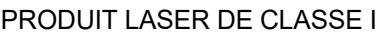

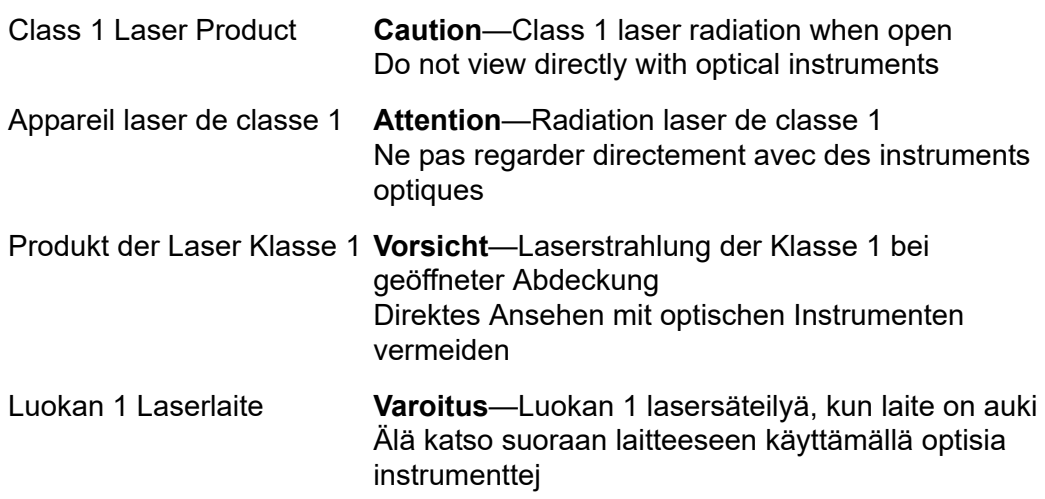

## **Homologation d'organisme**

La section suivante contient un récapitulatif des spécifications de tests EMI/EMC réalisés sur les modèles HD8310405 et CU0310421 garantissant une conformité aux normes d'émission rayonnée, d'immunité rayonnée et de sécurité du produit.

#### **Exigences EMI et EMC**

#### **Réglementation de la FCC, CFR Titre 47, Alinéa 15, Sous-alinéa B : Classe A**

Déclaration de conformité FCC : Cet appareil est conforme à la section 15 des règlements FCC. Son fonctionnement est soumis aux deux conditions suivantes : (1) ce périphérique ne doit pas provoquer d'interférences nuisibles et (2) ce périphérique doit accepter toute interférence reçue, y compris les interférences pouvant altérer son fonctionnement.

#### **Industry Canada, ICES-003:2004: Classe A**

This Class A digital apparatus complies with Canadian ICES-003. Cet appareil numérique de la classe A est conforme à la norme NMB-003 du Canada.

#### **Conformité à la directive EMC 2004/108/EC marque CE**

EN55022:2010/CISPR 22:2009+A1:2010: Classe A EN55024:2010 EN61000-3-2:2006 A1+A2:2009 EN61000-3-3:2008

EN61000-4-2: Décharges électrostatiques EN61000-4-3: Rayonnements électromagnétiques EN61000-4-4: Transitoires rapides en salves EN61000-4-5: Surtension rapide commune / différentielle EN61000-4-6: Injection de courant HF EN61000-4-8: Champ magnétique de fréquence industrielle EN61000-4-11: Creux et variations de tension

#### **VCCI : 20011-04 ; Classe A**

#### **AS/NZS ; CISPR 22:2009+A1:2010 Classe A**

#### **Certification coréenne**

KC-RRA KN22 KN24 (2011) Classe A

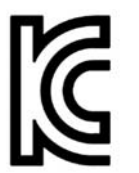

Nom/Modèle du produit : Adaptateur 2600 Series Détenteur de l'homologation : QLogic Corporation Date de fabrication : voir le code de date indiqué sur le produit Fabricant/Pays d'origine : QLogic Corporation/États-Unis

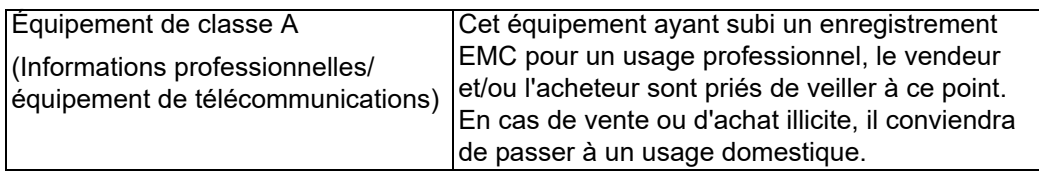

Format de langue coréenne : Classe A

```
A급 기기 (업무용 정보통신기기)
```
이 기기는 업무용으로 전자파적합등록을 한 기기이오니<br>판매자 또는 사용자는 이 점을 주의하시기 바라며, 만약<br>잘못판매 또는 구입하였을 때에는 가정용으로 교환하시기 바랍니다.

#### **Conformité sécurité du produit**

#### **Sécurité du produit UL, cUL**

UL60950-1 (2e édition) 2007 CSA C22.2 60950-1-07 (2e édition) 2007

Utiliser uniquement avec équipement informatique ou équivalent.

Conforme aux directives 21 CFR 1040.10 et 1040.11

Conforme aux directives 21 CFR 1040.10 et 1040.11

À utiliser avec les serveurs d'homologation UL ou équivalente.

Mettez hors tension l'ordinateur et tous les périphériques qui y sont reliés, tels que les moniteurs, les imprimantes et les composants externes, avant d'installer la carte accessoire ou équivalent.

#### **Directive basse tension 2006/95/EC**

TUV EN60950-1:2006+A11+A1+A12 2e édition

TUV IEC 60950-1:2005 2e édition Am 1:2009 CB

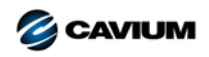

**Siège social** Cavium, Inc. 2315 N. First Street San Jose, CA 95131 408-943-7100 **Bureaux internationaux** UK | Ireland | Germany | France | India | Japan | China | Hong Kong | Singapore | Taiwan | Israel

10001010101000010010010101010101001

Copyright©2012–2018 Cavium, Inc. Tous droits réservés dans le monde entier. QLogic Corporation est une filiale à part entière de Cavium, Inc. Calvium, le logo Calvium, QLogic et QConvergeConsole<br>sont des marques déposées

Ce document est fourni uniquement à titre informatif et peut contenir des erreurs. Cavium se réserve le droit de modifier ce document ou la conception ou les spécifications du produit sans avis<br>préalable. Cavium rejette to